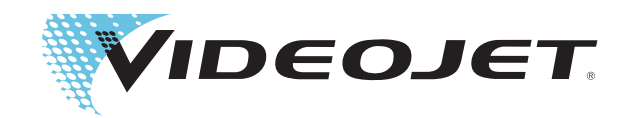

## Videojet 1530 Manual del usuario

P/N 462532-04 Revisión: AA, agosto 2014 Copyright agosto 2014, **Videojet Technologies Inc.** (en adelante **Videojet**). Reservados todos los derechos.

Este documento es propiedad de **Videojet Technologies Inc.** y contiene información confidencial y exclusiva propiedad de **Videojet**. Queda prohibido realizar cualquier copia no autorizada, uso o divulgación de él sin el permiso previo por escrito de **Videojet**.

#### **Videojet Technologies Inc.**

1500 Mittel Boulevard Teléfono: 1-800-843-3610 O**ficinas** - EE.UU.: Atlanta, Chicago, Los Ángeles, Filadelfia Wood Dale, IL Fax: 1-800-582-1343 INTER: Canadá, Francia, Alemania, Irlanda, Japón, España, Singapur, Países Bajos, Reino Unido **www.videojet.com Distribuidores en todo el mundo**

### <span id="page-2-0"></span>**Información de conformidad**

#### <span id="page-2-1"></span>**Para los clientes de la Unión Europea**

Este equipo incluye la marca de la CE para indicar su conformidad con la siguiente legislación.

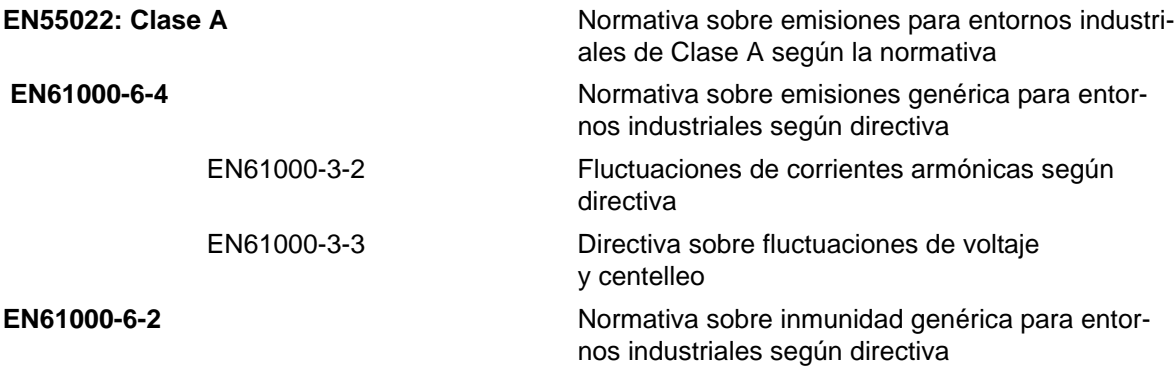

#### **Siguiendo las provisiones de la directiva EMC de la Unión Europea 2004/108/EC.**

#### **Directiva 2006/95/EEC de la CE sobre bajo voltaje**

Requisitos de salud y seguridad fundamentales relacionados con equipo eléctrico que está diseñado para usarse dentro de determinados límites de voltaje.

#### **EN 60950-1**

Requisitos de seguridad para equipo informático, incluido equipo eléctrico comercial.

#### **EN 60529**

Niveles de protección proporcionada por los alojamientos (código IP).

#### <span id="page-2-2"></span>**Para los clientes de EE.UU.**

Este dispositivo cumple con la Sección 15 de las Reglas de la FCC. El funcionamiento de este aparato está sujeto a estas dos condiciones: 1) este dispositivo puede ocasionar interferencias perjudiciales y 2) este dispositivo debe aceptar cualquier interferencia recibida, incluidas las interferencias que pueden ocasionar un mal funcionamiento.

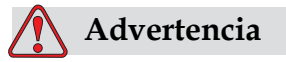

Los cambios o las modificaciones a esta unidad no aprobadas expresamente por una entidad que sea responsable del cumplimiento de las normas correspondientes pueden anular la autorización del usuario para operar este equipo.

Este equipo ha sido probado y ha demostrado estar en conformidad con los límites permitidos para los dispositivos digitales de la Clase A, según la parte 15 de la Normativa de la FCC. Estos límites están diseñados para ofrecer una protección responsable contra interferencias que pueden provocar daños cuando el equipo se utiliza en entornos comerciales. El equipo genera, utiliza y puede irradiar radiofrecuencias y, si no se instala y utiliza según el manual de instrucciones, puede causar interferencias que interrumpan las radiocomunicaciones. Si utiliza este equipo en una zona residencial es muy probable que provoque interferencias problemáticas, en cuyo caso, el usuario estará obligado a solucionar los problemas que éstas causen, siendo el usuario el que pague los gastos que esto pueda ocasionar.

Esta unidad requiere cables blindados para asegurar el cumplimiento de los límites fijados por la FCC para los aparatos de la Clase A.

Es posible que el usuario encuentre muy útil el siguiente folleto elaborado por la FCC (Federal Communications Commission o Comisión Federal de Comunicaciones de EE.UU.): How to Identify and Resolve Radio-TV Interference Problems (Cómo identificar y resolver problemas relacionados con las interferencias de radio/TV). Este folleto puede obtenerlo en la U.S. Government Printing Office, Washington, DC 20402, Stock No. 004-00-00345-4.

Este equipo ha sido probado y certificado por Electromagnetic Testing Services Limited*.* respecto al cumplimiento de la normativa de los EE.UU. en lo referente a la seguridad y a las emisiones eléctricas.

Electromagnetic Testing Services Limited

Pratts Fields

Lubberhedges Lane,

Stebbing, Dunmow,

Essex, CM6 3BT,

England, UK

Este dispositivo ha sido investigado por Underwriters Laboratories Inc., de acuerdo con los estándares de seguridad: UL 60950-1: Seguridad de dispositivos de tecnología de la información, primera edición. Categoría 2178 Dispositivos de marcado y codificación, electrónica.

Referencia del informe E252185.

#### <span id="page-3-0"></span>**Para los clientes de Canadá**

Este aparato digital no supera los límites de emisiones de ruido de radiofrecuencia de los aparatos de la Clase A tal como establecen las regulaciones sobre radio interferencias del Departamento Canadiense de Comunicaciones.

Este equipo ha sido probado y certificado por Electromagnetic Testing Services Limited*.* respecto al cumplimiento de la normativa canadiense en lo referente a la seguridad y a las emisiones eléctricas.

Electromagnetic Testing Services Limited

Pratts Field,

Lubberhedges Lane,

Stebbing, Dunmow,

Essex, CM6 3BT,

England, UK

Este dispositivo ha sido investigado por Underwriters Laboratories Incorporated, de acuerdo con los estándares de seguridad: CAN/CSA C22.2 N.º 60950-1-03. Seguridad de dispositivos de tecnología de la información. Categoría 2178 Dispositivos de marcado y codificación, electrónica.

Referencia del informe E252185.

#### <span id="page-4-0"></span>**Pour la clientèle du Canada**

Le present appareil numerique n'emet pas de bruits radioelectriques depassant les limites applicales aux appareils numerique de las class A prescrites dans le Reglement sur le brouillage radioelectrique edicte par le ministere des Communications du Canada.

Cet équipement est certifié CSA.

Ce matériel a été contrôlé par les Underwriters Laboratories Inc. comme conforme aux standards de sécurité : CAN/CSA C22.2 No. 60950-1-03. Sécurité des matériels informatiques. Sujet 2178 : appareils électroniques de marquage et de codage.

Rapport référence E252185.

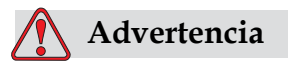

Este producto no está diseñado para que se utilice en el campo visual inmediato/directo del lugar de trabajo de la pantalla. Para evitar que se produzcan reflejos molestos en el lugar de trabajo de la pantalla, este producto no debe colocarse en el campo inmediato/directo de visión.

### <span id="page-5-0"></span>**Asistencia al cliente y capacitación**

#### <span id="page-5-1"></span>**Información de contacto**

Si tiene alguna pregunta o necesita ayuda, póngase en contacto con Videojet Technologies Inc. llamando al número 1-800-843-3610 (para todos los clientes de Estados Unidos). Los clientes que no residan en los EE.UU. deben ponerse en contacto con la subsidiaria o su distribuidor de Videojet Technologies Inc. para obtener ayuda.

Videojet Technologies Inc.

1500 Mittel Boulevard

Wood Dale, IL 60191-1073 EE.UU.

Teléfono: 1-800-843-3610

Fax: 1-800-582-1343

Fax internacional: 630-616-3629

Web: www.videojet.com

#### <span id="page-5-2"></span>**Programa de servicio**

#### **Acerca del compromiso** *Total* **Source**

*Total* Source® SERVICIO TOTAL MÁS FIABILIDAD, es el compromiso de Videojet Technologies Inc. para ofrecerle a usted, nuestro cliente, todo el servicio que usted merece.

#### **Compromiso** *Total* **Source**

El programa de servicio de Videojet *Total* Source® es una parte integral de nuestro negocio en proporcionar marcas, códigos e imágenes dónde, cuándo y con la frecuencia con la que los clientes nos lo especifiquen en paquetes, productos o materiales impresos. Nuestro compromiso incluye:

- Soporte para aplicaciones.
- Servicios de instalación.
- Capacitación y entrenamiento para el mantenimiento.
- Centro de atención al cliente.
- Asistencia técnica.
- Servicio de mantenimiento en sus propias instalaciones.
- Horario ampliado para la asistencia telefónica.
- Piezas y consumibles.
- Servicio de reparación.

#### <span id="page-6-0"></span>**Cursos de capacitación para el cliente**

Si desea realizar usted mismo las operaciones de mantenimiento y reparación de la impresora, Videojet Technologies Inc. le recomienda encarecidamente que complete un curso de capacitación para clientes que cubra la impresora.

*Nota: Estos manuales están diseñados para complementar (y no sustituir) la capacitación de los clientes de Videojet Technologies Inc.*

Para obtener más información sobre los cursos de capacitación para el cliente de Videojet Technologies Inc. Llame al 1-800-843-3610 (sólo para llamadas desde dentro de los Estados Unidos). Si se encuentra fuera de los EE.UU., los clientes deben ponerse en contacto con la subsidiaria o su distribuidor local de Videojet para obtener más información.

## **Índice**

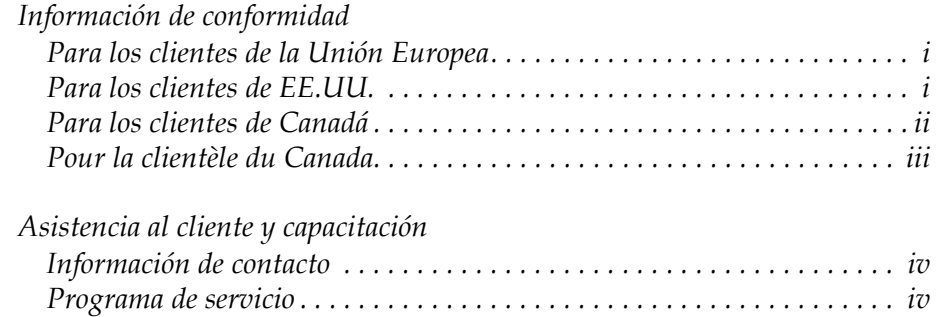

*[Cursos de capacitación para el cliente . . . . . . . . . . . . . . . . . . . . . . . . . . . . . v](#page-6-0)*

#### *[Capitolo 1 — Introducción](#page-12-0)*

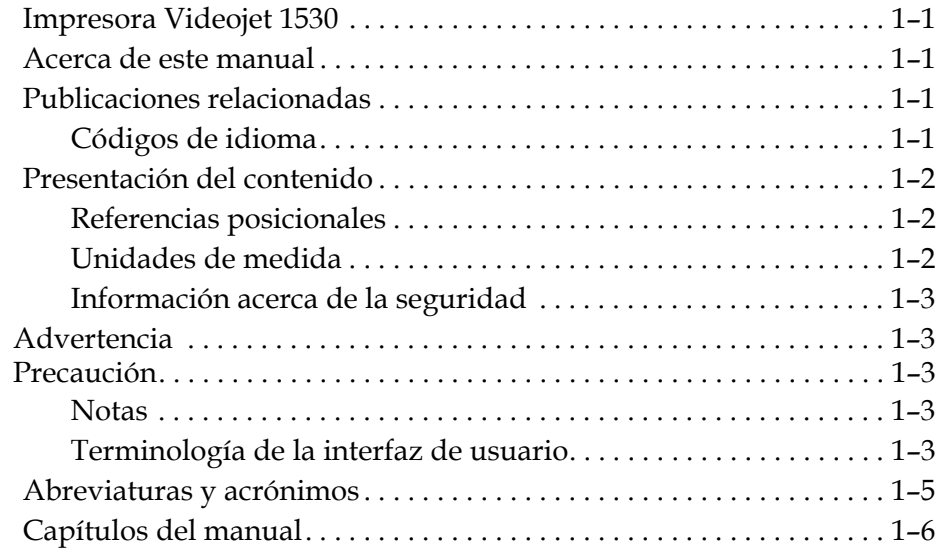

#### *[Capitolo 2 — Seguridad](#page-18-0)*

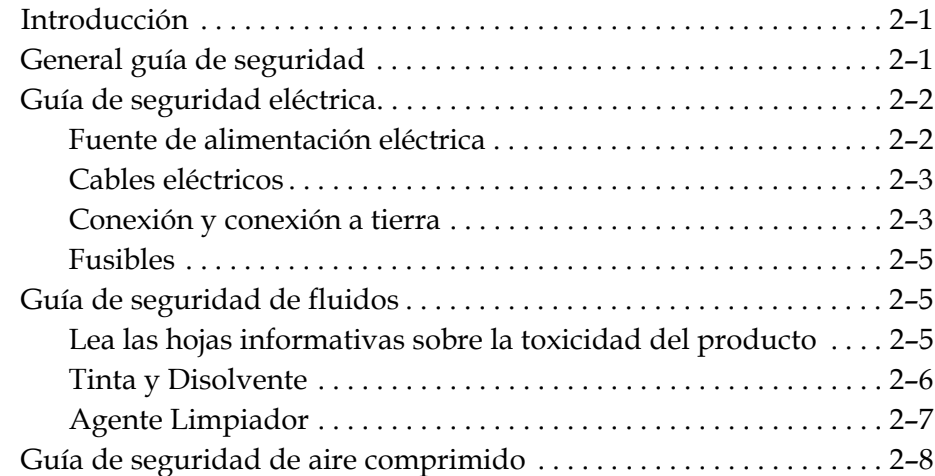

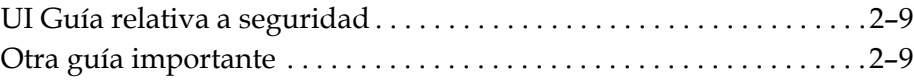

#### *[Capitolo 3 — Componentes principales](#page-28-0)*

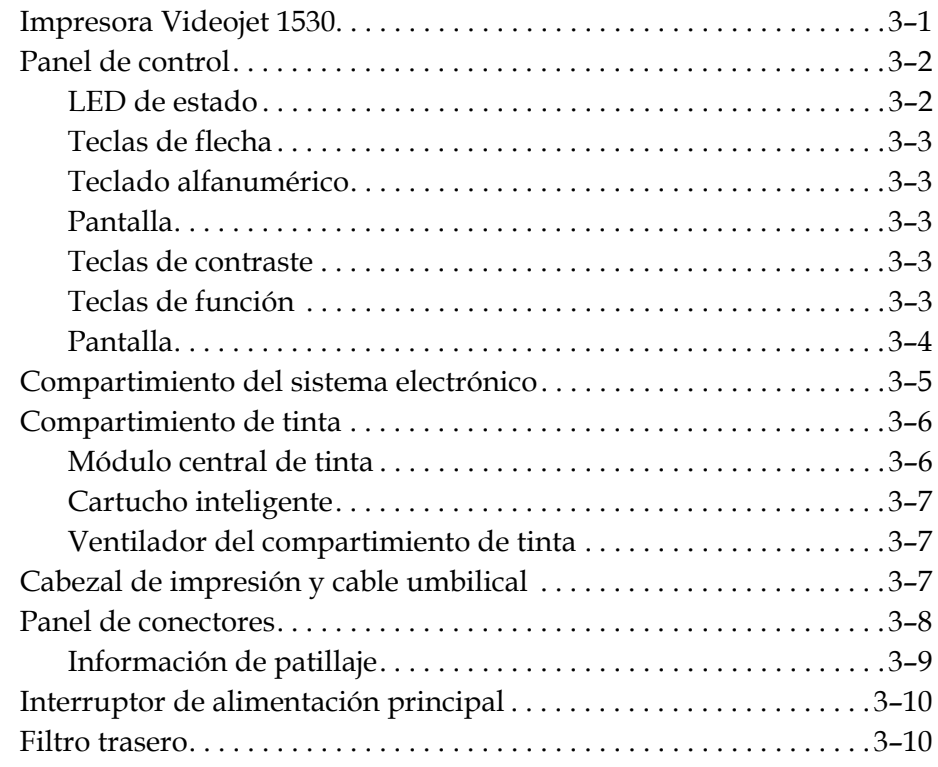

#### *[Capitolo 4 — Funcionamiento de la impresora](#page-39-0)*

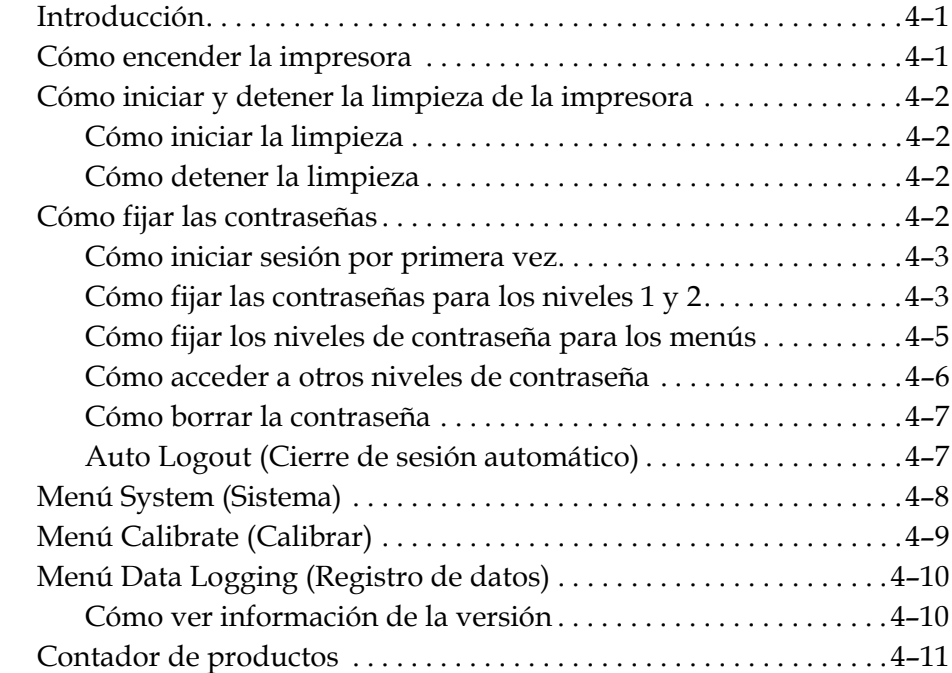

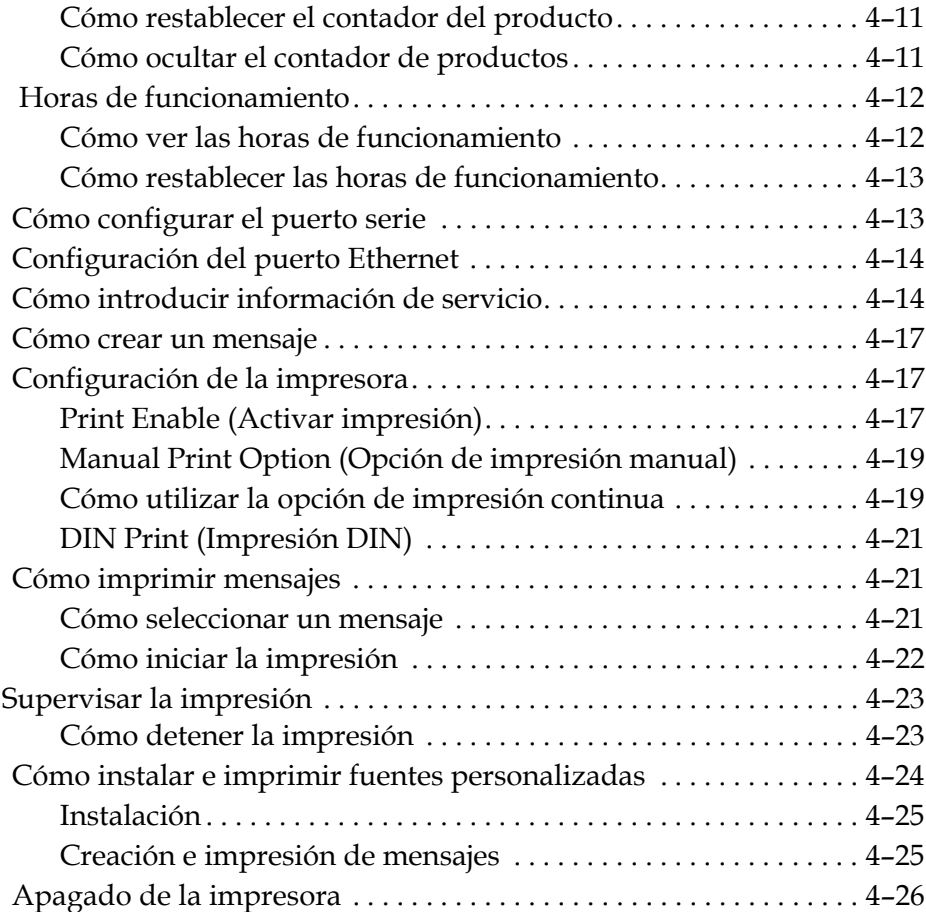

#### *[Capitolo 5 — Interfaz de usuario](#page-65-0)*

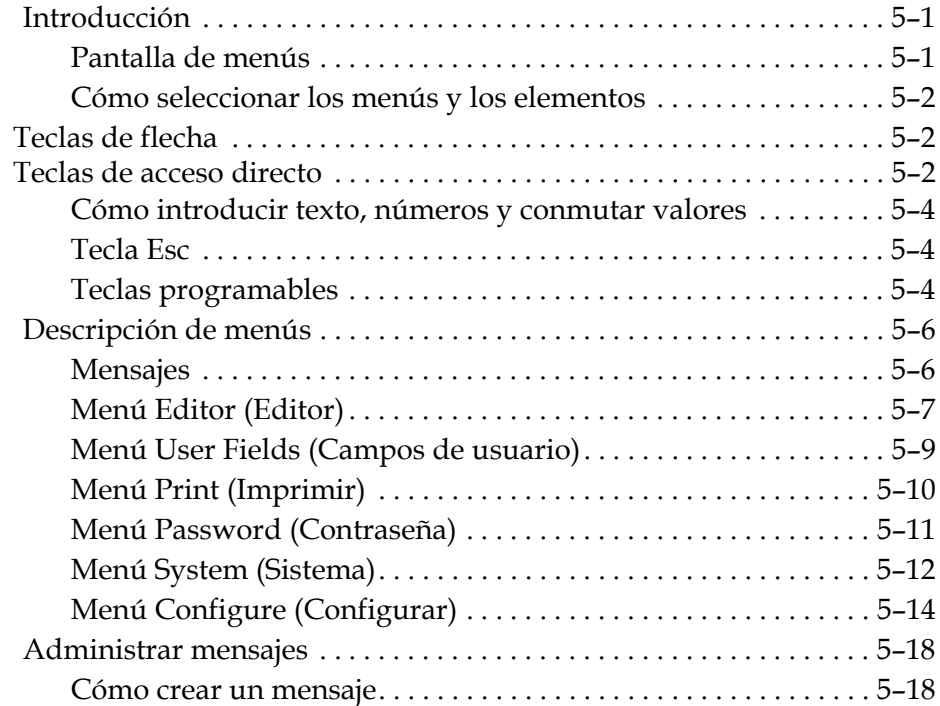

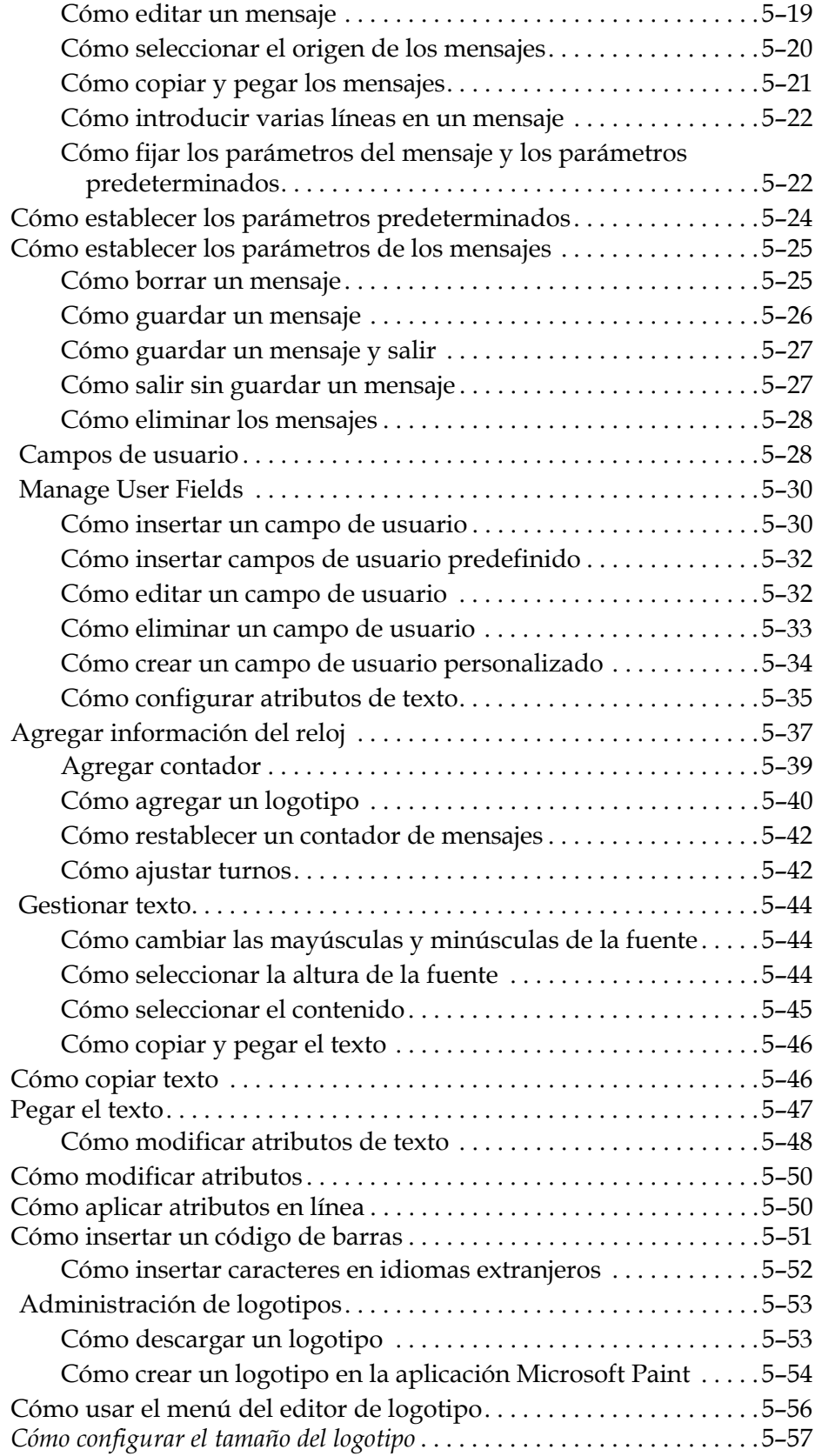

#### *[Capitolo 6 — Mantenimiento](#page-125-0)*

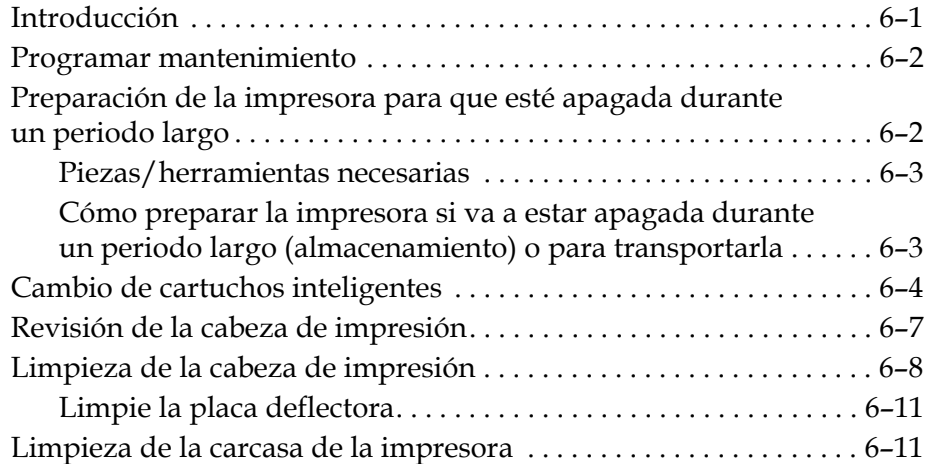

#### *[Capitolo 7 — Resolución de problemas](#page-137-0)*

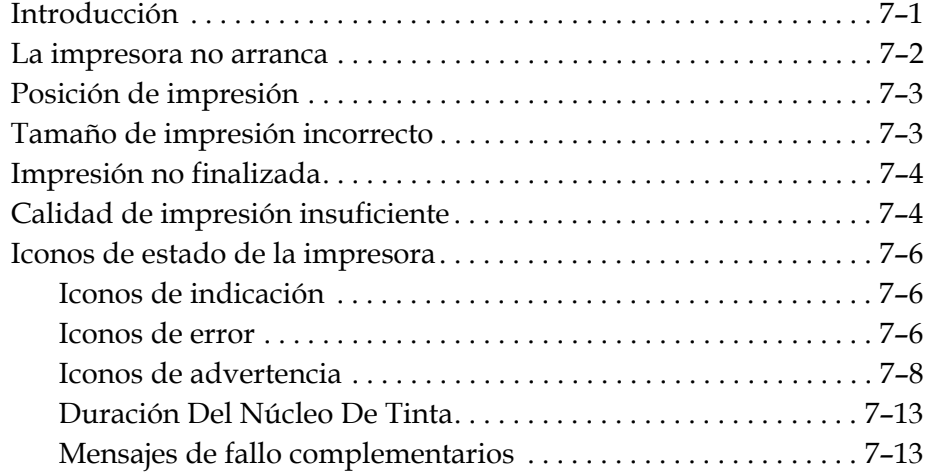

#### *[Appendice A — Especificaciones](#page-150-0)*

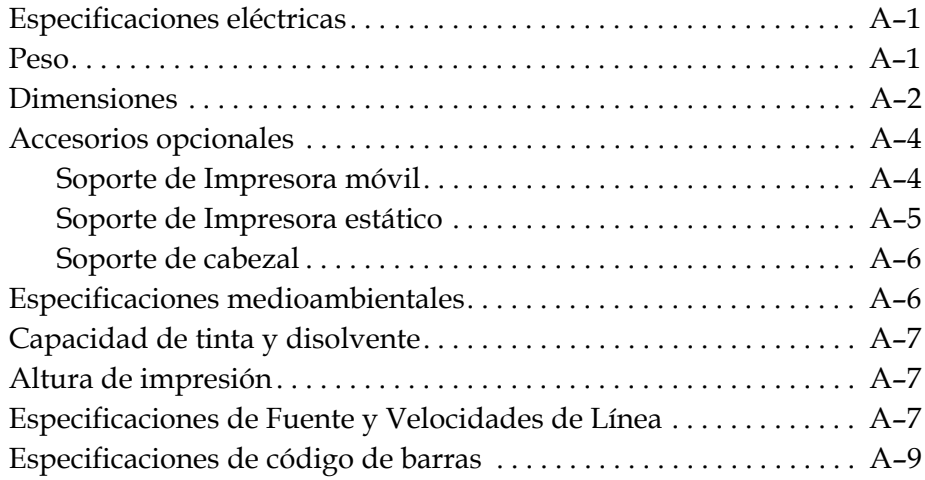

*[Glosario](#page-160-0)*

# <span id="page-12-0"></span>**1 Introducción**

#### <span id="page-12-1"></span>**Impresora Videojet 1530**

La Videojet 1530 es una impresora ink jet que puede marcar códigos variables y fijos a velocidades elevadas en productos industriales y de consumo. La impresora ofrece un tiempo de funcionamiento superior, excelente calidad de impresión y gran facilidad de uso.

#### <span id="page-12-2"></span>**Acerca de este manual**

El manual del operador de Videojet 1530 está redactado teniendo en mente el uso cotidiano de la impresora. El manual del operador le ayuda a comprender las diferentes piezas y las diferentes operaciones de impresión de la impresora.

#### <span id="page-12-3"></span>**Publicaciones relacionadas**

El siguiente manual está disponible para referencia:

Manual de mantenimiento de Videojet 1530, número de pieza: 462533.

#### <span id="page-12-4"></span>**Códigos de idioma**

Al solicitar estos manuales, asegúrese de agregar el código de idioma de dos dígitos al final del número de pieza. Por ejemplo, la versión en español de este manual tiene asignado el número de pieza 462532-04. La Tabla [1-1 en la página](#page-13-3) 1-2 muestra la lista de códigos de idioma que puede utilizar para identificar las versiones traducidas de este manual.

*Nota: La disponibilidad del Manual del operador se indica mediante un asterisco (\*). La disponibilidad del manual de servicio se indica mediante un signo más (+). Si desea obtener más información, póngase en contacto con la subsidiaria o el distribuidor de Videojet.*

| Código         | Idioma                  | Disponibilidad<br>(consulte la nota) |           |
|----------------|-------------------------|--------------------------------------|-----------|
| 02             | Francés                 | $\star$                              | $\ddot{}$ |
| 03             | Alemán                  | $\star$                              | $\ddot{}$ |
| 04             | Español                 | $\ast$                               | $\ddot{}$ |
| 0 <sub>5</sub> | Portugués<br>brasileño  | $\star$                              |           |
| 08             | Italiano                | $\star$                              |           |
| 09             | Neerlandés              | $\star$                              |           |
| 21             | Inglés<br>(Reino Unido) | $\ast$                               | $\pm$     |
| 23             | Polaco                  | $\star$                              |           |
| 24             | Turco                   | $\ast$                               | +         |

*Tabla 1-1: Lista de códigos de idioma*

#### <span id="page-13-3"></span><span id="page-13-0"></span>**Presentación del contenido**

Este manual contiene diferentes tipos de información, como por ejemplo directrices de seguridad, notas adicionales, terminología de la Interfaz de usuario (IU), etcétera. En el texto se utilizan diferentes tipos de escritura, para ayudarle a identificar los diferentes tipos de información. Esta sección describe estos estilos de escritura.

#### <span id="page-13-1"></span>**Referencias posicionales**

Las posiciones e instrucciones como izquierda, derecha, delante, detrás, a la derecha y a la izquierda se realizan con respecto a la impresora al verla desde el frente.

#### <span id="page-13-2"></span>**Unidades de medida**

Este manual utiliza unidades métricas de medida. Entre paréntesis se incluyen las medidas inglesas equivalentes. Por ejemplo, 240 mm (9,44 pulgadas).

#### <span id="page-14-1"></span><span id="page-14-0"></span>**Información acerca de la seguridad**

La información de seguridad incluye precauciones y advertencias.

#### **Advertencia**

Las advertencias indican peligros o prácticas poco seguras que pueden provocar lesiones personales graves e incluso la muerte. Por ejemplo:

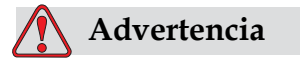

LESIONES PERSONALES.El agente de limpieza es venenoso si se ingiere. No lo beba. Solicite la ayuda de un médico inmediatamente si se ingiere.

#### <span id="page-14-2"></span>**Precaución**

Las precauciones indican prácticas peligrosas o poco seguras que pueden provocar daños al equipo. Por ejemplo:

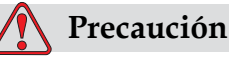

DAÑOS AL EQUIPO. No conecte o quite ningún conector de la impresora mientras la alimentación eléctrica esté conectada; de lo contrario, la impresora puede resultar dañada.

#### <span id="page-14-3"></span>**Notas**

Las notas contienen información adicional sobre un tema en concreto.

Por ejemplo:

*Nota: Es posible configurar la protección mediante contraseña para algunas funciones, para evitar accesos no autorizados.*

#### <span id="page-14-4"></span>**Terminología de la interfaz de usuario**

Los elementos de la interfaz de usuario se muestran en cursiva. Por ejemplo:

"Pulse Alt+M para seleccionar el menú *Messages (Mensajes)*". La palabra Messages es un elemento de la interfaz de usuario y se muestra en cursiva (consulte [Figura](#page-15-0) 1-1).

Los marcos y menús de la interfaz de usuario se muestra entre dos paréntesis angulares. Por ejemplo, <02> Editar.

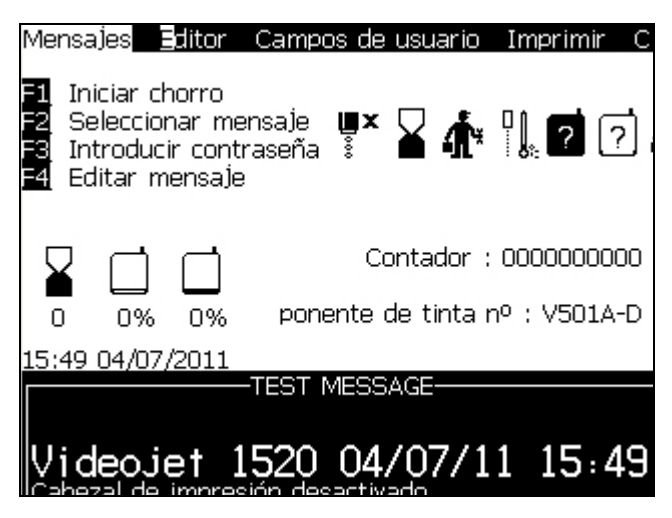

*Figura 1-1. Pantalla de menús*

<span id="page-15-0"></span>En la [Tabla](#page-15-1) 1-2 se muestra el estilo de escritura utilizado para indicar diferentes teclas del panel de control.

| Tecla                    | Estilo utilizado                 |
|--------------------------|----------------------------------|
|                          | Tecla <i>flecha</i><br>Izquierda |
| $\blacktriangleright$    | Tecla flecha Derecha             |
| $\overline{\phantom{a}}$ | Tecla flecha Arriba              |
|                          | Tecla flecha Abajo               |
| enter                    | Tecla Enter                      |
| enter                    |                                  |
| esc                      | Tecla Esc                        |
| esc                      |                                  |
|                          | Tecla F1                         |
|                          | Tecla F <sub>2</sub>             |

<span id="page-15-1"></span>*Tabla 1-2: Estilo de presentación de contenido para teclas*

| Tecla | Estilo utilizado |
|-------|------------------|
| f3    | Tecla F3         |
| f4    | Tecla F4         |
| alt   | Tecla Alt        |
| ctri  | Tecla Ctrl       |
| shift | Tecla Mayús      |

*Tabla 1-2: Estilo de presentación de contenido para teclas (Continued)*

#### <span id="page-16-0"></span>**Abreviaturas y acrónimos**

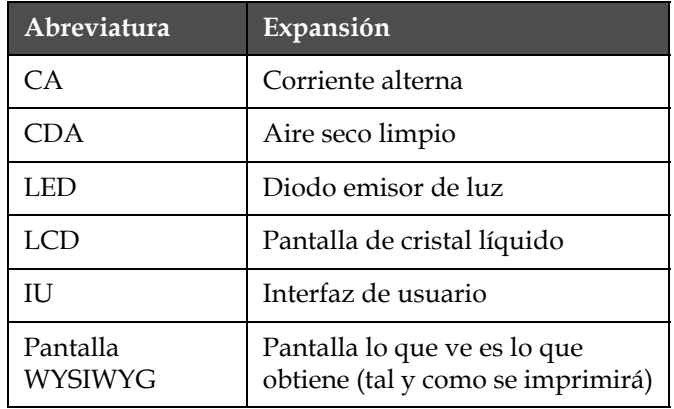

*Tabla 1-3: Abreviaturas y acrónimos*

#### <span id="page-17-0"></span>**Capítulos del manual**

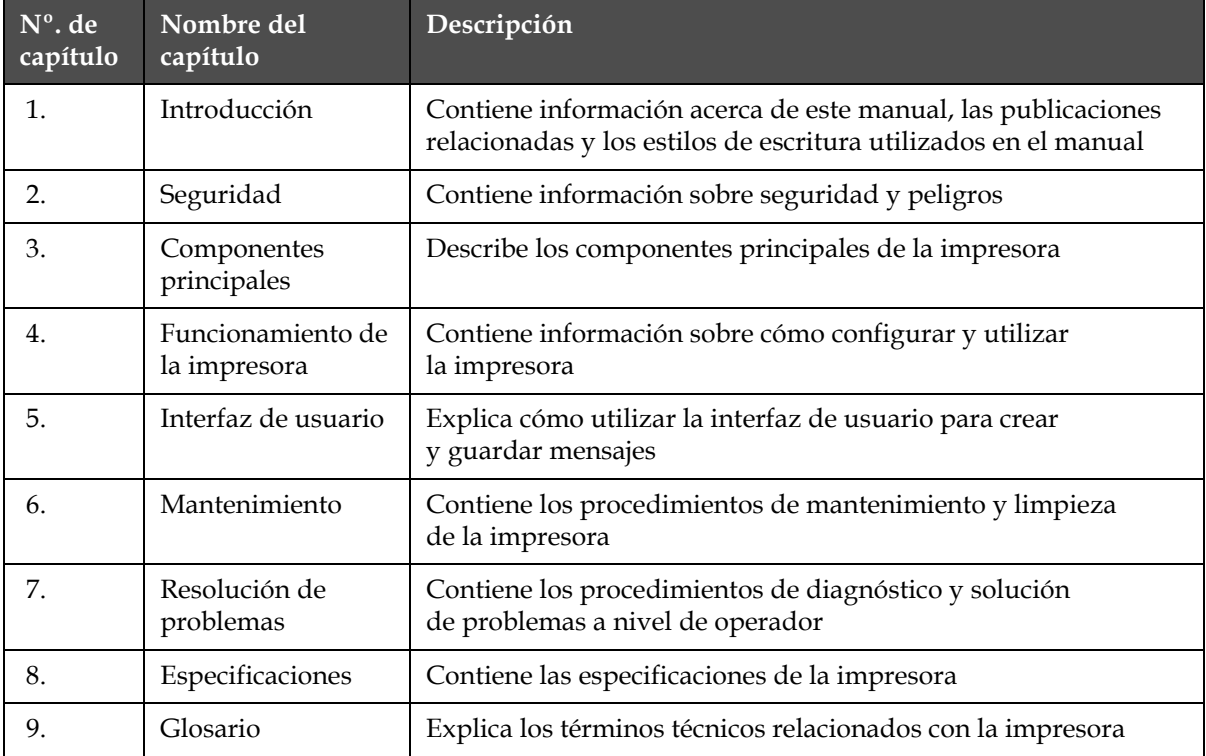

*Tabla 1-4: Lista de capítulos*

# <span id="page-18-0"></span>**2 Seguridad**

#### <span id="page-18-1"></span>**Introducción**

La política de Videojet Technologies Inc. es fabricar sistemas de impresión/ codificación sin contacto y consumibles de tinta que cumplan los estándares más altos de funcionamiento y fiabilidad. Nosotros aplicamos las técnicas de control de calidad más estrictas para eliminar el riesgo de defectos o peligros en nuestros productos.

Esta impresora ha sido diseñada para imprimir información directamente sobre un producto. Usar este equipo de cualquier otra manera puede provocar lesiones personales graves.

Las directrices de seguridad incluidas en este capítulo tienen como fin instruir a los técnicos acerca de todos los temas referentes a la seguridad para que pueda utilizarse y mantener la impresora de forma segura.

#### <span id="page-18-2"></span>**General guía de seguridad**

- Consulte siempre los manuales de servicio correctos, según el modelo de impresora Videojet concreto, para poder acceder a información importante.
- Sólo personal formado de Videojet debe hacerse cargo de la instalación y el trabajo de mantenimiento. Cualquier trabajo llevado a cabo por personal no autorizado puede dañar el equipo e invalidar la garantía.
- Para evitar que se produzcan daños en los componentes de la impresora, utilice solamente cepillos suaves y paños sin pelusa para la limpieza. No utilice aire a alta presión, restos de algodón o materiales abrasivos.
- La impresora debe estar completamente seca antes de intentar arrancarla, de otro modo puede dañarse.
- No conecte o quite ningún conector de la impresora mientras la alimentación eléctrica esté conectada; de lo contrario, la impresora puede resultar dañada.

#### <span id="page-19-0"></span>**Guía de seguridad eléctrica**

Esta sección explica las guías de seguridad relativas a la conexión de alimentación eléctrica y cables eléctricos.

#### <span id="page-19-1"></span>**Fuente de alimentación eléctrica**

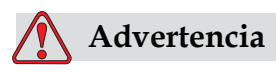

LESIONES PERSONALES. Esta impresora contiene voltajes letales cuando está conectada al suministro eléctrico principal. El trabajo de mantenimiento sólo deberá realizarlo personal con la formación y autorización correcta.

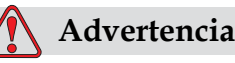

LESIONES PERSONALES. Respete la normativa y las prácticas sobre la seguridad de los equipos eléctricos. A menos que sea necesario poner en funcionamiento la impresora, desconecte la impresora del suministro eléctrico antes de quitar la cubiertas o realizar en ella una operación de mantenimiento o reparación. No seguir esta advertencia podría provocar la muerte o daños

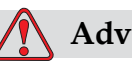

#### **Advertencia**

personales.

LESIONES PERSONALES. Un voltaje alto AC está presente en el inverter y en la luz trasera. Se requiere extrema precaución cuando se diagnostiquen fallos en esas áreas.

#### <span id="page-20-0"></span>**Cables eléctricos**

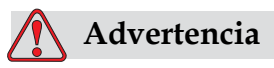

LESIONES PERSONALES. Utilice sólo el cable de alimentación que se suministra con la impresora. El extremo de este cable debe tener un enchufe eléctrico aprobado con tres clavijas y conductor a tierra de protección.

Las cables, enchufes y clavijas de alimentación eléctrica deben permanecer limpios y secos.

En el caso de dispositivos que se puedan enchufar, la toma de corriente debe estar instalada cerca del dispositivo y tener un fácil acceso.

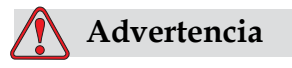

LESIONES PERSONALES. Inspeccione siempre los cables en busca de daños, desgaste, corrosión y deterioro. Realice todas las conexiones a tierra lejos de áreas que contengan pintura, acumulación de tinta y corrosión.

#### <span id="page-20-1"></span>**Conexión y conexión a tierra**

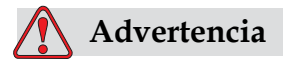

LESIONES PERSONALES. El equipo sólo debe conectarse a un suministro de alimentación de CA, que tenga un conductor de conexión a tierra protector, y debe cumplir con los requisitos de la IEC o la normativa local correspondiente.

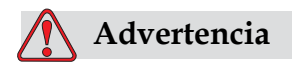

LESIONES PERSONALES. No utilice el equipo si existe algún tipo de interrupción en el conductor de conexión a tierra de protección, o si el conductor de conexión a tierra de protección está desconectado. No seguir esta advertencia podría causar una descarga eléctrica.

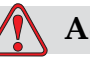

#### **Advertencia**

LESIONES PERSONALES. Conecte a tierra siempre los dispositivos conductores a un electrodo de conexión a tierra o al sistema de conexión a tierra del edificio utilizando los cables aprobados y siguiendo las normas de NEC, para depurar las posibles descargas estáticas. Por ejemplo, una bandeja metálica de servicio a conexión de tierra.

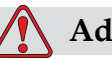

#### **Advertencia**

LESIONES PERSONALES. La lectura de resistencia desde la bandeja de servicio conectada a tierra al chasis del dispositivo o al soporte de montaje deberá ser entre 0 y menos de 1 ohmio. Se deberá realizar una comprobación de resistencia utilizando un ohmímetro. Las mediciones deberán realizarse con frecuencia.

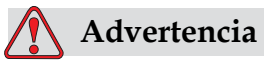

LESIONES PERSONALES. Los PCB contienen dispositivos sensibles a la carga estática. Deberá llevar en la muñeca una correa de conexión a tierra antiestática cuando maneje o trabaje en el tablero del PC (PCB) .

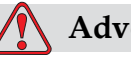

#### **Advertencia**

LESIONES PERSONALES. Evite en todo momento que se produzcan descargas de electricidad estática. Utilice métodos de conexión a tierra adecuados. Utilice sólo bandejas de servicio y cables de conexión a tierra aprobados por Videojet.

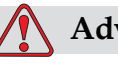

#### **Advertencia**

LESIONES PERSONALES. Conecte siempre los dispositivos conductores con los cables aprobados para mantenerlos con el mismo potencial y minimizar así las descargas estáticas. Por ejemplo, cabezal de impresión a bandeja de servicio metálica.

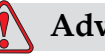

#### **Advertencia**

LESIONES PERSONALES. La estación de lavado opcional está diseñada únicamente para la limpieza del cabezal de impresión. No la utilice para operaciones de purga o impresión ni con ningún otro fin. Asegúrese siempre de que el chorro está parado y de que cualquier tensión peligrosa está apagada antes de empezar a realizar el lavado del cabezal.

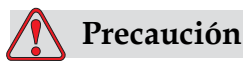

DAÑOS EN EL EQUIPO. Vacíe siempre las bandejas de servicio frecuentemente. Algunas tintas y soluciones de limpieza son inflamables. Asegúrese de que los residuos de fluidos se disponen de acuerdo a HAZMAT.

#### <span id="page-22-0"></span>**Fusibles**

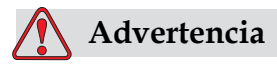

LESIONES PERSONALES. Para garantizar protección continua contra riesgos con fuego, reemplace los fusibles sólo del tipo específico y categoría.

#### <span id="page-22-1"></span>**Guía de seguridad de fluidos**

Esta sección describe los riesgos que puede ocurrir al manipular tinta, disolvente y solución limpiadora, y las precauciones de seguridad que el usuario debe tomar para prevenir los riesgos.

#### <span id="page-22-2"></span>**Lea las hojas informativas sobre la toxicidad del producto**

Lea y asegúrese de que comprende bien la Hoja Informativa sobre la toxicidad del producto (MSDS) antes de usar cualquier tipo de tinta, diluyente o solución limpiadora. Hay una MSDS para cada tipo de tinta, diluyente y solución limpiadora. Si desea obtener más información, visite la página www.videojet.com y desplácese hasta *Documentación > Hojas informativas sobre la toxicidad del producto.*

#### <span id="page-23-0"></span>**Tinta y Disolvente**

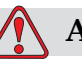

#### **Advertencia**

LESIONES PERSONALES. La tinta y el fluido disolvente podría irritar los ojos y el sistema respiratorio. Siga las instrucciones que aparecen a continuación para evitar daños personales al manipular estas sustancias:

Lleve siempre ropa de protección y guantes de goma.

Siempre lleve gafas protectoras con protecciones laterales o una máscara. También es recomendable llevar gafas de seguridad cuando realice operaciones de mantenimiento.

Aplíquese una crema de manos protectora antes de manipular la tinta.

Si la tinta o el fluido disolvente entran en contacto con la piel, lave la piel inmediatamente con agua y jabón. NO utilice disolventes para quitar las manchas de tinta de la piel.

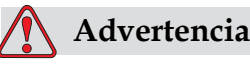

LESIONES PERSONALES. La tinta, el disolvente y el fluido limpiador son sustancias volátiles e inflamables. Deben almacenarse y manipularse de acuerdo conla normativa local.

No fume ni utilice llamas sin protección en las proximidades de estas sustancias.

Inmediatamente después de su uso, tire cualquier papel o paño que esté empapado con estas sustancias. Deshágase de todos estos elementos de acuerdo con la normativa local.

En el caso de que cualquier envase de tinta o disolvente no esté totalmente vacío tras su uso, debe ser sellado de nuevo. Sólo botellas llenas son recomendadas para uso al reponer tinta o disolvente; botellas parcialmente llenas deben estar dispuestas en acuerdo con las legislaciones locales.

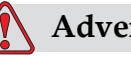

#### **Advertencia**

LESIONES PERSONALES. Cuando configure la boquilla, haga que el chorro de tinta apunte hacia un vaso o un contenedor adecuado. Para evitar que el suministro de tinta se contamine, no vuelva a utilizar la tinta que recoja siguiendo este procedimiento. Deseche toda la tinta sobrante de acuerdo con la normativa local.

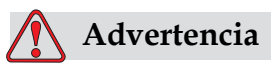

LESIONES PERSONALES. Si respira durante mucho tiempo el vapor del líquido de limpieza o del fluido, es posible que se maree o padezca efectos similares a los de la intoxicación etílica. Utilice los líquidos limpiadores sólo en áreas abiertas y ventiladas.

#### <span id="page-24-0"></span>**Agente Limpiador**

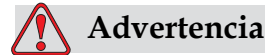

LESIONES PERSONALES. El agente de limpieza es venenoso si se ingiere. No lo beba. Solicite la ayuda de un médico inmediatamente si se ingiere.

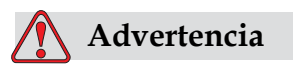

LESIONES PERSONALES. El agente de limpieza irrita los ojos y el sistema respiratorio. Para evitar que se produzcan lesiones en la persona mientras manipula esta sustancia:

Siempre lleve ropa de protección y guantes de goma.

Siempre lleve gafas protectoras con protecciones laterales o una máscara. También es recomendable llevar gafas de seguridad cuando realice operaciones de mantenimiento.

Aplíquese una crema de manos protectora antes de manipular la tinta.

Si el agente de limpieza entra en contacto con la piel, enjuáguela con agua durante al menos 15 minutos.

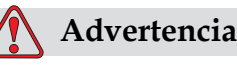

LESIONES PERSONALES.El agente de limpieza es volátil e inflamable. Debe almacenarse y manipularse de acuerdo con la normativa local.

No fume ni utilice llamas sin protección en las proximidades de este agente de limpieza.

Inmediatamente después de su uso, tire cualquier papel o paño que esté empapado con este agente de limpieza. Deshágase de todos estos elementos de acuerdo con la normativa local.

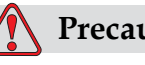

#### **Precaución**

DAÑOS EN EL EQUIPO. Asegúrese de que el agente de limpieza sea compatible con la tinta utilizada antes de realizar la limpieza del cabezal de impresión; de lo contrario, el cabezal de impresión podría resultar dañado.

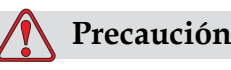

DAÑOS EN EL EQUIPO. Cualquier solución de limpieza que contenga cloruro, incluyendo lejías de hipoclorito o ácido clorhídrico pueden picar y manchar la superficie de forma irremediable. Debe evitar que estos productos entren en contacto con acero inoxidable. Si se usan cepillos de alambre o estropajos metálicos, éstos deberán ser de acero inoxidable. Asegúrese de que cualquier medio abrasivo que use no tenga un origen contaminante, especialmente si se trata de hierro y cloruros.

#### <span id="page-25-0"></span>**Guía de seguridad de aire comprimido**

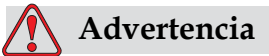

LESIONES PERSONALES.Partículas y substancias en el aire son riesgos para la salud.

#### <span id="page-26-0"></span>**UI Guía relativa a seguridad**

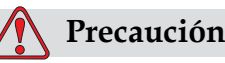

 SEGURIDAD DE DATOS.Para evitar que se obtenga acceso no autorizado al software, asegúrese de que se ha ejecutado la opción **Clear Password (Borrar contraseña)** cuando salga de una contraseña de nivel superior.

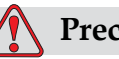

#### **Precaución**

 RIESGO DE PÉRDIDA DE DATOS.Asegúrese de que selecciona el nombre correcto del mensaje para realizar la eliminación del mensaje ya que el sistema no proporciona ninguna indicaciónde confirmación de la selección del mensaje. RIESGO DE PERDIDA DE DATOS. Todos los mensajes aparte del mensaje TEST serán eliminados cuando seleccione la opción Borrar todos los Mensajes.

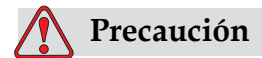

RIESGO DE PERDIDA DE DATOS. La opción Borrar campo de Usuario no pregunta una confirmación para borrar el campo del usuario.

#### <span id="page-26-1"></span>**Otra guía importante**

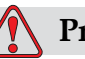

#### **Precaución**

DAÑOS EN EL EQUIPO. Después de una detención rápida, la máquina no debe permanecer en este estado ya que la tinta puede secarse y dificultar el reinicio de la impresora.

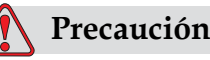

DAÑOS EN EL EQUIPO. El cabezal de impresión debe estar

completamente seco antes de intentar arrancar la impresora; de lo contrario, el EHT podría activarse.

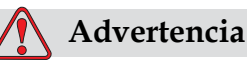

LESIONES PERSONALES.Si se sustituye la batería por una batería del tipo incorrecto podría provocarse una explosión. Deshágase de las baterías utilizadas de acuerdo con las instrucciones y la normativa local.

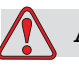

#### **Advertencia**

LESIONES PERSONALES.Es posible que en una condición de fallo el calentador pueda alcanzar los 70 °C. No toque la placa en la que está montado el calentador. No seguir esta advertencia puede causar lesiones personales.

## <span id="page-28-0"></span>**3 Componentes principales**

#### <span id="page-28-1"></span>**Impresora Videojet 1530**

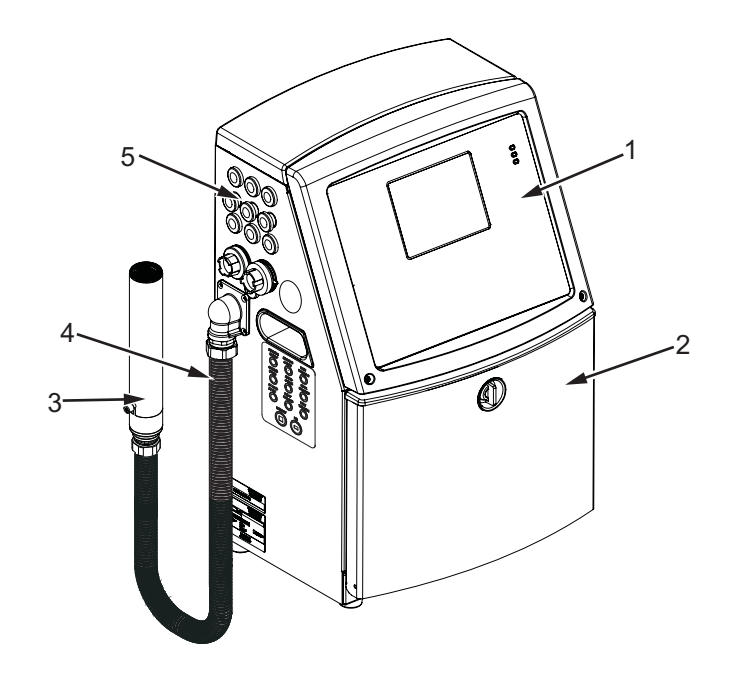

- **1. Panel de control 2. Compartimiento de tinta 3. Cabezal de impresión**
- <span id="page-28-2"></span>**4. Cable umbilical**
- **5. Panel de conectores**
- **6. Compartimiento del sistema electrónico\***
- **7. Interruptor de alimentación principal\***
- **8. Filtro trasero\***

**\*Los componentes no aparecen en la imagen.**

*Figura 3-1. Piezas principales de la impresora*

#### <span id="page-29-0"></span>**Panel de control**

Puede utilizar el panel de control [\(Figura](#page-29-2) 3-2) para realizar las siguientes tareas:

- Iniciar y detener la impresora
- Crear, modificar, copiar y eliminar fácilmente los mensajes de impresión
- Seleccionar un mensaje para su impresión
- Supervisar el estado de la impresora
- Configurar y controlar las funciones de la impresora

*Nota: Es posible configurar la protección mediante contraseña para algunas funciones, para evitar accesos no autorizados.*

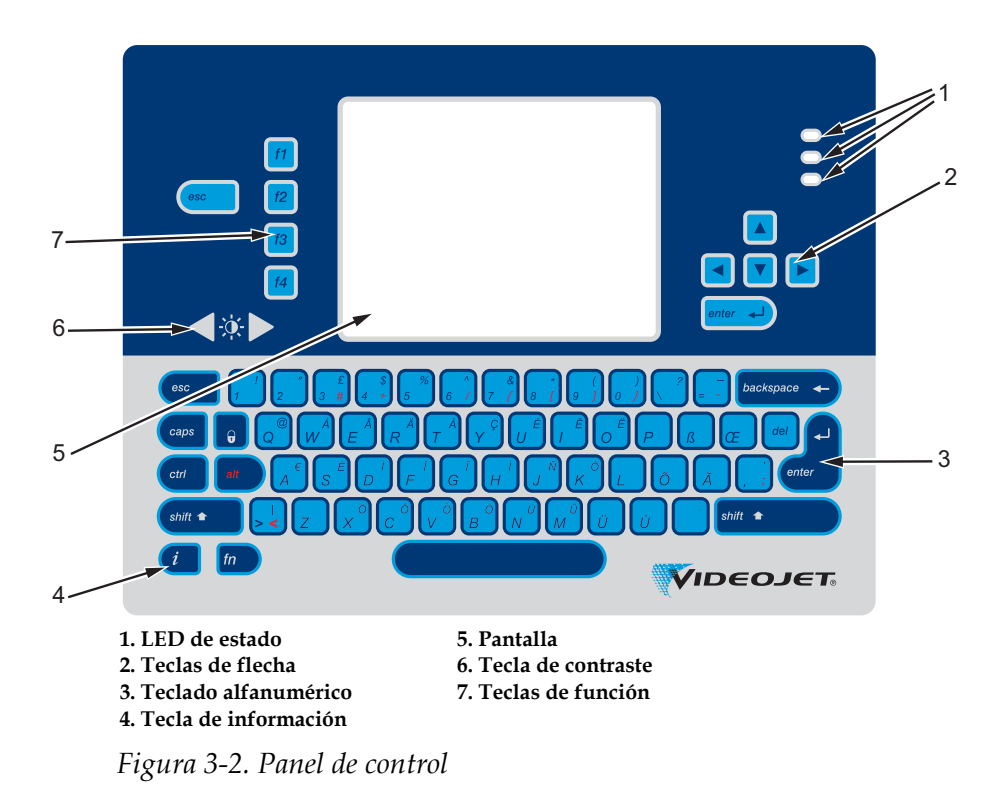

*Nota: los kits de idioma incluyen teclados específicos de cada idioma.*

#### <span id="page-29-2"></span><span id="page-29-1"></span>**LED de estado**

Los diodos de emisión de luz (LED) (elemento 1, [Figura](#page-29-2) 3-2) indican el estado del sistema.

#### <span id="page-30-0"></span>**Teclas de flecha**

Las teclas de flecha (elemento 2) permiten al operador desplazarse a través de los menús de software.

#### <span id="page-30-1"></span>**Teclado alfanumérico**

El teclado (elemento 3, Figura [3-2 en la página](#page-29-2) 3-2) está compuesto por 72 teclas, QWERTY, de tipo membrana, con teclas de respuesta al tacto. Los disolventes que se utilizan para la impresión y para las tareas de mantenimiento no dañan el teclado.

#### <span id="page-30-2"></span>**Pantalla**

La Pantalla de cristal líquido (LCD) Quarter Video Graphics Array (QVGA) (elemento 5) tiene una resolución de 320 x 240 píxeles. El LCD cuenta con retroiluminación LED, para ayudarle a ver en condiciones de poca luz.

#### <span id="page-30-3"></span>**Teclas de contraste**

Las teclas de contraste  $\begin{bmatrix} 0 \\ 1 \end{bmatrix}$  (elemento 6) ayudan al operador a aumentar o reducir el contraste de la pantalla LCD.

#### <span id="page-30-4"></span>**Teclas de función**

Las siguientes cuatro teclas de función contienen los controles básicos de la impresora (elemento 7):

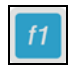

Sirve para iniciar o detener el chorro de tinta

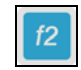

Sirve para seleccionar un mensaje para su impresión

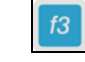

Sirve para introducir la contraseña

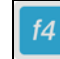

Sirve para ver y modificar mensajes

Para obtener más información sobre las teclas de función y acciones con CTRL y ALT, consulte la sección sobre ["Teclas programables" en la](#page-68-3)  [página](#page-68-3) 5-4.

#### <span id="page-31-0"></span>**Pantalla**

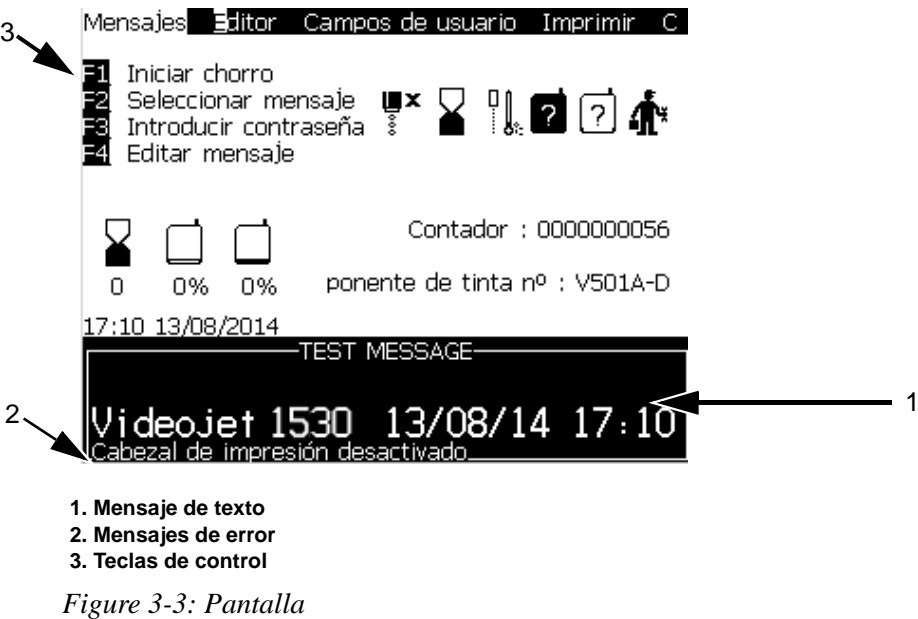

Esta pantalla contiene los siguientes elementos:

- Los controles de tecla de función.
- Los iconos de estado de la impresora y de condición de fallo, así como el contador de productos\*.

*\* Cuando el contador de productos está activado, la pantalla lo muestra.*

- Nombre y contenido del mensaje. El contenido de la pantalla es una representación fiable de aquello que imprime la impresora en el producto (WYSIWYG).
- Los iconos que indican los niveles de fluido del tanque los cartuchos de fluido disolvente.
- Tipo de tinta. Por ejemplo: V501 A D.

#### <span id="page-32-0"></span>**Compartimiento del sistema electrónico**

El compartimiento electrónico contiene las piezas que se muestran en la [Figura](#page-32-1) 3-4.

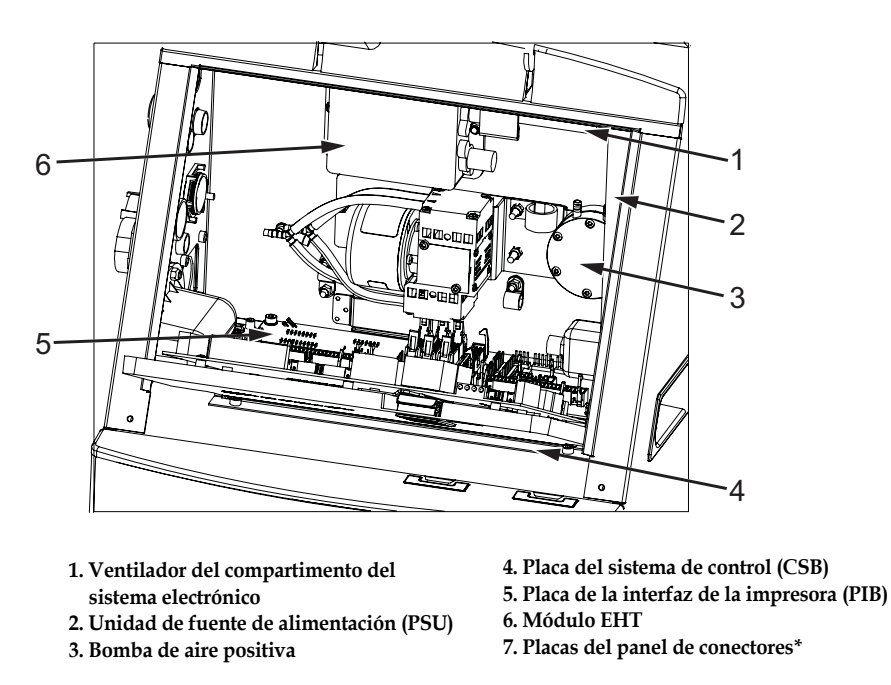

**\* El componente no se muestra en la figura.**

*Figura 3-4. Compartimiento del sistema electrónico*

<span id="page-32-1"></span>*Nota: Cuando un cliente solicita una impresora Videojet 1530 con secador de aire, la bomba de aire positivo se extrae de la impresora. El secador de aire suministra aire positivo al cabezal de impresión procedente de una fuente de aire externa. Los secadores de aire son necesarios cuando la impresora funciona en un entorno con una humedad elevada o cuando se usan determinadas tintas sensibles al agua. Póngase en contacto con Videojet Technologies Inc. llamando al número 1-800-843-3610 (para todos los clientes de los Estados Unidos). Los clientes que no residan en los Estados Unidos deben ponerse en contacto con la subsidiaria o con su distribuidor de Videojet Technologies Inc. para obtener ayuda.*

#### <span id="page-33-0"></span>**Compartimiento de tinta**

El compartimiento de tinta de la impresora contiene el módulo principal, además de los cartuchos inteligentes de tinta y fluido disolvente. El ventilador de refrigeración refrigera el compartimiento de tinta, y un filtro no permite que el polvo acceda al compartimiento de tinta.

#### <span id="page-33-1"></span>**Módulo central de tinta**

El módulo principal mantiene la presión y la viscosidad de la tinta de la impresora, y contiene las siguientes piezas:

- nucleo de tinta (CORE)
- Bomba de tinta

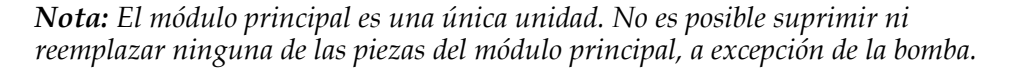

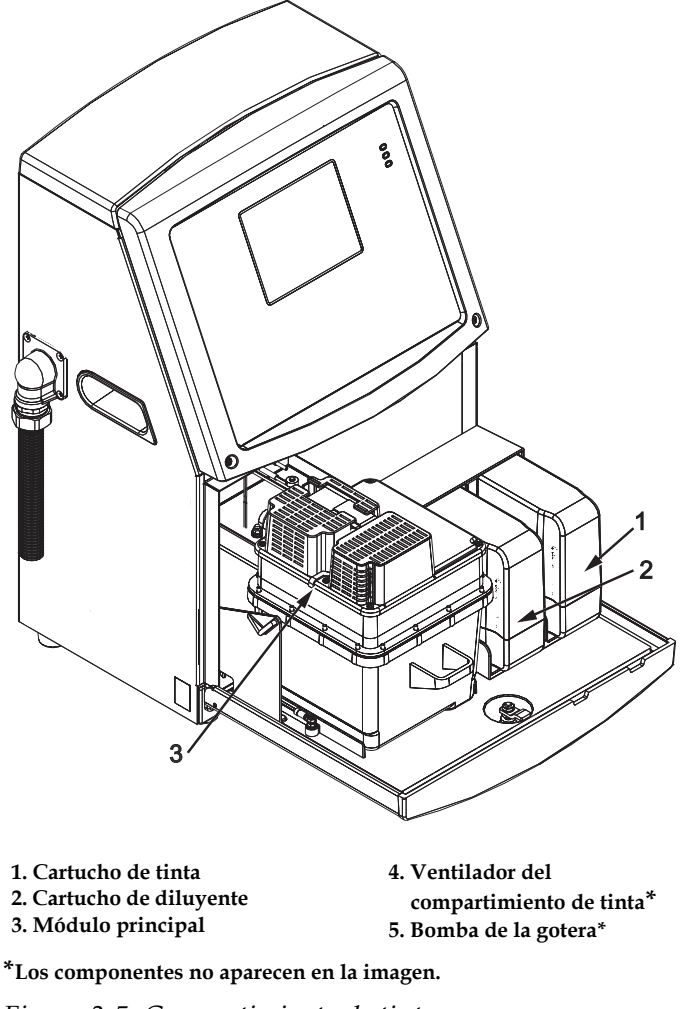

*Figura 3-5. Compartimiento de tinta*

#### <span id="page-34-0"></span>**Cartucho inteligente**

*Nota: Consulte ["Cambio de cartuchos inteligentes" en la página](#page-128-1) 6-4 para sustituir los cartuchos.*

Los cartuchos inteligentes usan la tecnología de chips inteligentes para garantizar un uso adecuado y duradero de la tinta y el diluyente.

#### <span id="page-34-1"></span>**Ventilador del compartimiento de tinta**

El ventilador del compartimiento de tinta refrigera el módulo principal y la bomba*.*

#### <span id="page-34-2"></span>**Cabezal de impresión y cable umbilical**

El cabezal de impresión utiliza la tinta suministrada por el módulo del núcleo de tinta para imprimir los caracteres de texto y gráfico en un producto. Las señales de control y la tinta se envían al cabezal de impresión a través del cable umbilical.

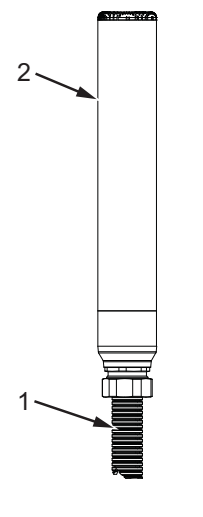

**1. Cable umbilical 2. Cabezal de impresión**

*Figura 3-6. Cabezal de impresión y cable umbilical*

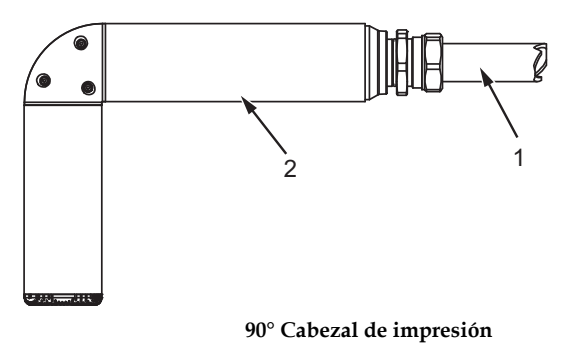

**1. Cable umbilical 2. Cabezal de impresión**

*Figura 3-7. Cabezal de impresión y cable umbilical*

#### <span id="page-35-0"></span>**Panel de conectores**

El panel de conectores se encuentra en el lateral izquierdo de la impresora (elemento 5, Figura [3-1 en la página](#page-28-2) 3-1). El panel contiene los conectores que se muestran en la Figura [3-8 en la página](#page-36-1) 3-9.

*Nota: El número de conectores depende del modelo que seleccione.*

La [Tabla](#page-35-1) 3-1 describe los conectores de la impresora.

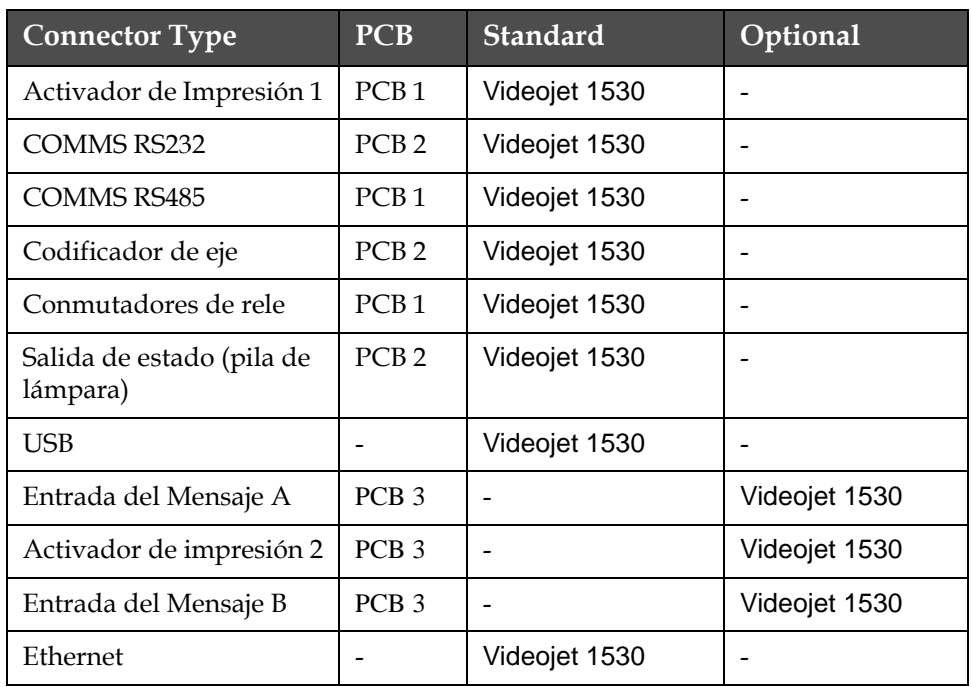

<span id="page-35-1"></span>*Tabla 3-1: Painel Lateral de Conectores*
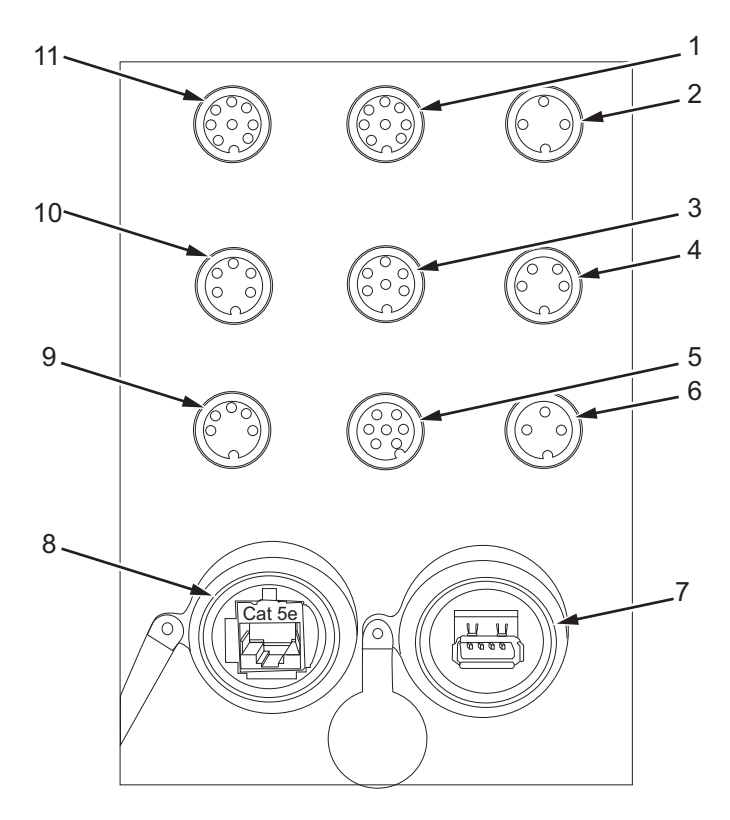

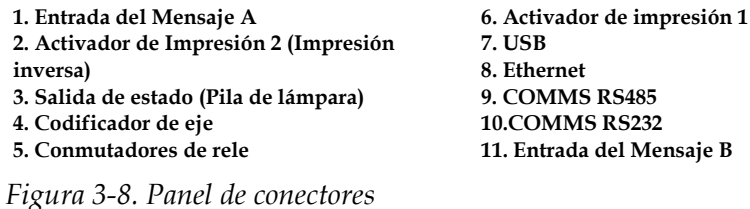

#### **Información de patillaje**

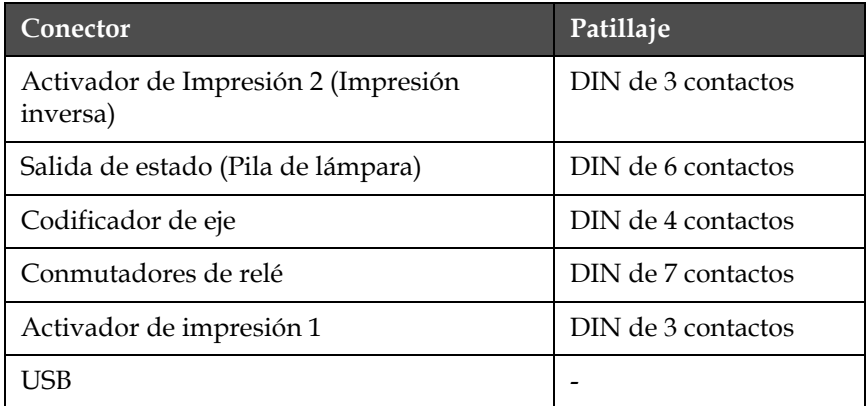

*Tabla 3-2: Información de patillaje de los conectores*

| Conector                                            | Patillaje          |
|-----------------------------------------------------|--------------------|
| Ethernet                                            |                    |
| COMMS RS485 (posición de conector de<br>$180^\circ$ | DIN de 5 contactos |
| COMMS RS232                                         | DIN de 5 contactos |
| Entrada del Mensaje B                               | DIN de 8 contactos |
| Entrada del Mensaje A                               | DIN de 8 contactos |

*Tabla 3-2: Información de patillaje de los conectores(Continuación)*

## **Interruptor de alimentación principal**

El interruptor de alimentación principal (elemento 1, [Figura](#page-37-0) 3-9) es un pulsador verde que permite activar o desactivar el suministro de alimentación a la impresora. Puede encontrar el interruptor de alimentación principal en el lateral derecho de la impresora.

*Nota: Las asas (elemento 2) permiten mover la unidad fácilmente.*

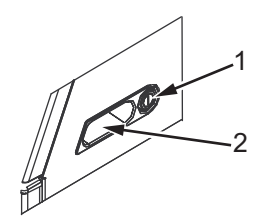

**1. Interruptor de alimentación principal 2. Asas**

*Figura 3-9. Interruptor de alimentación principal*

## <span id="page-37-0"></span>**Filtro trasero**

El ventilador del compartimiento de tinta, conduce el aire desde el exterior para mantener el compartimiento de la tinta fresco. El filtro trasero elimina las impurezas del aire que va hacia dentro del compartimiento de tinta. El filtro trasero IP55 es estándar para Videojet 1530. El filtro trasero IP65 es opcional en Videojet 1530.

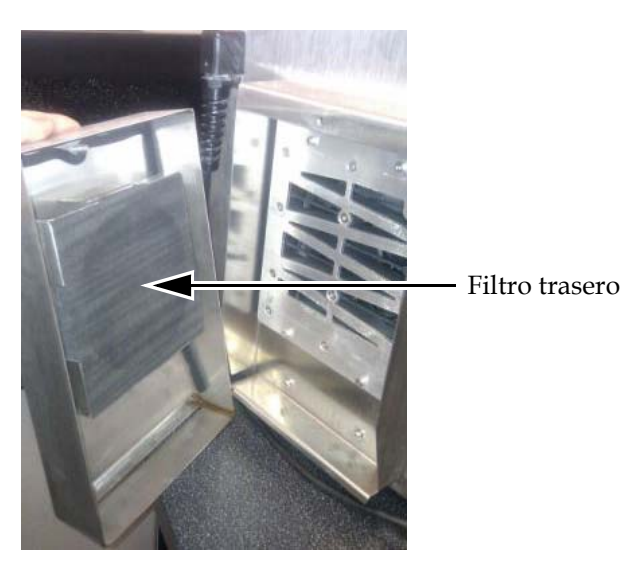

*Figura 3-10. Filtro trasero (versión IP55)*

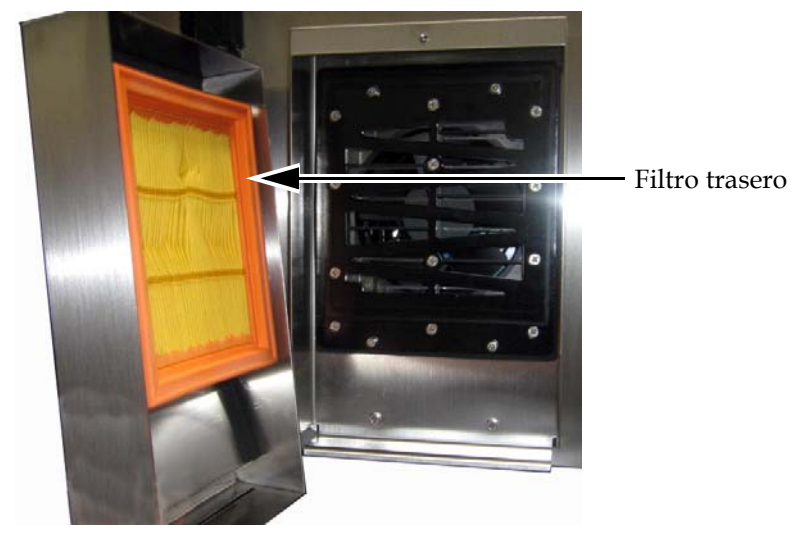

*Figura 3-11. Filtro trasero (versión IP65)*

## **4 Funcionamiento de la impresora**

## **Introducción**

Este capítulo contiene los procedimientos para realizar las tareas siguientes:

- Encendido de la impresora
- Iniciar y Detenido Limpio de Chorro de la impresora
- Establecimiento de las contraseñas
- Apagado de la impresora
- Crear un nuevo mensaje
- Impresión de los mensajes
- Menú Sistema
- Menú Calibrar
- Menú Registro de datos
- Contador de producto
- Horas de funcionamiento
- Configurar puertos serie
- Configurar Ethernet
- Transferencia de datos remotos de alta velocidad
- Introducir información sobre mantenimiento
- Configuración de la impresora
- Crear una fuente personalizada

## **Cómo encender la impresora**

Para encender la impresora, realice las siguientes tareas:

- **1** Realice la inspección visual.
- **2** Asegúrese de que la fuente de alimentación de la impresora esté conectada.

**3** Pulse el interruptor de encendido principal para encender la impresora.

## **Cómo iniciar y detener la limpieza de la impresora**

Los procedimientos predeterminados de inicio y detención de la impresora son Inicio Limpio de Chorro y Detenido Limpio de Chorro.

*Nota: Si no están disponibles los procedimientos de inicio o detención de la limpieza, la impresora precisará un inicio o una detención rápidos. La impresora no puede llevar a cabo las opciones de inicio o detención de la limpieza si el fluido disolvente está vacío o si el nivel de núcleo de tinta es alto. Asegúrese de que el fluido disolvente no esté vacío o que el nivel del núcleo de tinta no sea alto.*

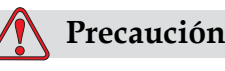

DAÑOS AL EQUIPO No efectúe las funciones Inicio Limpio de Chorro ni Detenido Limpio de Chorro demasiadas veces. No seguir esta precaución puede provocar altos niveles de utilización del líquido de lavado, y provocar la disolución de la tinta. La tinta diluida reduce la calidad de la impresión.

#### **Cómo iniciar la limpieza**

Pulse la tecla *F1* para arrancar la secuencia de inicio de inyectores.

La impresora activa la tinta y comienza el chorro de tinta.

*Nota: Para detener el inyector de impresión, pulse la tecla F1.*

#### **Cómo detener la limpieza**

Pulse la tecla *F1*. La impresora detiene el flujo de tinta.

### **Cómo fijar las contraseñas**

Las contraseñas se fijan y configuran desde el menú *Password (Contraseña)* de la interfaz de usuario.

bv La interfaz de usuario cuenta con los siguientes niveles de acceso:

• El nivel 0 es el nivel de contraseña predeterminado.

• Los niveles 1 y 2 están protegidos por contraseña. El cliente puede configurar los dos niveles. El cliente puede utilizar los dos niveles para acceder a los diferentes menús de la interfaz de usuario. Para fijar las contraseñas de los dos niveles, deberá acceder al sistema al mismo nivel de acceso o a un nivel superior.

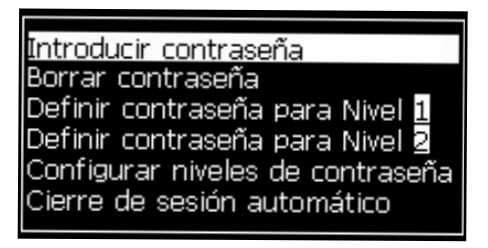

*Figura 4-1. Menú Password (Contraseña)*

#### **Cómo iniciar sesión por primera vez**

Realice las siguientes tareas para iniciar sesión por primera vez:

- **1** Abra la pantalla de menú. La pantalla aparece en el nivel 0 con las funciones básicas.
- **2** Pulse *Alt* + *w.* Seleccione la opción *Enter Password (Introducir contraseña)* (consulte [Figura](#page-41-0) 4-2) y pulse la tecla *Enter*. Como alternativa, pulse F3 en la pantalla principal. Aparecerá la pantalla *Enter Password (Introducir contraseña)* (consulte [Figura](#page-41-1) 4-3).

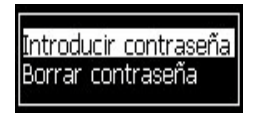

*Figura 4-2. Enter Password (Introducir contraseña)*

<span id="page-41-0"></span>**3** Log in a nivel 1 (contraseña por defecto= 1111) o nivel 2 (contraseña por defecto= 2222). La contraseña de nivel actual cambia a la seleccionada desde el nivel 0.

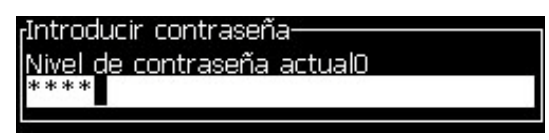

*Figura 4-3. Nivel 0 de contraseña*

#### <span id="page-41-1"></span>**Cómo fijar las contraseñas para los niveles 1 y 2**

Realice las siguientes tareas para fijar las contraseñas de los niveles 1 y 2:

**1** Pulse *Alt* + *w* y seleccione *Set Password for level* 1 (Definir contraseña para nivel 1) o *Set Password for level 2 (Definir contraseña para nivel 2)* desde el menú *Password (Contraseña)* (consulte la [Figura 4-4 en la](#page-42-0)  [página](#page-42-0) 4-4). Aparecerá el cuadro de diálogo *New Password (Nueva contraseña)* (consulte la [Figura 4-5 en la página](#page-42-1) 4-4).

| Introducir contraseña<br>Borrar contraseña |  |  |
|--------------------------------------------|--|--|
| Definir contraseña para Nivel i            |  |  |
| Definir contraseña para Nivel 2            |  |  |
| Configurar niveles de contraseña           |  |  |
| Cierre de sesión automático                |  |  |

<span id="page-42-0"></span>*Figura 4-4. Set Password Level (Configurar nivel de contraseña)*

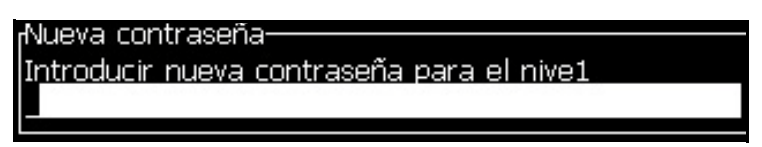

*Figura 4-5. New Password (Nueva contraseña)*

<span id="page-42-1"></span>**2** Introduzca la nueva contraseña y pulse la tecla *Enter*. Aparecerá un mensaje de solicitud en el que puede confirmar la contraseña.

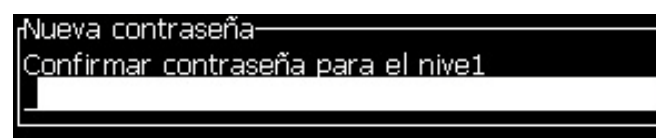

*Figura 4-6. Confirm Password (Confirmar contraseña)* 

**3** Introduzca la nueva contraseña de nuevo y pulse la tecla *Enter*.

Si la contraseña de confirmación es diferente de la primera contraseña introducida, aparecerá el cuadro de diálogo *Change Password (Cambiar contraseña)* (consulte [Figura](#page-42-2) 4-7).

Pulse la tecla *Esc* para volver al cuadro de diálogo *New Password (Nueva contraseña)*.

De lo contrario, la nueva contraseña se guarda y aparecerá la pantalla Menu (Menú).

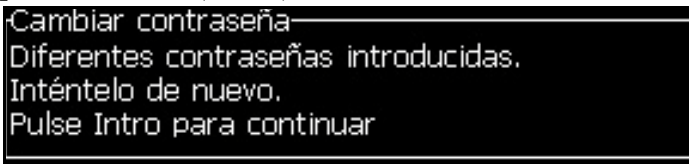

<span id="page-42-2"></span>*Figura 4-7. Change Password (Cambiar contraseña)*

#### **Cómo fijar los niveles de contraseña para los menús**

Realice las siguientes tareas para definir los niveles de contraseña para los menús disponibles en la interfaz de usuario:

**1** Pulse *Alt* + *w* y seleccione *Set Password Levels (Configurar niveles de contraseña) (*consulte [Figura](#page-43-0) 4-8*)* para abrir la pantalla *Change Password Levels (Cambiar niveles de contraseña)* (consulte [Figura](#page-43-1) 4-9)*.*

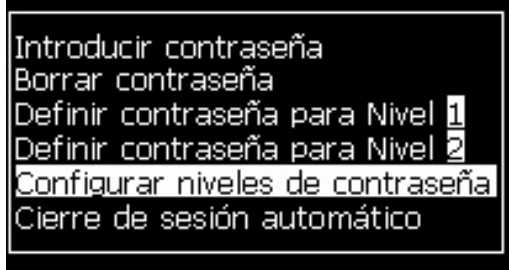

*Figura 4-8. Set Password Levels (Configurar niveles de contraseña)*

<span id="page-43-0"></span>**2** Seleccione el menú (consulte [Figura](#page-43-1) 4-9) que necesita un cambio en el acceso de nivel de contraseña y pulse la tecla *Enter.* Aparecerá la pantalla *Enter New Password Level (Introducir nuevos niveles de contraseña)* (consulte [Figura 4-10 en la página](#page-44-0) 4-6).

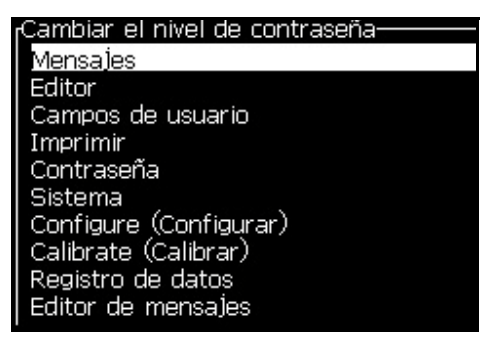

*Figura 4-9. Change Password Level (Cambiar el nivel de contraseña)*

<span id="page-43-1"></span>**3** Cambie los niveles de contraseñas de los diversos menús y pulse la tecla *Enter* para guardar los cambios.

*Nota: A continuación se muestra el menú Messages (Mensajes)* como ejemplo.

| Introducir nuevos niveles contraseña- |    |
|---------------------------------------|----|
| Seleccionar mensaje impresión         |    |
| Parámetros de mensaje                 |    |
| Parámetros estandard                  | 2  |
| Editar mensaje                        | f1 |
| Nuevo mensaje                         |    |
| Borrar mensaje                        |    |
| Copiar mensaje                        | 1  |
| Origen selección de mensaje           | 2  |
| Editar tabla de selección externa 2   |    |
| Borrar todos los mensajes             |    |

*Figura 4-10. Enter New Password Levels (Introducir nuevos niveles de contraseña)*

**4** Pulse la tecla *Esc* para volver a la pantalla del menú.

#### <span id="page-44-0"></span>**Cómo acceder a otros niveles de contraseña**

Realice las siguientes tareas para acceder a otros niveles de contraseña:

**1** Pulse *Alt + W* y seleccione la opción *Introducir contraseña* en el menú *Contraseña*. Aparecerá el cuadro de diálogo *Introducir contraseña* (consulte la figura 4-11).

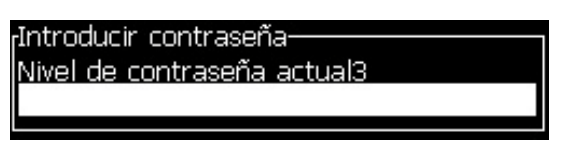

*Figura 4-11. Cuadro de diálogo Enter Password (Introducir contraseña)*

**2** Introduzca la contraseña para el nivel correspondiente a la función a la que deba obtener acceso. El nivel de acceso actual utilizado se muestra en la parte superior del cuadro de diálogo.

Es posible utilizar todas las opciones de menú configuradas en este nivel de contraseña o por debajo de dicho nivel.

#### **Cómo borrar la contraseña**

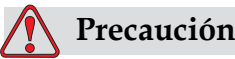

RIESGO DE ACCESO NO AUTORIZADO. Para evitar accesos no autorizados al software, asegúrese de que ha ejecutado la opción Clear Password (Borrar contraseña) cuando salga de un nivel superior.

Pulse *Alt* + *w* y seleccione *Clear Password (Borrar contraseña)* (consulte [Figura 4-12 en la página](#page-45-0) 4-7*)* para borrar la contraseña del nivel de acceso utilizado en este momento y volver al nivel de contraseña 0.

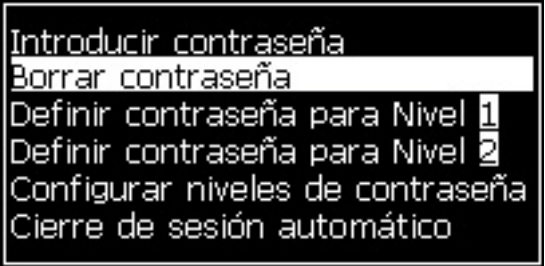

<span id="page-45-0"></span>*Figura 4-12. Opción Clear Password (Borrar contraseña)*

*Nota: La contraseña no se elimina, pero se restaura el acceso de usuario al nivel de privilegio inmediatamente inferior al nivel actual.*

#### **Auto Logout (Cierre de sesión automático)**

Si está activada esta opción, la interfaz usuario solicita una contraseña al nivel 0 y todos los niveles de acceso por encima del nivel 0.

Pulse *Alt* + *w*. Seleccione *Auto Logout (Cierre de sesión automático)* [\(Figura](#page-45-1) 4-13) y pulse *Intro.* Utilice la tecla *Derecha o Izquierda* para seleccionar *Sí* o *No*.

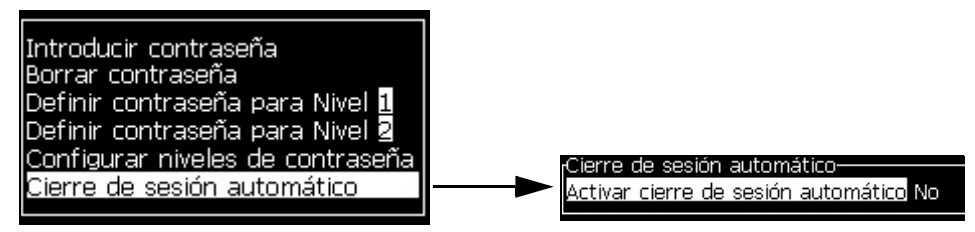

<span id="page-45-1"></span>*Figura 4-13. Opción Auto Logout (Cierre de sesión automático)*

## **Menú System (Sistema)**

El usuario puede realizar una secuencia de arranque y parada a través del menu Sistema (Pulse Alt + S)[\(Tabla](#page-46-0) 4-1).

| Pantalla de alarmas<br>Alarmas actuales<br>Calibración EHT requerida<br>Mantenimiento de núcleo de tinta vencido<br>eo de tinta no suportado<br>Nuevo núcleo de tinta tiene una referencia de tinta                                                                                                    | Cuando aparecen en pantalla los<br>mensajes de alarma, la impresora<br>deja de imprimir. Las teclas de acceso<br>directo $ALT + Sy'A'$ permiten al<br>usuario obtener acceso a la pantalla de<br>alarmas.<br>Nota: Puede acceder a la pantalla de<br>diagnóstico y desplazarse por la misma<br>pulsando la tecla i del teclado.                     |
|----------------------------------------------------------------------------------------------------|----------------------------------------------------------------------------------------------------|
| Pantalla de advertencias<br>Advertencias actuales<br>Cartucho de tinta caducado<br>El cartucho del disolvente ha caducado<br>Salida de descarga no alustable - contacte al depa<br>Se han excedido las inserciones de disolvente<br>Se han excedido las inserciones de tinta<br>Temperatura del cabezal demasiado baja | La impresora sigue imprimiendo<br>después de que aparezcan en pantalla<br>los mensajes de advertencia.<br>Las teclas de acceso directo $ALT + Sy$<br>'W' permiten al usuario obtener acceso<br>a la pantalla de advertencias.<br>Nota: Puede acceder a la pantalla de<br>diagnóstico y desplazarse por la misma<br>pulsando la tecla i del teclado. |
| Pantalla de estados<br>Estados actuales-<br>Lectura de archivos d                                                                                                    | Muestra los estados actuales de la<br>impresora.                                                                                                    |

<span id="page-46-0"></span>*Tabla 4-1: Menú System (Sistema)*

## **Menú Calibrate (Calibrar)**

El menú de Calibración (Pulse *Alt + L*)([Tabla](#page-47-0) 4-2) incluye los controles para configurar y calibrar la impresora. Acuda al manual de servicio para más información. Las pantallas de diagnóstico están disponibles desde este menú en la contraseña de nivel 0 y superiores. .

| Pantalla de Diagnóstico<br>Uno, Dos y Tres. | Abre la pantalla de diagnóstico y permite al usuario<br>desplazarse por las pantallas de diagnóstico. (Utilice<br>las teclas Alt+L y 1, 2 ó 3 para obtener acceso a las<br>pantallas de diagnóstico). Esta pantalla muestra el<br>valor actual de diversos parámetros, para ayudarle a<br>encontrar los fallos.<br>Estas pantallas de diagnósticos están disponibles (por<br>defecto) desde este menu en contraseña de nivel 0 y<br>superiores |  |
|---------------------------------------------|----------------------------------------------------------------------------------------------------|--|
|                                             | Pantalla diagnóstico 1-<br>0.000 (0.000)<br>Presión objetivo<br>0.000<br>Presión real<br>unto de ajuste de la velocidad 22.500º<br>0.000<br>Velocidad real<br>0.000 (24.200)<br>Temperatura del cabezal<br>80,000<br>irecuencia de la gotal<br>0.000(0)<br>/olta]e de modulación<br>0<br>ase de impresión<br>200 (200)<br>Jmbral de sincronización.<br>0000000000000000<br>Perfil de fase                                                      |  |
|                                             | Pantalla diagnóstico 2-<br>0.000<br>Temperatura de la tinta<br>$-4$<br>Cabinet Temperature<br>0<br>Revoluciones de la bomba<br>0<br>Vacío para fluido disolvente<br>100,000<br>Potencia del calentador<br>Estado de detección del retorno en canalón<br>Vacío<br>Nivel del núcleo de tinta<br>0.000<br>Voltaje de EHT<br>% de desconexión EHT<br>0<br>Ámbar<br>Luces de alarma                                                                 |  |
|                                             | Pantalla de diagnóstico 3-<br>Duración del núcleo de<br>0<br>0<br>Horas restantes<br>1.0.418W<br>Versión del software<br>255,255,255<br>Versión del firmware<br>Versión de la tabla de<br>0.1.1<br>La bomba del retorno<br>Yes<br>1920<br>Días usados<br>0<br>Días restantes                                                                                                    |  |
|                                             | Pulse la tecla Esc para volver a la pantalla de menús.<br>Nota: Puede acceder a la pantalla de diagnóstico y<br>desplazarse por la misma pulsando la tecla i del teclado.                                                                                                    |  |

<span id="page-47-0"></span>*Tabla 4-2: Menú Calibration (Calibración)*

## **Menú Data Logging (Registro de datos)**

El menú *Data Logging* (pulse *Alt + D*)*(Registro de datos)* (consulte [Figura](#page-48-0) 4- [14\)](#page-48-0) le proporciona acceso a los datos de funcionamiento de la impresora, y permite acceder de forma remota a los datos.

| Callibrate (Calibrar) Registro de datos |  |  |
|-----------------------------------------|--|--|
| Información de versión                  |  |  |
| Contador de producto                    |  |  |
| Ver horas de funcionamiento             |  |  |
| Borrar horas de funcionamiento          |  |  |
| Iniciar sesión en Remoto                |  |  |
| Cerrar sesión en Remoto                 |  |  |
| Introducir información de mantenimiento |  |  |
| Devolución Nucleo de tinta              |  |  |

*Figura 4-14. Menú Data Logging (Registro de datos)*

#### <span id="page-48-0"></span>**Cómo ver información de la versión**

| Hnformación de la versión                   |                 |
|---------------------------------------------|-----------------|
| llVersión del software                      | 1.0.341_W TEST1 |
| <b>ISW Build</b>                            | 15582           |
| llFecha del software                        | 26/05/11        |
| Tipo de motor de impresión Tipo desconocido |                 |
| Versión del firmware de PE 255.255.255      |                 |
| Versión de imagen CE                        | No disponible   |
| Datos de imagen CE                          | No disponible   |
| (Emisión en tablero de CSB                  | No disponible   |
| Utilización (CSB/InkCore)                   | 1530/1530       |

<span id="page-48-1"></span>*Figura 4-15. Información de la versión*

La opción *Version Information (Información de la versión)* ([Figura](#page-48-1) 4-15) le proporciona información sobre los siguientes aspectos:

- Versión del software
- Fecha de creación del software
- Tipo de Dispositivo de Impresión
- Versión de firmware del Dispositivo de Impresión
- Versión de imagen CE
- Fecha de la imagen CE
- CSB incidencia panel
- Nivel de uso (1530/1530)

## **Contador de productos**

El contador de productos muestra el número total de productos que ha detectado la impresora. Aquí se realiza un recuento de todos los productos detectados, incluidos los productos en los que la impresora no ha impreso un mensaje.

#### **Cómo restablecer el contador del producto**

Haga lo siguiente para restaurar el contador de productos:

*Nota: Si restaura el contador de productos no podrá deshacer la operación.*

- **1** Abra el menú *Data Logging (Registro de datos)* (pulse *Alt+D*).
- **2** Seleccione la opción *Product Counter (Contador de productos)* en el menú *Data Logging (Registro de datos)* con la tecla de flecha.
- **3** Pulse la tecla *Enter* para abrir el cuadro de diálogo del contador de productos [\(Figura](#page-49-0) 4-16).

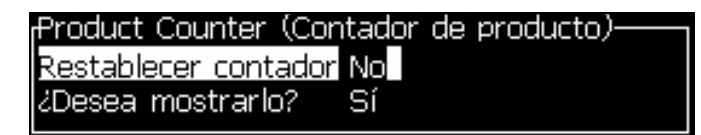

*Figura 4-16. Cuadro de diálogo Product Counter (Contador de productos)*

- <span id="page-49-0"></span>**4** Establezca el campo *Reset Counter (Restaurar contador)* en "Yes" (Sí) con las teclas de flecha *Izquierda* y *Derecha*.
- **5** Pulse la tecla *Enter* para restaurar el contador de productos y salir del cuadro de diálogo Product Counter (Contador de productos).

#### **Cómo ocultar el contador de productos**

Haga lo siguiente para ocultar el contador de productos:

- **1** Establezca el campo *Display it? (¿Mostrarlo?)* en "No" (No) con las teclas de flecha *Izquierda* y *Derecha*.
- **2** Pulse la tecla *Enter* para ocultar el contador de productos y salir del cuadro de diálogo Product Counter (Contador de productos).

## **Horas de funcionamiento**

#### **Cómo ver las horas de funcionamiento**

Para visualizar el número de horas que la impresora y la bomba del sistema han estado en funcionamiento:

**1** Seleccione *Ver datos de Smartchip de núcleo de tinta en el menú Calibrar* [\(Figura](#page-50-0) 4-17) para ver las horas de funcionamiento, los días de uso y los días restantes del núcleo de tinta. Las horas de funcionamiento del núcleo de tinta se restablecen solamente después del cambio del núcleo de tinta.

| r Calibrate (Calibrar) Registro de datos                                                    |                                                                           |               |
|---------------------------------------------------------------------------------------------|---------------------------------------------------------------------------|---------------|
| Pantalla de diagnóstico il<br>Pantalla de diagnóstico <b>a</b><br>Pantalla de diagnóstico 8 | -Datos Smartchip del núcleo de tinta<br>Referencia de tinta               | V401A-D       |
| Pantalla de válvulas<br><b>B</b> antalla PEC                                                | Referencia del disolvente<br>Visc Coef 1                                  | V701A-D<br>8  |
| Ver datos de Smartchip de tinta<br>Ver datos de Smartchip de disolvente                     | Visc Coef 2<br>Visc Coef 3                                                | 1152<br>72151 |
| Ver datos de amartchip de núcleo de tinta<br>라T activado                                    | Nº de serie del núcleo de tinta 434430463734<br>lHoras de funcionamiento. | 0(0)          |
| Calibrar EHT (HV)<br>Ayuste de voltaje de EET                                               | Horas restantes<br>Días usados                                            | Ω<br>1920     |
| Ayuste de modulación<br>Pruebas automáticas de hardware                                     | Días restantes                                                            | Ω             |

*Figura 4-17. Ver datos de Smartchip de núcleo de tinta*

<span id="page-50-0"></span>Para ver las horas de funcionamiento de la bomba y la máquina, vaya a *Registros de datos > Ver horas de funcionamiento*.

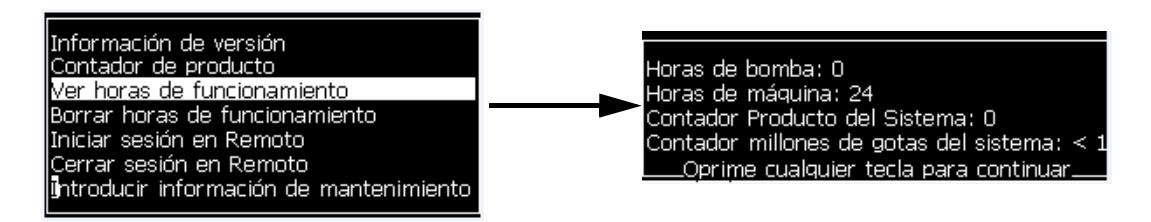

*Figura 4-18: Visualización de las horas de funcionamiento de la máquina*

**2** Pulse cualquier tecla para cerrar el cuadro de diálogo Run Hours (Horas de funcionamiento) y volver a la pantalla Menu (Menú).

#### **Cómo restablecer las horas de funcionamiento**

Las horas de funcionamiento deben restablecerse únicamente bajo condiciones especiales, como por ejemplo tras la sustitución de la bomba de tinta. Esta operación sólo deberá realizarla personal de mantenimiento cualificado.

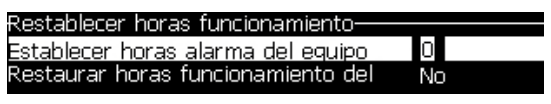

*Figura 4-19. Reset Run Hours (Restablecer horas de funcionamiento)*

## **Cómo configurar el puerto serie**

Los puertos de comunicación de serie RS-232 y RS-485 son estándar para la impresora Videojet 1530. Para más información, por favor, contacte con su distribuidor o filial local de Videojet.

**1** Abra el menú *Configure (Configurar)* (pulse *Alt+C*).

|                                                                                           | Configurar Calibrate (Calibrar) Registro de dat                                                                                                    |  |
|-------------------------------------------------------------------------------------------|----------------------------------------------------------------------------------------------------|--|
| Ajustar_hora/fecha<br>Establecer idioma<br>Origen de fotocélula<br> Niveles de fotocélula | Borrar alarmas y advertencias<br>Establecer grupo de fuentes para el editor<br>Origen del codificador de eje<br>Impresión automática en chorro<br><u>'mpresión</u> automática en Seleccionar<br>Configuración del puerto serie |  |
|                                                                                           | Copia de seguridad configuraciónes del sistema<br>Restaurar configuración del sistema<br>Back-up completo del sistema                                                                                                    |  |

*Figura 4-20. Menú Configure (Configurar)*

**2** Seleccione la opción *Serial Port Configuration (Configuración del puerto serie)*, y pulse la tecla *Enter*. Aparecerá el cuadro de diálogo *Configure Serial Ports (Configurar puertos serie)* (consulte [Figura](#page-52-0) 4-21).

| Configure (Configurar)__ <mark>Calibrate (Calibrar) __ R</mark> egist |                    |  |
|-----------------------------------------------------------------------|--------------------|--|
| <sub>I</sub> Configurar puertos serie-                                |                    |  |
| RS232: Velocidad en                                                   | 9600               |  |
| RS232: Data Bits (Bits                                                | 8                  |  |
| RS232: Bits de parada                                                 | 1                  |  |
| lRS232: Paridad                                                       | Ninguna            |  |
| RS232: Control de flujo                                               | Hardware           |  |
| IRS232: Modo                                                          | Protocolo completo |  |
| RS485: Velocidad en                                                   | 9600               |  |
| lRS485: Data Bits (Bits                                               | 8                  |  |
| RS485: Bits de parada                                                 | ٦                  |  |
|                                                                       |                    |  |

*Figura 4-21. Cuadro de diálogo Configure Serial Ports (Configurar puertos serie)*

<span id="page-52-0"></span>**3** Puede configurar los siguientes parámetros:

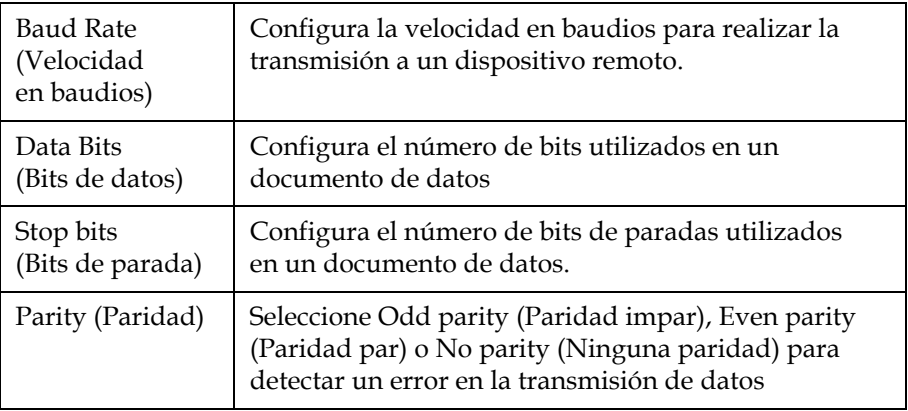

**4** Pulse la tecla *Enter* cuando complete la configuración del puerto.

## **Configuración del puerto Ethernet**

Consulte el suplemento del protocolo de comunicaciones WSI/ESI para obtener más información.

## **Cómo introducir información de servicio**

Es posible registrar en la impresora la información de mantenimiento.

**1** Abra el menú *Data Logging (Registro de datos)* (pulse *Alt+D*).

| Calibrate (Calibrar) Registro de datos                                                                                                    |  |
|----------------------------------------------------------------------------------------------------|--|
| Información de versión<br>Contador de producto<br>Ver horas de funcionamiento<br>Borrar horas de funcionamiento<br>Iniciar sesión en Remoto<br>Cerrar sesión en Remoto<br><b>I</b> ntroducir información de mantenimiento <b> </b> |  |
| Devolución Nucleo de tinta                                                                                                    |  |

*Figura 4-22. Introducir información sobre el mantenimiento*

**2** Seleccione la opción *Enter Service Information (Introducir información sobre el mantenimiento)* y pulse la tecla *Enter*. Aparecerá el cuadro de diálogo *Enter Service Information (Introducir información sobre el mantenimiento)* (consulte [Figura](#page-53-0) 4-23).

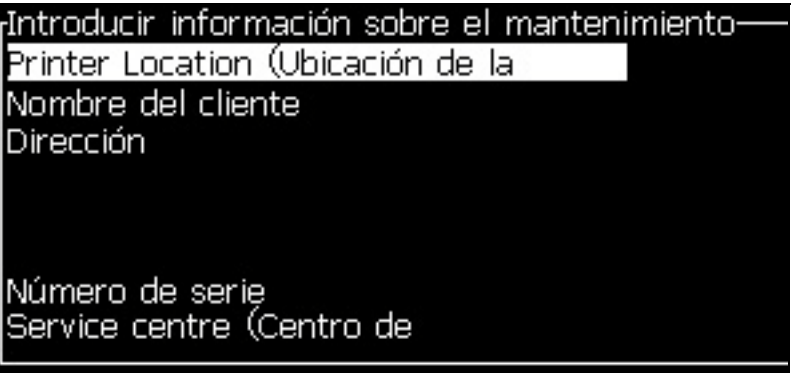

*Figura 4-23. Cuadro de diálogo Enter Service Information (Introducir información sobre el mantenimiento)*

<span id="page-53-0"></span>**3** Introduzca la siguiente información en los campos:

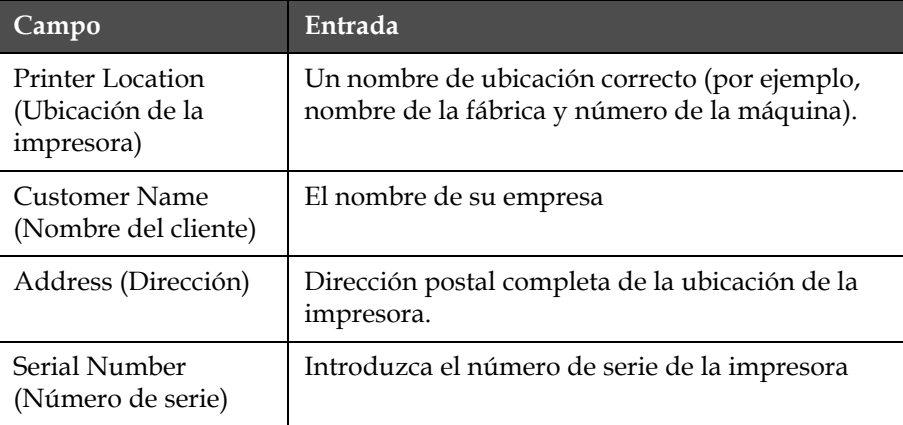

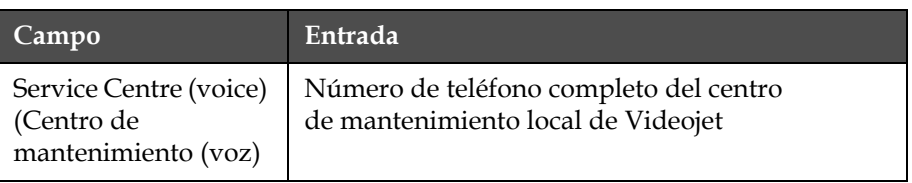

**4** Pulse la tecla *Enter* después de introducir la información necesaria.

## **Cómo crear un mensaje**

Para obtener más información, consulte ["Cómo crear un mensaje" en la](#page-82-0)  [página](#page-82-0) 5-18.

## **Configuración de la impresora**

La impresora se configura a través del menú *Print (Imprimir)* (consulte [Figura](#page-54-0) 4-24). Pulse *Alt+P* para abrir el menú *Print (Imprimir)*.

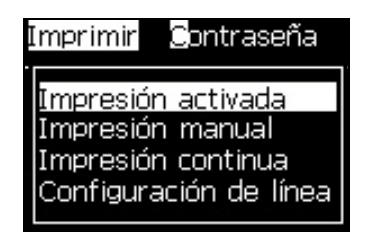

*Figura 4-24. Menú Print (Imprimir)*

#### <span id="page-54-0"></span>**Print Enable (Activar impresión)**

Seleccione la opción *Print Enable (Activar impresión)* desde el menú *Print (Imprimir)*. Aparecerá el menú *Print Control (Control de impresión)* (consulte la [Figura](#page-54-1) 4-25). O bien, pulse Alt + F1 para iniciar la impresión.

| Kontroll över utskriften-              |            |
|----------------------------------------|------------|
| Skriv ut                               | Avaktivera |
| Dubbel buffring                        | A٧         |
| Pulsgivarkälla                         | Intern     |
| Fotocellkälla                          | Extern 1   |
| Utskriftserkännande                    | A٧         |
| Utskrift ACK ASCII kod                 | Ω          |
| Kastavstånd (mm)                       | 2          |
| Utskriftsbekräftelse för maskinvara AV |            |

*Figura 4-25. Menú Print Control (Control de impresión)*

<span id="page-54-1"></span>[Tabla](#page-55-0) 4-3 describe las opciones del menú *Print Control (Control de impresión)*.

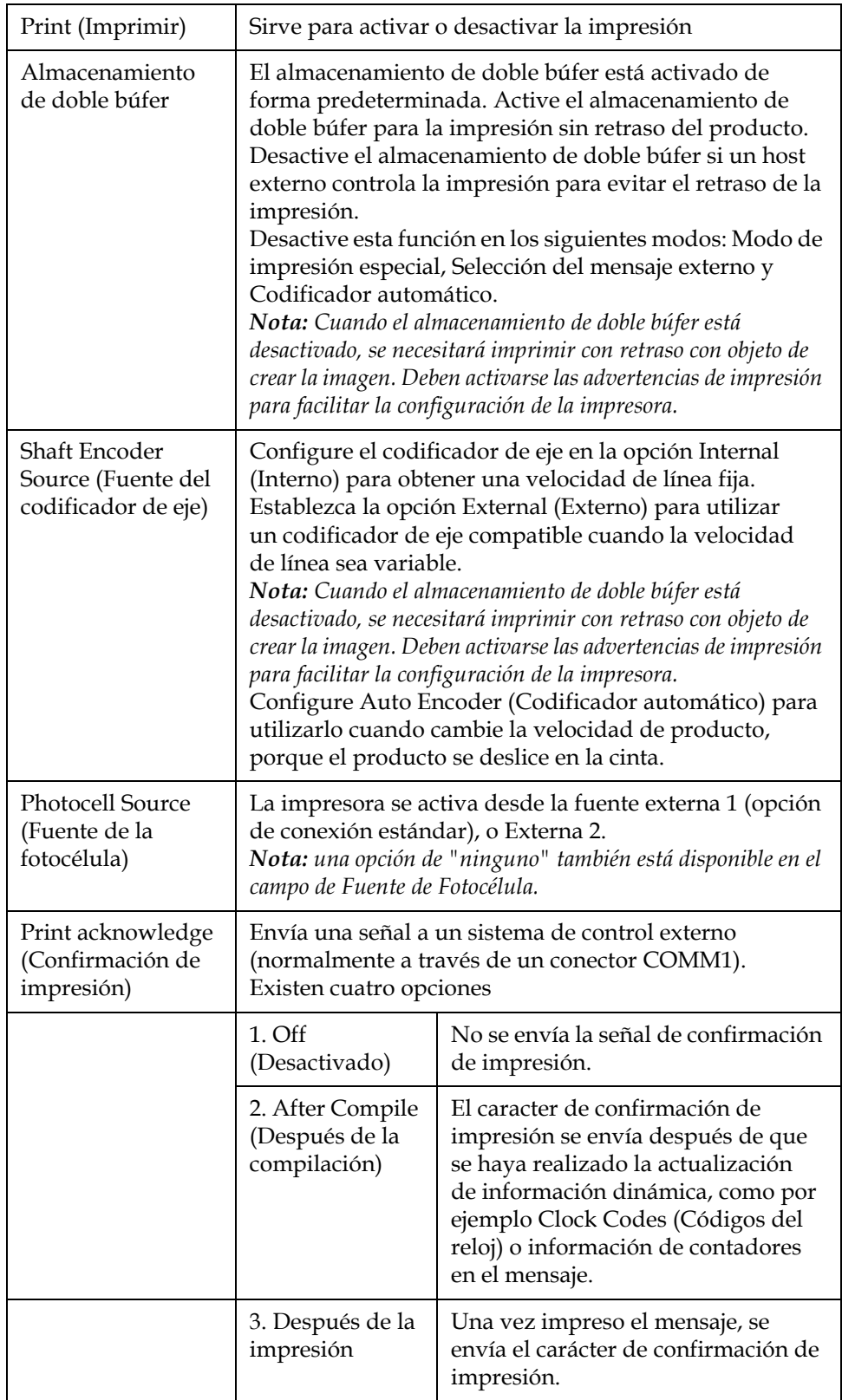

<span id="page-55-0"></span>*Tabla 4-3: Menú Print Control (Control de impresión)*

|                                                        | 4. Ambos                                                                                    | Una vez impreso y compilado el<br>mensaje, se envía el carácter de<br>confirmación de impresión. |
|--------------------------------------------------------|---------------------------------------------------------------------------------------------|--------------------------------------------------------------------------------------------------|
| Print ACK ASCII<br>code (Imprimir<br>código ACK ASCII) | Configura el código de caracteres ASCII (0 a 255) que<br>se envía al sistema de control.    |                                                                                                  |
| Throw distance<br>(Distancia de<br>lanzamiento)        | Deberá introducir la distancia a configurar entre el<br>cabezal de impresión y el producto. |                                                                                                  |

*Tabla 4-3: Menú Print Control (Control de impresión)*

#### **Manual Print Option (Opción de impresión manual)**

Seleccione *Manual Print (Impresión manual)* ([Figura 4-24 en la página](#page-54-0) 4-17) en el menú *Print (Imprimir)* si no necesita iniciar la impresión desde una fuente externa. Cuando emita el comando de impresión, la impresora imprimirá una copia del mensaje.

#### **Cómo utilizar la opción de impresión continua**

Si habilita el modo *Impresión continua* [\(Figura 4-24 en la página](#page-54-0) 4-17), el mensaje se imprime de forma continua. El mensaje se imprime sólo si se activa la detección de entrada de producto. Si debe imprimir los mensajes en intervalos de tiempo correctos y regulares en productos continuos, esta opción resulta útil.

- **1** Seleccione *Impresión continua* desde el menú Imprimir. Aparecerá el cuadro de diálogo *Impresión continua* [\(Figura](#page-57-0) 4-26).
- **2** Seleccione Activado por PEC. Esto le permite ver el borde ascendente o descendente en la fotocélula en la que desea iniciar la impresión.

*Nota: Si habilita la opción Activado por PEC, la impresora deberá recibir una señal delantera o trasera (del producto) desde la fotocélula para iniciar el proceso de impresión.*

**3** O seleccione *Con enlace PEC*. Esto le permite ver una señal fija (es decir, un substrato) para continuar imprimiendo.

*Nota: Si habilita la opción Con enlace PEC, la impresora deberá recibir una señal continua para continuar con el proceso de impresión.*

|                                                                      | Modo de tiempo |
|----------------------------------------------------------------------|----------------|
|                                                                      |                |
|                                                                      |                |
| Límite de impresión continua                                         |                |
|                                                                      |                |
| Fotocélula activada<br>Fotocélula activada<br>Fotocélula modo puente |                |

*Figure 4-26: Cuadro de diálogo Impresión continua*

<span id="page-57-0"></span>**4** Configure la demora del *Modo SE* para utilizar pulsos del codificador del eje externo y ajustar la distancia entre el inicio de cada una de las impresiones.

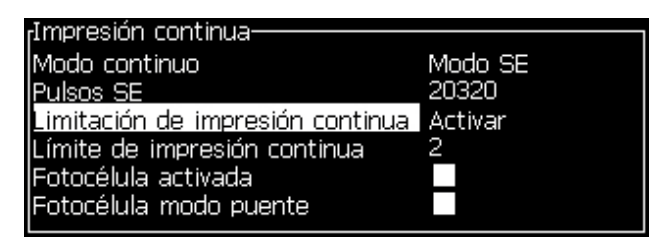

*Figure 4-27: Mode SE*

**5** Si no hay codificador de eje externo, configure el Tiempo de demora del modo para utilizar los pulsos creados de forma interna para configurar la distancia entre cada impresión.

| Modo de tiempo                           |
|------------------------------------------|
| 200,000                                  |
| Limitación de impresión continua Activar |
|                                          |
|                                          |
|                                          |
|                                          |

*Figure 4-28: Modo de tiempo*

- **6** Configure el tiempo de demora requerido para el modo seleccionado dentro de un rango de 1 a 10.000.
- **7** Ajuste el retardo de *Modo de distancia* para utilizar un intervalo de distancia definido por el usuario para fijar la distancia entre el inicio de cada impresión.

| Modo de distancia l                               |
|---------------------------------------------------|
| Intervalo de impresión (pulgadas) 8.000           |
| Limitación de impresión continua <b>Activar</b> I |
|                                                   |
|                                                   |
|                                                   |
|                                                   |

*Figure 4-29: Modo de distancia*

*Nota: Si se emplea la codificación externa, deben introducirse los valores de configuración de PPP o PPMM correctos en el menú de configuración de la línea de producción con el fin de que la impresora calcule la distancia de repetición adecuada.*

#### **DIN Print (Impresión DIN)**

La impresión DIN invierte y revierte las impresiones alternativas, de forma que el mensaje puede leerse en cualquier dirección. Este método se utiliza al imprimir en cables.

## **Cómo imprimir mensajes**

Antes de comenzar el proceso de impresión debe seleccionar un mensaje.

#### **Cómo seleccionar un mensaje**

La Pantalla rápida muestra el mensaje que está listo para imprimirlo en un recuadro en la parte inferior de la pantalla. El nombre del mensaje podrá verse en la parte superior del recuadro, que también contendrá una vista preliminar del mismo.

Para seleccionar un mensaje, realice las siguientes tareas:

**1** Abra el menú *Messages (Mensajes)* y seleccione la opción *Select Print Message (Seleccionar mensaje de impresión)*. Aparecerá el cuadro de

diálogo *Select Message to Print (Seleccionar mensaje para su impresión)*.

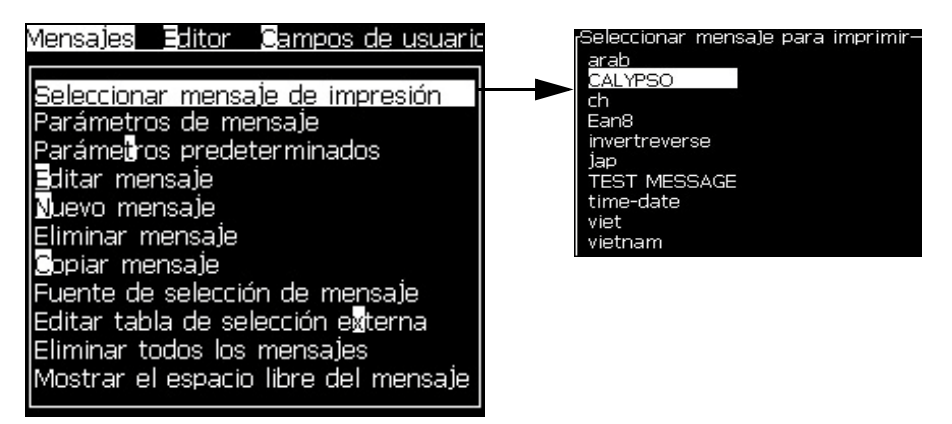

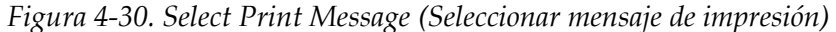

**2** Pulse la tecla *flecha Arriba* o la tecla *flecha Abajo* para resaltar el mensaje que desee. El mensaje resaltado se muestra en la parte WYSIWYG de la pantalla.

*Nota: Es posible introducir el nombre del mensaje que seleccionó para imprimir. La barra del selector resalta automáticamente el mensaje necesario.*

**3** Pulse la tecla *Enter* para seleccionar el mensaje para su impresión. El mensaje seleccionado se muestra en la parte **WYSIWYG** de la pantalla.

#### **Cómo iniciar la impresión**

La secuencia predeterminada es Clean Start (Inicio Limpio de Chorro).

*Nota: Es posible seleccionar la opción Quick Start (Inicio rápido) para activar el inyector. Los técnicos de mantenimiento utilizan esta función. Para obtener más información, consulte el manual de mantenimiento.*

**1** Pulse la tecla F1 para empezar la secuencia de arranque de impresión.

Durante la secuencia, el icono de impresión  $\left| \cdot \right|$  en curso se ilumina en

el display. La secuencia lleva aproximadamente un minuto. Cuando la secuencia se completa, el icono se enciende continuamente.

- **2** Para empezar el proceso de impresión, se requieren las siguientes operaciones:
	- La impresión debe estar activada (vaya a Imprimir > Impresión activada. A continuación, aparece el menú Control de impresión. Seleccione Activar) (Tecla rápida: ALT + F1).
	- El sensor de producto debe enviar una señal desencadenante.
	- Puede ser necesario ajustar los parámetros del mensaje.

• Puede que sea necesario modificar el nivel de la fotocélula. (acceda a Configurar >Niveles de Fotocelda).

*Nota: Cuando la impresion está habilitada, el led verde del teclado debe quedar prendido siempre.*

#### **Supervisar la impresión**

Cuando la impresora esté en funcionamiento, utilice los siguientes parámetros para supervisar el estado:

- Los iconos de estado de la pantalla
- Los LED del teclado
- La luz de la pila (opcional)

#### **Cómo detener la impresión**

Desactive la impresión para dejar de imprimir (vaya a Imprimir > Impresión activada. A continuación, aparece el menú Control de impresión. Seleccione Desactivar) (Tecla rápida: ALT + F1).

Puede utilizar las secuencias Parada Limpia o Parada Rápida para detener la inyección a la vez que la impresión. La secuencia por defecto es Parada Limpia. La secuencia Parada rápida se utiliza por técnicos de servicio. Acuda el manual de servicio para más información.

Pulse la tecla *F1* para arrancar la secuencia de detención de inyectores.

*Nota: cuando se activa la impresión, el LED verde en el teclado se enciende continuamente.* 

Durante la secuencia, el icono de detención de chorro parpadeará

en pantalla. La secuencia tarda un minuto en finalizar. Una vez finalizada la secuencia, el icono quedará activado de forma continua.

La impresión se detiene automáticamente después de completar la secuencia de detención de chorro.

*Nota: No apague la impresora hasta que haya finalizado el ciclo de lavado.*

## **Cómo instalar e imprimir fuentes personalizadas**

Este procedimiento muestra cómo instalar fuentes personalizadas e cómo imprimir mensajes usando la fuente personalizada.

- La altura de la fuente personalizada debe coincidir con la altura de la fuente estándar disponible en la impresora. A continuación encontrará la lista de alturas de fuente disponibles.
	- altura 5
	- altura 7
	- altura 9
	- altura 12
	- altura 16
	- altura 24
	- altura 34
- El archivo de fuente personalizada debe estar en formato \*.abf2.
- La convención de nombres de la fuente debe estar en xxhigh\_custom.abf2. donde xx representa la altura de la fuente. (Ejemplo: un archivo de fuente personalizada de altura 16 debe denominarse 16high\_custom.abf2).
- Póngase en contacto con el personal de ventas local de Videojet para realizar una solicitud SAR de fuentes personalizadas.

#### **Instalación**

Para instalar una fuente personalizada, realice las siguientes tareas:

- **1** Copie la fuente personalizada que desee instalar en el directorio raíz de una unidad Flash USB.
- **2** Inserte la unidad Flash USB en el puerto USB del lateral de la impresora.
- **3** Pulse la tecla Ctrl + F4 para mostrar los archivos de la unidad USB.
- **4** Seleccione el archivo de fuente que va a instalar.
- **5** Pulse la tecla Intro. Aparecerá el siguiente mensaje en la pantalla para confirmar la actualización.

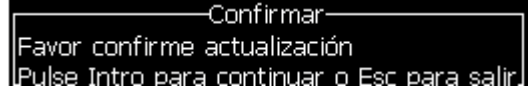

**6** Pulse la tecla Intro. Aparecerá el siguiente mensaje en la pantalla.

*Nota: El usuario deberá esperar unos segundos hasta que aparezca el mensaje para apagar y encender la impresora.*

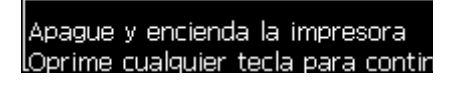

**7** Apague y encienda la impresora para que las actualizaciones se configuren.

#### **Creación e impresión de mensajes**

Realice las siguientes tareas para crear e imprimir un mensaje usando fuentes personalizadas:

**1** Pulse la tecla F3 (mientras esté en la pantalla Editor) para que aparezca la pantalla Atributos del editor.

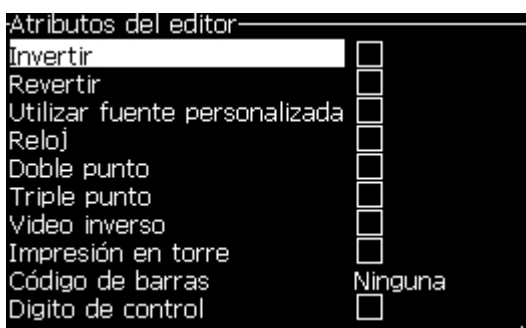

*Figura 4-31. Atributos del editor*

- **2** Seleccione Tipo de fuente como personalizada y pulse la tecla Intro.
- **3** Pulse la tecla F1 para seleccionar la fuente personalizada.

*Nota: Ajuste la altura de la fuente para que coincida con la altura de la fuente personalizada.*

- **4** Introduzca el mensaje en el editor de mensajes.
- **5** Pulse Shift + F1 para guardar y salir.

*Nota: Seleccione el mensaje para imprimir, si el mensaje no se ha cargado.*

## **Apagado de la impresora**

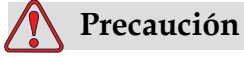

DAÑOS AL EQUIPO. Apague la impresora después de finalizar el ciclo de detención de chorro. No seguir esta precaución puede derivar en tener que realizar tareas de mantenimiento adicionales.

## **Precaución**

DAÑOS AL EQUIPO. No arranque y detenga la impresora muchas veces.

Cuando detiene la impresora, ésta utiliza el fluido diluyente para lavar el sistema. Si inicia y detiene la impresora en repetidas ocasiones, la impresora utilizará grandes cantidades de fluido diluyente. El aumento del uso de disolvente puede provocar un error de Alto Nivel de Tinta en el Core y baja viscosidad de la tinta. Para prevenir este problema, haga un arranque y parada rápidos

Pulse el interruptor de encendido principal para apagar la impresora.

*Nota: Se recomienda encender la impresora una vez cada tres meses. Si la impresora permanece apagada durante más de tres meses, se recomienda seguir la rutina de apagado prolongado. Consulte ["Preparación de la impresora para que](#page-126-0)  [esté apagada durante un periodo largo" en la página](#page-126-0) 6-2 si desea obtener información sobre el procedimiento.*

# **5 Interfaz de usuario**

## **Introducción**

Este capítulo describe de qué forma puede utilizar la interfaz de usuario (UI) para efectuar las siguientes tareas:

- Crear mensajes
- Modificar mensajes
- Guardar mensaje
- Crear campos de usuario

La interfaz contiene la siguientes pantalla:

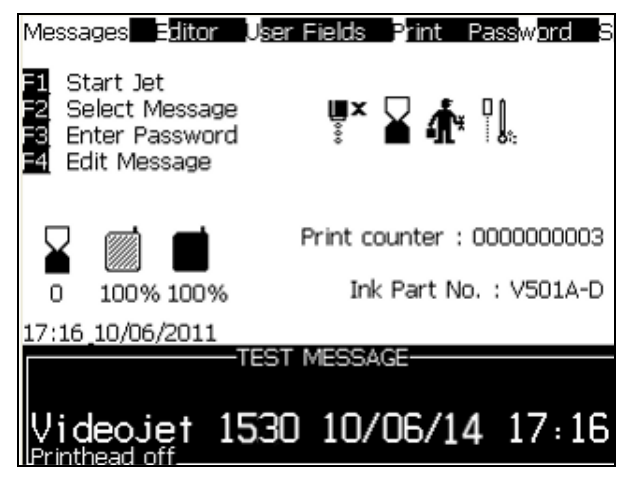

*Figure 5-1: Pantalla de menús*

#### <span id="page-65-0"></span>**Pantalla de menús**

Al iniciar sesión, la primera pantalla que aparece es la pantalla Menu (Menú). La pantalla Menu (Menú) contiene una serie de menús en la parte superior de la pantalla. Estos menús ofrecen acceso rápido y sencillo a las diferentes funciones de la impresora. En la pantalla podrá ver sólo cinco menús (consulte [Figura](#page-65-0) 5-1), pulse la tecla *Flecha izquierda* o *Flecha derecha* para acceder al resto de menús.

#### **Cómo seleccionar los menús y los elementos**

Para seleccionar los menús y los elementos dentro de los menús, puede utilizar las teclas de flecha o las teclas de acceso directo.

#### **Teclas de flecha**

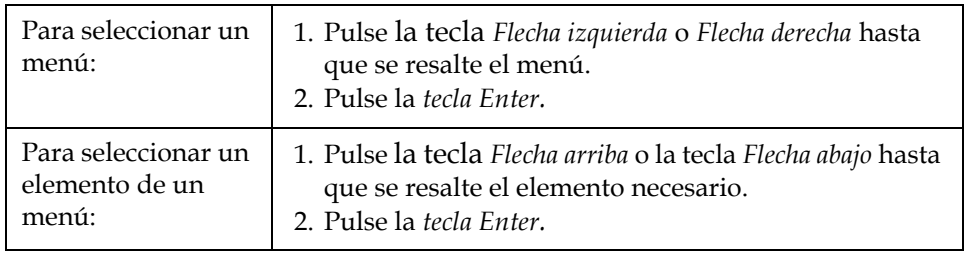

*Nota: Si hay demasiados elementos en el menú como para que aparezcan en pantalla, aparecerá la etiqueta More (Más) junto a la parte superior del menú. Para ver algún ejemplo, consulte la [Figura](#page-65-0) 5-1. Esta etiqueta indica que hay disponibles más entradas de menú por encima o por debajo de los elementos que se están mostrando en ese momento. Pulse la tecla Flecha arriba o Flecha abajo para desplazarse a través de los elementos.*

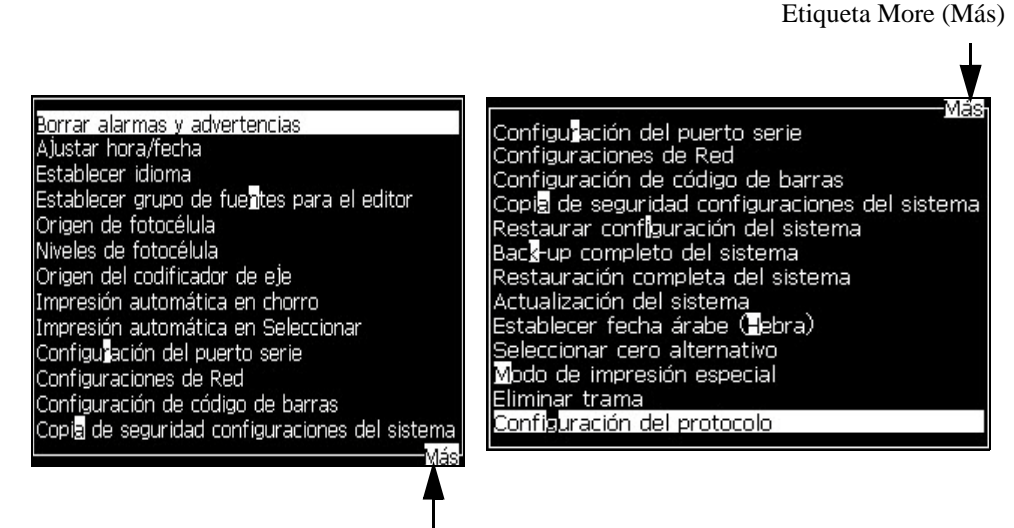

Etiqueta More (Más)

*Figura 5-2. La etiqueta More (Más)*

#### **Teclas de acceso directo**

Para acceder a los diferentes menús del menú principal, mantenga pulsada la tecla *Alt* y pulse el caracter resaltado. El menú y la tecla de

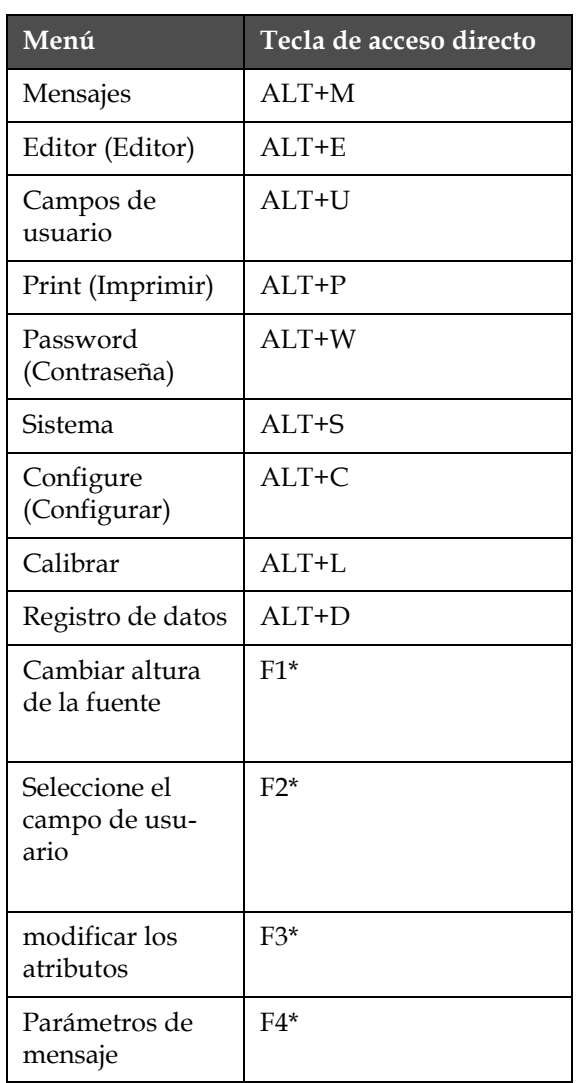

acceso directo se muestran en [Tabla](#page-67-0) 5-1.

<span id="page-67-0"></span>*Tabla 5-1: Teclas de acceso directo*

\* - Estas teclas de acceso directo sólo aparecen en el menú Editor.

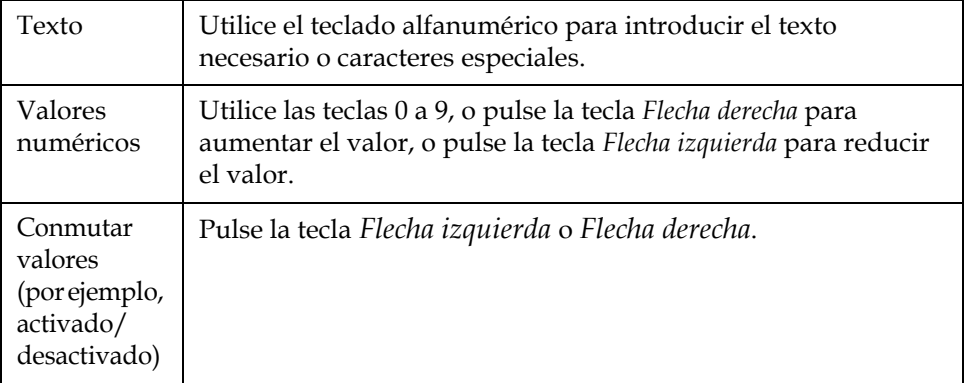

#### **Cómo introducir texto, números y conmutar valores**

#### **Tecla Esc**

Para salir de un menú sin realizar ningún cambio de configuración, pulse la tecla *Esc*.

#### **Teclas programables**

A las cuatro teclas de función (*F1* a *F4*) se les conoce como las teclas programables. La interfaz de usuario asigna las funciones predeterminadas a estas teclas en condiciones normales. Al mantener pulsada la tecla *Alt* o *Ctrl*, la interfaz de usuario asigna diferentes funciones a las teclas de función.

Las funciones disponibles para diferentes combinaciones de tecla se muestran en la Tabla [5-2 en la página](#page-68-0) 5-4.

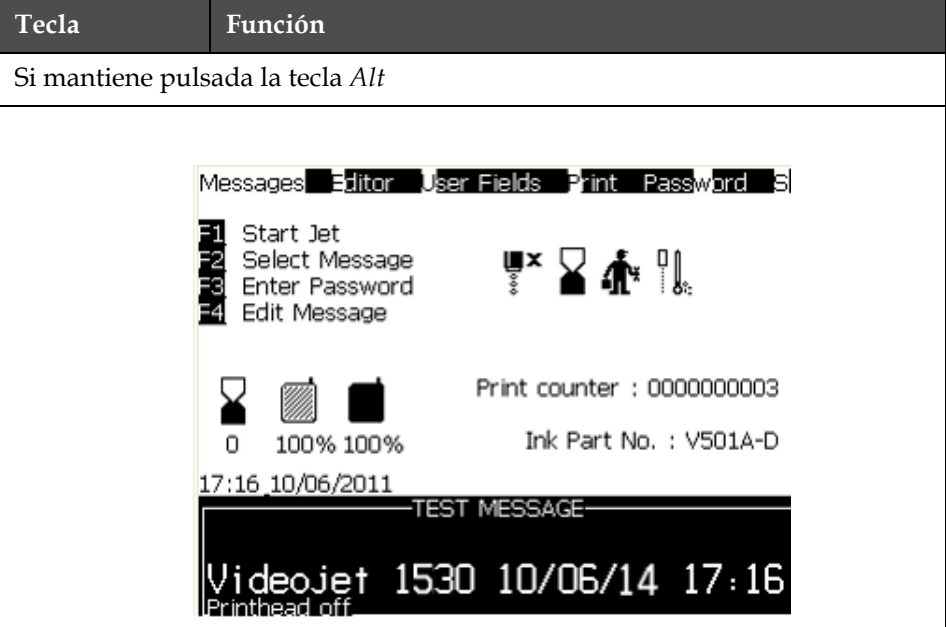

<span id="page-68-0"></span>*Tabla 5-2: Teclas programables*

| <b>Tecla</b>                      | Función                                                                                                    |  |
|-----------------------------------|----------------------------------------------------------------------------------------------------|--|
| F1                                | Inicio de la impresión, o Stop Print, Detención de la<br>impresión, si la impresora se encuentra<br>en el modo de impresión)                                                                                                    |  |
| F <sub>2</sub>                    | Nuevo mensaje                                                                                                    |  |
| F <sub>3</sub>                    | Parámetros de mensaje                                                                                                    |  |
| F <sub>4</sub>                    | Editar campo de usuario                                                                                                    |  |
| Si mantiene pulsada la tecla Ctrl |                                                                                                    |  |
|                                   | Messages Editor User<br>Fields<br>Print Password<br>Start Jet<br>Select Message<br>Σ∯* ¥ ∯* ¦L<br>Enter Password<br>Edit Message<br>Print counter: 0000000003<br>Ink Part No. : V501A-D<br>100% 100%<br>п<br><u>17:16 10/06/2011</u><br>-TEST MESSAGE<br>et 1530 10/06/14 17:16 |  |
| F1                                | Inicio rápido, o Quick Stop, Detención rápida, si el chorro<br>está en funcionamiento                                                                                                    |  |
| F2                                | Lavado de boquilla                                                                                                    |  |
| F <sub>3</sub>                    | Impresión continua                                                                                                    |  |
| F <sub>4</sub>                    | Copiar desde USB                                                                                                    |  |

*Tabla 5-2: Teclas programables (Continued)*

## **Descripción de menús**

#### **Mensajes**

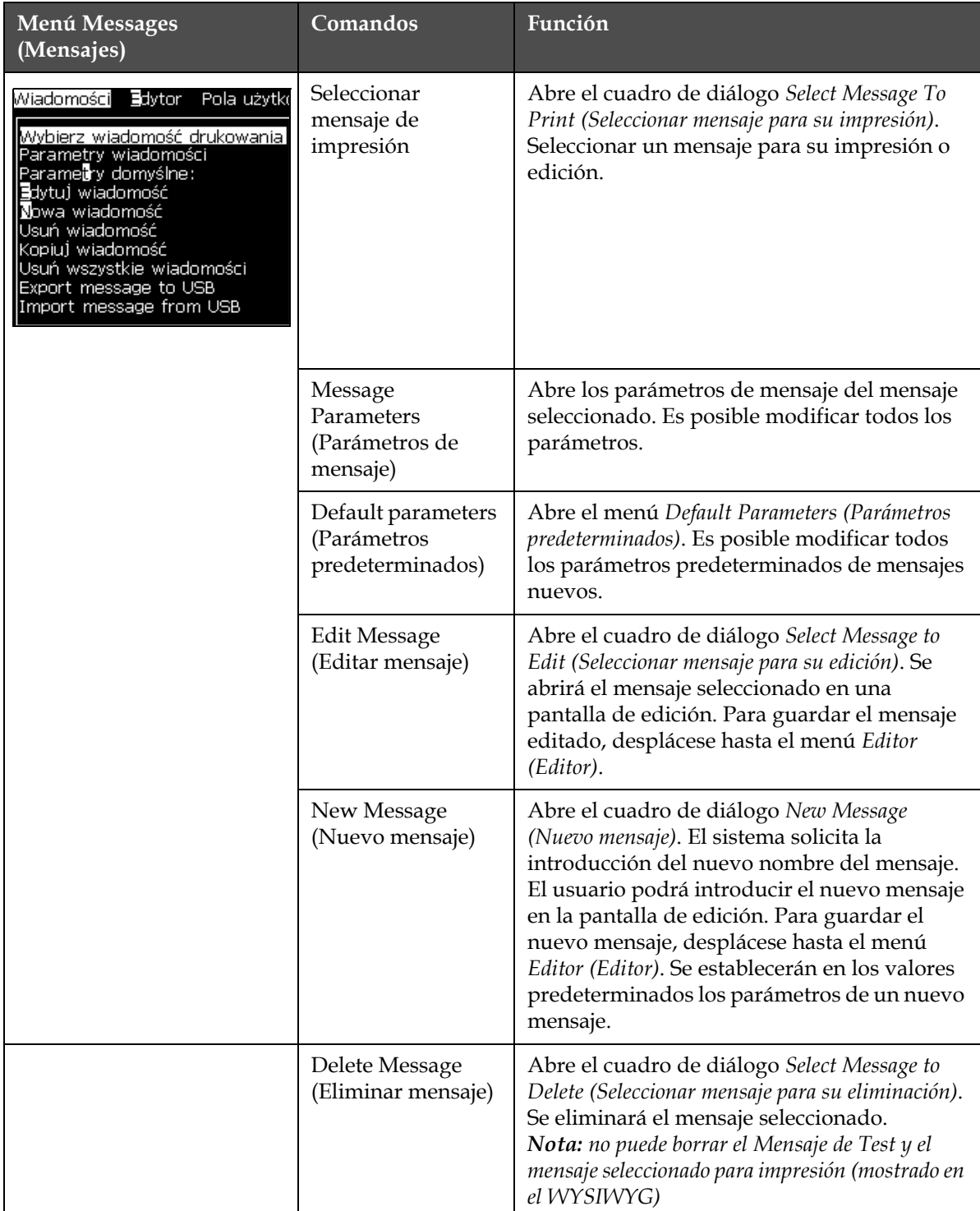

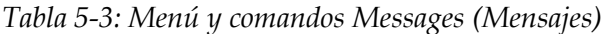

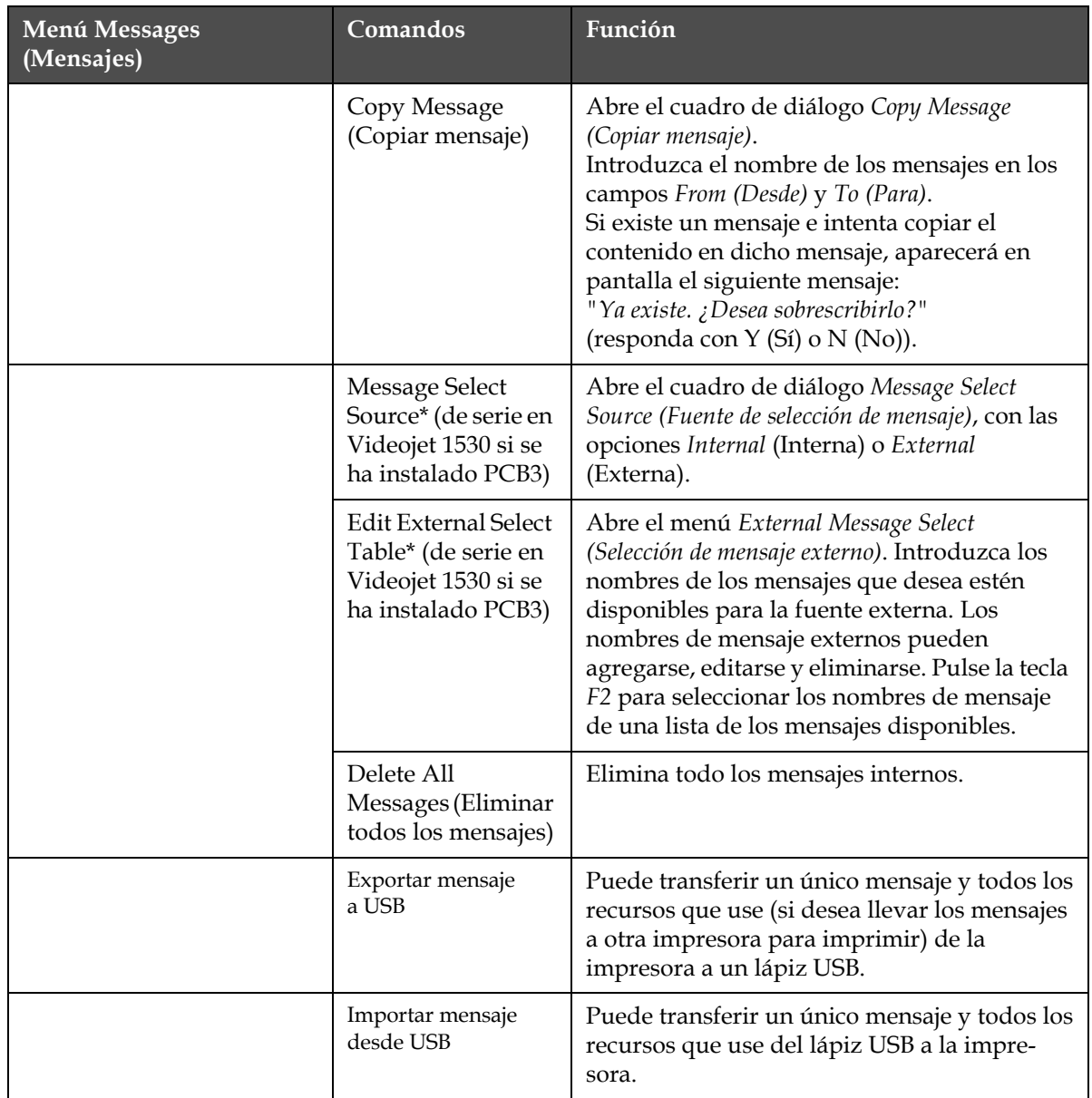

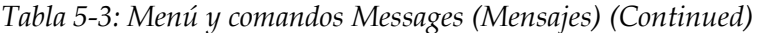

\* Utilizado como conector de Selección de Mensaje (requiere PCB 3 opcional).

#### **Menú Editor (Editor)**

Los comandos del menú Editor son mostrados sólo si el Editor de Mensajes está abierto. Si el Editor de Mensajes está cerrado, la única opción mostrada en el menú Editor es "Sólo utilizado cuando en el Editor".

*Nota: todos los comandos del Editor están disponibles desde el nivel 1 y superiores.*
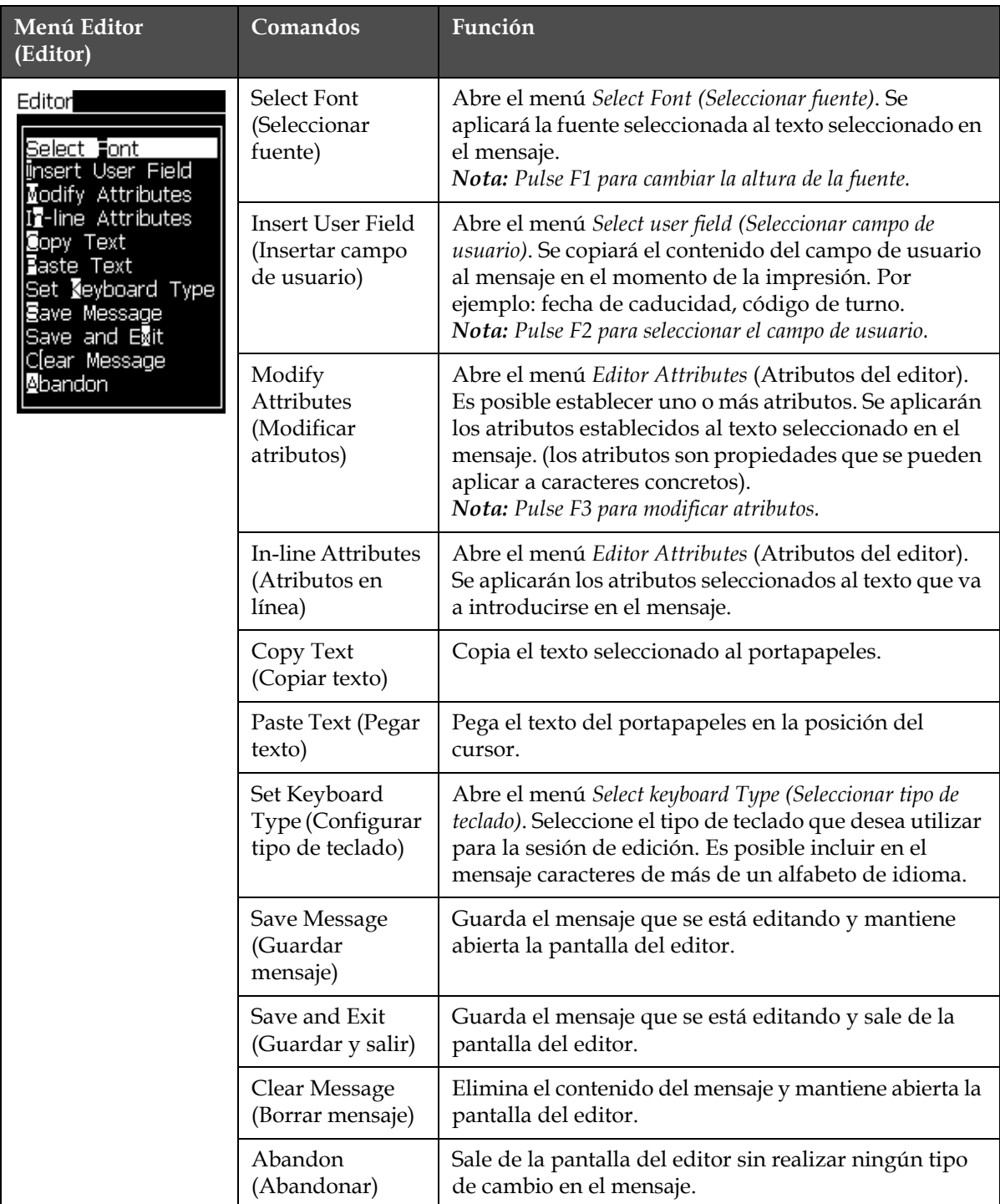

*Tabla 5-4: Menú y comandos Editor (Editor)*

*Nota:* Pulse F4 para seleccionar los parámetros de mensaje.

## **Menú User Fields (Campos de usuario)**

*Nota: todos los comandos de Campos de Usuario están disponibles desde el nivel 1 y superiores.*

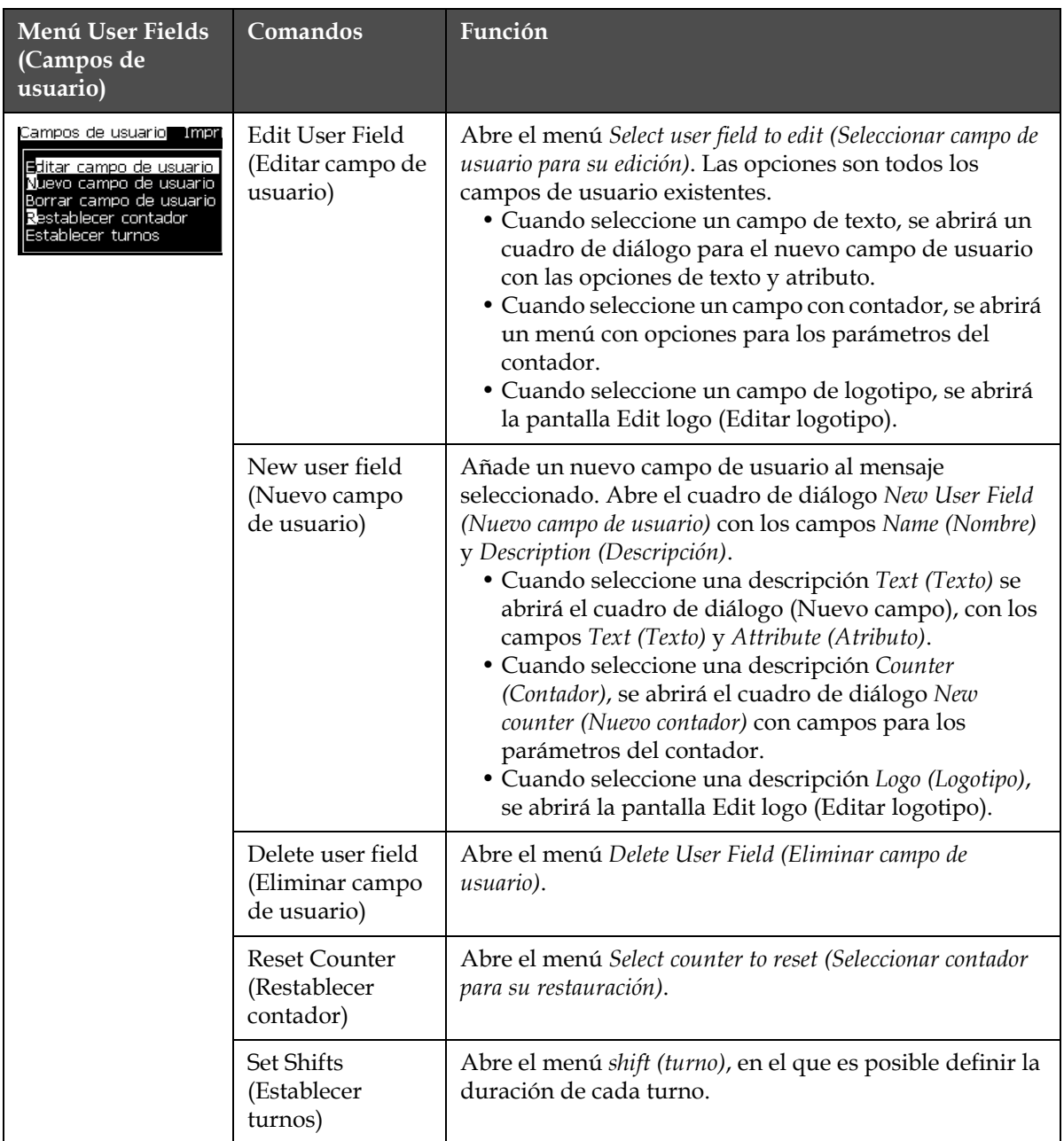

*Tabla 5-5: Menú y comandos User fields (Campos de usuario)*

## **Menú Print (Imprimir)**

*Nota: todos los comandos de Menú Impresión están disponibles desde el nivel 2 y superiores.*

| Menú Print<br>(Imprimir)                                             | Comandos                                             | Función                                                                                                    |  |
|----------------------------------------------------------------------|------------------------------------------------------|----------------------------------------------------------------------------------------------------|--|
| Imprimir Contraseña<br><u>Impresión activada</u><br>Impresión manual | Print Enable<br>(Impresión<br>activada)              | Abre el menú Print Control (Control de impresión). La<br>opción Print (Imprimir) puede conmutarse entre Enable<br>(Activar) y Disable (Desactivar).                                                                                                    |  |
| Impresión continua<br>Configuración de línea                         | Manual Print<br>(Impresión<br>manual)                | En condiciones normales, la impresión se activa<br>mediante un dispositivo externo (como por ejemplo una<br>fotocélula o un temporizador interno). Utilice la<br>impresión manual para imprimir una copia del mensaje<br>seleccionado cuando se envíe el comando de impresión.<br>Es posible utilizar esta función para comprobar el<br>funcionamiento de la impresora mientras no está<br>conectada. Deberá extraer la cubierta de la fotocélula<br>para utilizar la impresión manual.                                                                                                    |  |
|                                                                      | Continuous Print<br>(Impresión<br>continua)          | El mensaje se imprime de forma continua sin activación<br>externa.<br>Abre el cuadro de diálogo Continuous print (Impresión<br>continua).<br>Puede conmutar el modo Continuo entre Off, Modo<br>Distancia, Modo SE y Modo Tiempo. SE mode delay<br>(Demora del modo de SE) y Time mode delay (Modo de retraso<br>por tiempo) pueden ajustarse de forma individual entre 1<br>y 10000 pulsos. Para obtener más información, consulte<br>"Cómo utilizar la opción de impresión continua" en la<br>página 4-18.<br>Modo Distancia utiliza un usuario de intervalo de<br>distancia definido para configurar el huco entre el<br>arranque de cada impresión. |  |
|                                                                      |                                                      | El modo SE utiliza pulsos del codificador de eje externo<br>para ajustar la separación entre el inicio de cada una de<br>las impresiones.                                                                                                    |  |
|                                                                      |                                                      | ElTime Mode (Modo de tiempo) utiliza pulsos generados<br>de forma interna para establecer la separación entre el<br>inicio de cada impresión.                                                                                                    |  |
|                                                                      | Line<br>Configuration<br>(Configuración<br>de línea) | Line Configuration (Configuración de línea) es un menú<br>que contiene todos los ajustes de calibración del<br>codificador. Además, permite al usuario configurar las<br>unidades del mensaje en pulgadas, milímetros o<br>pulsaciones de teclado.                                                                                                    |  |

*Tabla 5-6: Menú y comandos Print (Imprimir)*

# **Menú Password (Contraseña)**

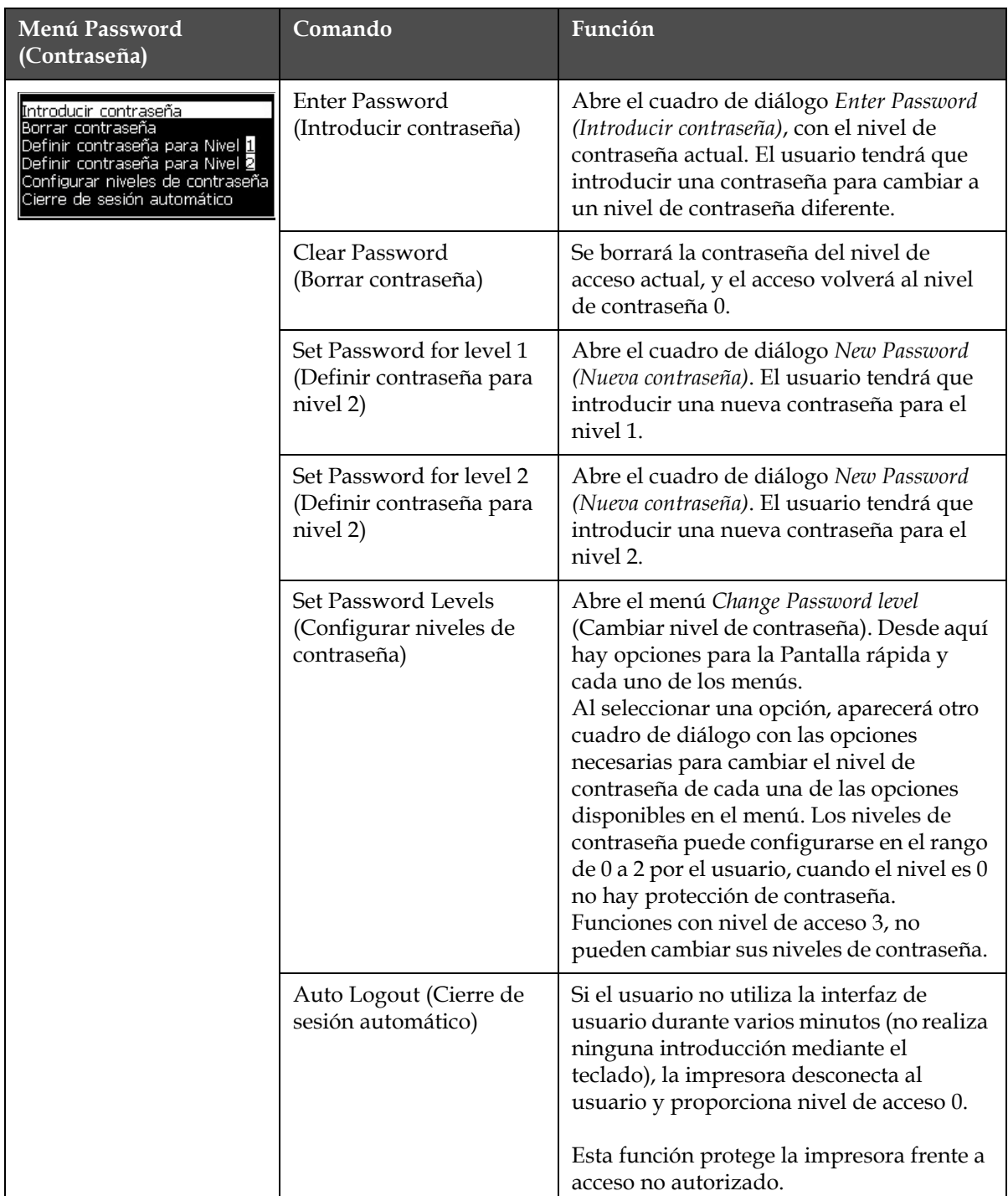

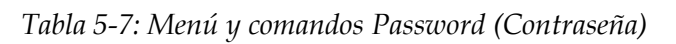

# **Menú System (Sistema)**

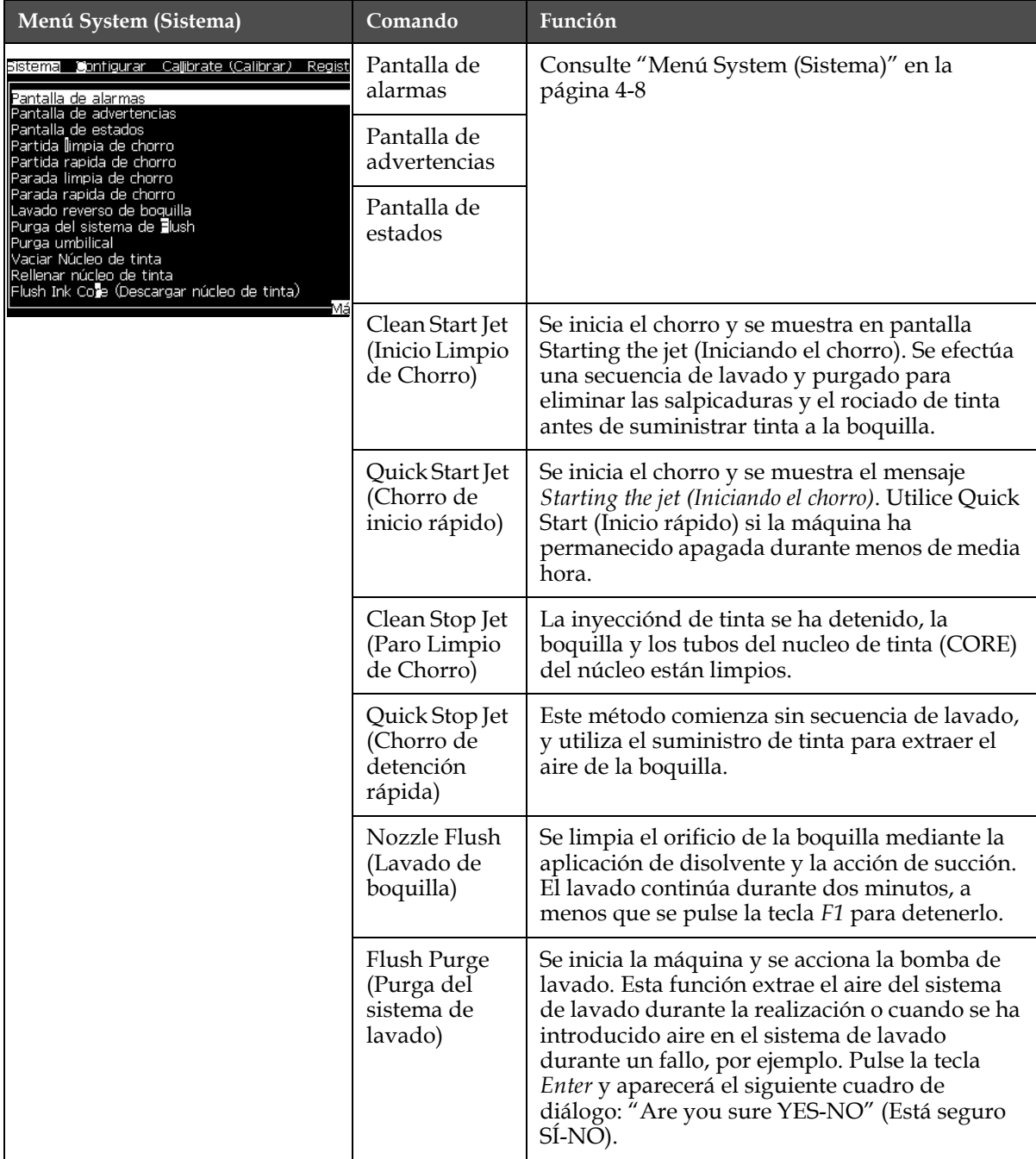

*Tabla 5-8: Menú y comandos System (Sistema)*

| Menú System (Sistema)                                                        | Comando                                                                                  | Función                                                                                                    |
|------------------------------------------------------------------------------|------------------------------------------------------------------------------------------|----------------------------------------------------------------------------------------------------|
|                                                                              | Umbilical<br>Purge (Purga<br>umbilical)                                                  | Cuando utiliza Umbilical Purge (Purga umbilical),<br>la alimentación umbilical y los tubos de<br>devolución deberán desconectarse de la<br>alimentación de boquilla y los tubos de retorno.<br>Cree un bucle entre la alimentación umbilical y<br>los tubos de retorno,<br>y tape la alimentación de boquilla y los tubos de<br>retorno. Abre el cuadro de diálogo Umbilical<br>Purge (Purga umbilical). Seleccione Enable<br>(Activar) para iniciar y Disable (Desactivar) para<br>iniciar la purga umbilical. |
|                                                                              | Empty Ink<br>Core (Núcleo<br>de tinta vacío)                                             | Esta función vacía la tinta del nucleo de tinta<br>(CORE) del núcleo y pone la tinta en un<br>cartucho especialmente diseñado.                                                                                                    |
|                                                                              | Fill Ink Core<br>(Rellenar<br>núcleo de<br>tinta)                                        | Esta función se usa para llenar un nucleo de<br>tinta (CORE) del núcleo vacío desde el cartucho<br>de tinta. Habitualmente esta función se usa<br>durante la carga o el cambio del nucleo de tinta<br>(CORE) del núcleo.                                                                                                    |
|                                                                              | Flush Ink<br>Core (Lavar<br>núcleo de<br>tinta)                                          | Se procederá a lavar el núcleo de tinta. Este<br>procedimiento se realiza si la impresora se<br>traslada a otra ubicación o se almacena durante<br>un tiempo. Siga las indicaciones que aparecen<br>en la pantalla.                                                                                                    |
| Conv from USB<br>Print Setup Warnings Enable<br>Gutter Fault Shutdown Enable | Copy from<br>USB (Copiar<br>desde USB)                                                   | Esta función se utiliza para copiar archivos<br>desde una unidad de memoria USB conectada a<br>la máquina. Puede utilizarse para actualizar el<br>software y el firmware o agregar nuevas tramas<br>y fuentes.<br>A <u>rchivos en la unidad U</u> SB–<br>CalypsoUpdate43s.exe<br>test.bmp                                                                                                    |
|                                                                              | Alarmas de<br>Ayuste de<br>Impresion<br>estan<br>habilitadas                             | Esta función permite que los avisos que aparescen en<br>la pantalla como iconos puedan ser habilitados ó<br>desabilitados.<br>Advertencias sobre la configuración de <b>Activar</b>                                                                                                    |
|                                                                              | Gutter Fault<br>Shutdown<br>Enable (Activar<br>desconexión<br>por fallo en el<br>Gotera) | Abre el cuadro de diálogo Machine Control (Control de<br>la máquina). Puede conmutar el defecto en Canaleta<br>entre Activar y Desactivar.<br>Gutter Fault Shutdown (Desconexión<br>Activar                                                                                                    |

*Tabla 5-8: Menú y comandos System (Sistema) (Continued)*

# **Menú Configure (Configurar)**

| Menú Configure<br>(Configurar)                                                                                                    | Comandos                               | Función                                                                                                    |
|----------------------------------------------------------------------------------------------------|----------------------------------------|----------------------------------------------------------------------------------------------------|
| imir Contraseña <b>S</b> istema Configurar Ca <b>l</b> ibr<br><u>Borrar alarmas y advertencias</u><br>Ajustar hora/fecha<br>Establecer idioma<br>Establecer idioma<br>Establecer grupo de fuentes para el editor<br>Origen de fotocélula<br>Niveles de fotocélula<br>Origen del codificador de eje<br>Impresión automática en chorro<br>Impresión automática en Seleccionar<br>Configuración del puerto serie<br>Copi <mark>a</mark> de seguridad configuraciónes del sistema<br>Restaurar conf <b>i</b> guración del sistema<br>Back-up completo del sistema | Borrar alarmas y<br>advertencias       | Permite borrar las alarmas y advertencias que<br>aparecen en la interfaz de usuario.                                                                                                    |
|                                                                                                    | Ajustar hora/<br>fecha                 | Permite ajustar el Reloj en tiempo real (RTC) de la<br>impresora a la hora y fecha local. Abre el menú Set<br>time/date (Ajustar hora/fecha). Los parámetros que<br>pueden fijarse son: Día, mes, año, número de día,<br>hora, minutos, segundos.<br>a<br>A)ustar hora/fecha<br>29<br>Día<br>7<br>Mes<br>200<br>Año<br>13<br>Hora<br>45<br>Minutos<br>$\overline{34}$<br>Seaundos<br>DOM<br>Día de cambio de semana<br>$\Box$<br>Horario de ahorro<br>MAR<br>Mes de primavera con luz solar<br>Mes de otoño con luz solar<br>OC<br>Domingo de primavera con luz solar CU<br>CU,<br>Domingo de otoño con luz solar<br>1<br>Hora de primavera con luz solar<br>1<br>Hora de otoño con luz solar<br>Hora de cambio<br>0<br>Ο<br>Minutos de cambio |
|                                                                                                    | Set Language<br>(Establecer<br>idioma) | Permite fijar el idioma utilizado para la pantalla.<br>Abre el menú Select prompt language (Seleccionar<br>idioma de petición) con las opciones de idioma<br>disponibles (idiomas disponibles dependiendodel<br>modelo de impresora).                                                                                                    |

*Tabla 5-9: Menú y comandos Configure (Configurar)*

| Menú Configure<br>(Configurar) | Comandos                                                                       | Función                                                                                                    |
|--------------------------------|--------------------------------------------------------------------------------|----------------------------------------------------------------------------------------------------|
|                                | Set Editor Font<br>group<br>(Establecer<br>grupo de fuentes<br>para el editor) | Se usa para ajustar el grupo de fuentes del editor<br>que requiere:<br>• Chino simplificado<br>· Chino tradicional<br>• Japonés<br>Nota: el idioma del display y del teclado son<br>independientes. Por ejemplo, un operador en China debe<br>imprimir caracteres japonenes, el idioma del display debe<br>ser cambiado a Chino S o Chino T. Para hacer eso, usted<br>debe configurar el tipo de teclado bajo el Menú Editor<br>("Cómo insertar caracteres en idiomas extranjeros" en la<br>página 5-52).<br>Seleccionar grupo de fuentes del editor-<br>Grupo de fuentes del editor Chinese<br>Idioma de Fecha/Hora<br>ChineseS<br>Seleccionar tipo de teclado:<br><u>Inglés</u><br>Europeo<br>Turco<br>Griego<br>Europeo del Este 1 (CZ)<br>Europeo del Este 2 (POL)<br>Ruso<br>Búlgaro<br>Hebreo<br>tMás I<br>Debe configurar el grupo Editor de Fuente al japonés. Es<br>necesario un ciclo de alimentación (apagar y encender la<br><i>impresora</i> ). |
|                                | Photocell Source<br>(Fuente de la<br>fotocélula)                               | Selecciona la fuente de fotocélula que va a utilizarse. Abre<br>el menú Print Control (Control de impresión). La fuente de la<br>fotocélula puede conmutarse entre External 1 (Externa 1)<br>y External 2 (Externa 2). (la fuente External 2 (Externa 2)<br>requiere software especial).                                                                                                    |
|                                | Photocell Levels<br>(Niveles de la<br>fotocélula)                              | Para permitir el uso de ambos Alto y Bajo activando<br>fotocélulas este comando activa el nivel de sensibilidad de<br>la fotocélula para ser configurado alto o bajo.<br>Miveles de fotocélula-<br><u>Nivel 1 de fotocélula Activo bajo</u><br>Nivel 2 de fotocélula Activo bajo                                                                                                    |
|                                | disponible en el)                                                              | Shaft Encoder Source (Fuente del codificador de eje)<br>Origen del codificador de eje: los diferentes orígenes de la señal del<br>codificador de eje son interno, externo y automático. (esta característica no está                                                                                                    |
|                                | Auto Print On Jet<br>(Impresión<br>automática en<br>chorro)                    | Puede activar el arranque de impresión de la máquina si<br>la inyección ha comenzado.<br>Nota: el mensaje debe estar disponible.<br>Impresión automática en chorro Activar                                                                                                    |

*Tabla 5-9: Menú y comandos Configure (Configurar) (Continued)*

| Menú Configure<br>(Configurar) | Comandos                                                                             | Función                                                                                                    |  |
|--------------------------------|--------------------------------------------------------------------------------------|----------------------------------------------------------------------------------------------------|--|
|                                | Auto Print On<br>Select (Impresión<br>automática al<br>seleccionar)                  | Permite configurar la máquina de manera que iniciará la<br>impresión tan pronto como sea seleccionado el mensaje,<br>sujeto a que la inyección haya empezado.                                                                                                    |  |
|                                |                                                                                      | <u>Impresión automática en seleccionar Activar</u>                                                                                                    |  |
|                                | Serial Port<br>Configuration<br>(Configuración del<br>puerto serie)                  | Puede configurar el puerto de serie. Para obtener más<br>información, consulte la sección sobre "Cómo configurar<br>el puerto serie" en la página 4-13.<br>Configurar puertos seriales-<br>RS232: Velocidad en baudios 9600  <br>RS232: Bits de datos<br>8<br>RS232: Bits de parada<br>RS232: Paridad<br>Ninguna<br>RS232: Control de flujo<br>Hardware<br>RS485: Velocidad en baudios 9600<br>RS485: Bits de datos<br>8<br>RS485: Bits de parada<br>1<br>RS485: Paridad<br>Ninguna |  |
|                                | Network Settings<br>(Configuración de<br>red)                                        | Configuraciones de Red-<br>Jsar DHCP<br>l Sí<br>Dirección IP<br>Máscara de subred<br>Gateway predeterminada                                                                                                    |  |
|                                | <b>Barcode Setup</b><br>(Configuración de<br>código de barras)                       | Abre el menú Barcode Bar/Space Ratios (Relaciones entre<br>código de barras y espacios). Es posible establecer hasta<br>cuatro anchos de barra y cuatro anchos de espacio.<br>Relaciones entre barras y espacios-<br>$\mathbf{1}$<br>Anchura de barra 1<br>Anchura de barra 2<br>2<br>Anchura de barra 3<br>з<br>Anchura de barra 4<br>4<br>Anchura de espacio 1 1<br>Anchura de espacio 2-2<br>Anchura de espacio 3.3<br>Anchura de espacio 4 4                                    |  |
|                                | Backup System<br>Settings<br>(Configuración de<br>copia de seguridad<br>del sistema) | Los parámetros fijados durante el proceso de calibración<br>se guarda en memoria, sobrescribiendo todos los<br>parámetros previamente guardados.                                                                                                    |  |
|                                | Restore System<br>Settings (Restaurar<br>configuración del<br>sistema)               | Los parámetros y ajustes anteriormente guardados se leen<br>desde la memoria, deshaciendo los cambios recientes.                                                                                                    |  |
|                                | <b>Full System</b><br>Backup (Copia de<br>seguridad<br>completa del<br>sistema)      | Hacer el back-up de los datos da impresion, incluyendo<br>mensajes y configuraciones para un dispositivo USB (pen-<br>drive).<br>Nota: Puede realizar una copia de seguridad completa del<br>sistema después de configurarlo.                                                                                                    |  |

*Tabla 5-9: Menú y comandos Configure (Configurar) (Continued)*

| Menú Configure<br>(Configurar) | Comandos                                                                   | Función                                                                                                    |
|--------------------------------|----------------------------------------------------------------------------|----------------------------------------------------------------------------------------------------|
|                                | <b>Full System</b><br>Restore<br>(Restauración<br>completa del<br>sistema) | Hacer la restauración de los datos da impresion,<br>incluyendo mensajes y configuraciones desde un<br>dispositivo USB (pen-drive).<br><sub>I</sub> Opciones de restauración-<br><u>Elementos para restaurar Mensajes I</u><br>Nota: Por ejemplo, cuando ha fallado un CBS, se puede realizar<br>una restauración completa del sistema para recuperar los ajustes<br>perdidos.                                                                                                    |
|                                | System Update<br>(Actualización del<br>sistema)                            | Actualización del sistema: actualiza mensajes, fuentes y<br>tramas de la impresora. La actualización del sistema<br>permite añadir archivos a la impresora sin reemplazar los<br>existentes (archivo .cadd).<br>Nota: puede efectuar una actualización de software para<br>actualizar únicamente los ajustes necesarios y los elementos<br>seleccionados. Las opciones son las siguientes:<br>$\bullet$ Todo<br>• Fuentes<br>· Aplicación: versión de software<br>• Mensajes: mueve todos los mensajes<br>• Configuración: calibración de HV, viscosidad<br>• Tramas |
|                                | Set Hejra date<br>(Establecer fecha<br>árabe (Hebra))                      | Ayusta la Fecha para el calendario Arabico.                                                                                                    |
|                                | Select Alternative<br>Zero (Seleccionar<br>cero alternativo)               | Abre el cuadro de diálogo Seleccionar alternativa cero. Es<br>posible establecer el símbolo cero alternativo a uno de los<br>diversos caracteres cero disponibles.<br><sub>I</sub> Seleccionar cero alternativo-<br>Símbolo de cero alternativo <b>O</b><br>Mostrar unidades de medida Pulgadas                                                                                                    |
|                                | <b>Special Printing</b><br>Mode (Modo de<br>impresión<br>especial)         | Selecciona DIN printing e impresión transversal.<br>Modo de impresión especial<br>Modo<br>Impresión DIN<br>Modo de impresión especial·<br>Modo<br>Transversal<br>Retardo de impresión reverso<br>0.000                                                                                                    |
|                                | Remove Raster<br>(Eliminar Trama<br>(Matriz))                              | Se utiliza para eliminar tramas de la impresora. Se puede<br>utilizar para crear espacio para nuevas tramas.<br>Eliminar archivo Raster-Más <sub>1</sub><br>34h115d60A.rxe<br>5h10d60A.rxe<br>5h15d60A.rxe<br>5h7d60A.rxe<br>7h14d60A.rxe<br>7h21d60A.rxe<br>7h8d60A.rxe<br>9h18d60A.rxe<br>9h27d60A.rxe                                                                                                    |

*Tabla 5-9: Menú y comandos Configure (Configurar) (Continued)*

| Menú Configure<br>(Configurar) | Comandos                                                      | Función                                                                                                    |
|--------------------------------|---------------------------------------------------------------|----------------------------------------------------------------------------------------------------|
|                                | Protocol<br>Configuration<br>(Configaración del<br>protocolo) | Las opciones de configuración WSI están disponibles en<br>este menú.<br><sub>r</sub> Configuración del protocolo-<br>Imprimir dispositivo ACK Ninguna<br>Dispositivo WSI<br>Ninguna<br>Protocolo completo<br>Modo WSI<br>Nódulo WSI |

*Tabla 5-9: Menú y comandos Configure (Configurar) (Continued)*

# **Administrar mensajes**

#### <span id="page-82-0"></span>**Cómo crear un mensaje**

Para crear un mensaje, realice las siguientes tareas:

**1** Pulse *Alt* + *M* para abrir el menú *Messages (Mensajes)*

*Nota: También puede utilizar las teclas rápidas Alt + F2 para abrir el menú Messages (Mensajes) en la pantalla rápida.*

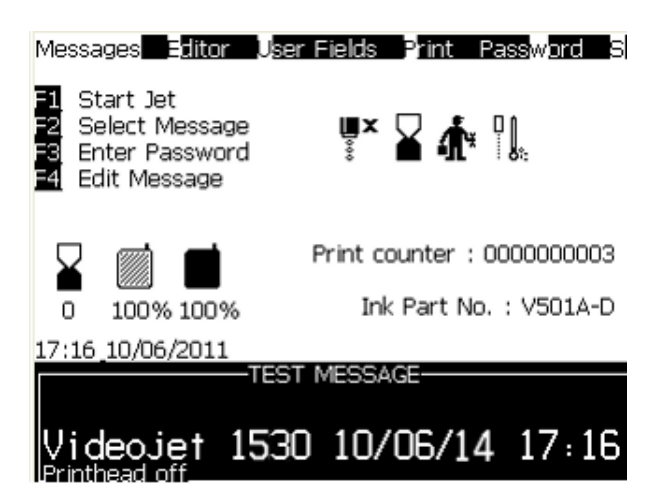

*Figura 5-3: Menú Mensajes*

- **2** Seleccione *New Message (Nuevo mensaje)*. Aparecerá el cuadro de diálogo *New Message (Nuevo mensaje)* (consulte [Figura](#page-83-0) 5-4).
- **3** Introduzca un nombre para el mensaje.

*Nota: El nombre del mensaje puede contener un máximo de 31 caracteres alfanuméricos, incluyendo espacios.*

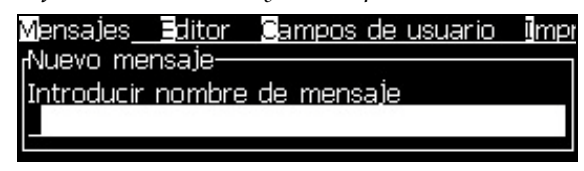

*Figura 5-4. Cuadro de diálogo New Message (Nuevo mensaje)*

<span id="page-83-0"></span>**4** Pulse la tecla *Enter*. Aparecerá la pantalla Message Editor (Editor de mensajes) (consulte Figura [5-5 en la página](#page-83-1) 5-19).

Seleccione *Alt + E* para que se muestre el editor de mensajes, que le permitirá establecer la altura de la fuente, insertar campos de usuario y configurar los atributos del mensaje.

Escriba el contenido del mensaje utilizando el teclado.

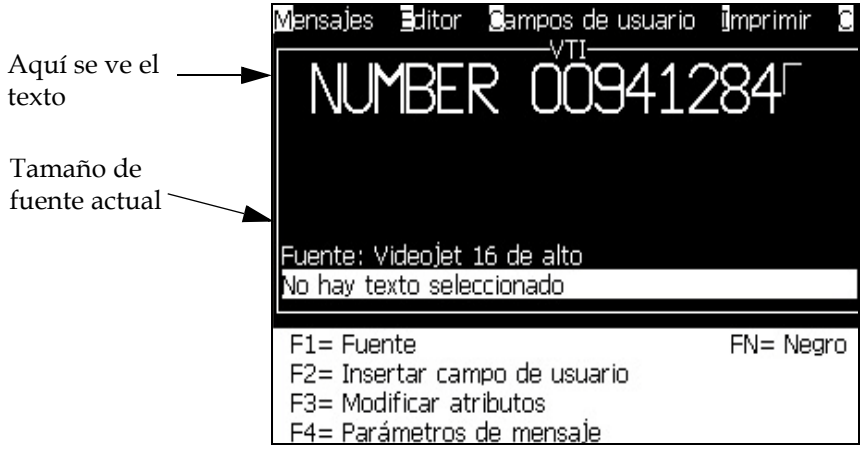

*Figura 5-5. Create New Message (Crear nuevo mensaje)*

### <span id="page-83-2"></span><span id="page-83-1"></span>**Cómo editar un mensaje**

Realice las siguientes tareas para editar los mensajes:

- **1** Pulse las teclas *Alt*+*M*. Aparecerá el menú *Messages (Mensajes)*.
- **2** Desde el menú *Messages (Mensajes)*, seleccione *Edit Message (Editar mensaje)*. Aparecerá el menú *Select Message To Edit (Seleccionar mensaje para su edición)*.

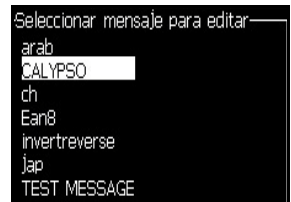

*Figura 5-6. Cuadro de diálogo Select Message to Edit (Seleccionar mensaje para su edición)*

**3** Seleccione el mensaje que necesite editar. Aparecerá la pantalla del Message Editor (Editor de mensajes).

Las teclas de función se asignan de la forma siguiente en la pantalla Message Editor (Editor de mensajes):

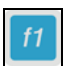

Seleccionar altura de fuente.

#### *Notas:*

*1. La impresora Videojet 1530 tiene fuentes de 5, 7, 9, 12, 16, 24 y 34 alturas.* 

*2. Las alturas de fuente disponibles son independientes del idioma.*

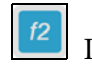

Insertar un campo de usuario

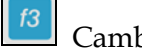

Cambiar los atributos

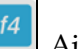

Ajustar los parámetros del mensaje

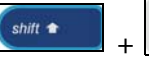

Guardar los cambios y salir del editor de mensajes

*Nota: Otras funciones están disponibles en el menú Editor (Alt + E).*

#### **Cómo seleccionar el origen de los mensajes**

Podrá establecer y seleccionar los mensajes almacenados en la máquina mediante una fuente interna o mediante una fuente paralela externa de selección de mensajes.

- **1** Pulse las teclas *Alt+M*. Aparecerá el menú *Messages (Mensajes)*.
- **2** Seleccione *Message Select Source (Fuente de selección de mensajes).* Aparecerá el menú *Message Select Source (Fuente de selección de mensajes)*.

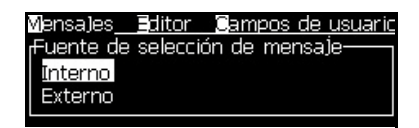

*Figura 5-7. Cuadro de diálogo Message Select Source (Fuente de selección de mensajes)*

**3** Use las teclas de flecha para seleccionar la fuente requerida.

- **4** Pulse la tecla *Enter* para establecer la fuente y volver a la pantalla del Message Editor (Editor de mensajes).
- **5** Seleccione el menú *Messages (Mensajes)* de nuevo.
- **6** Seleccione *Edit External Select Table (Editar tabla de selección externa)*. Aparecerá el menú *External Message Select (Selección de mensaje externa)*.

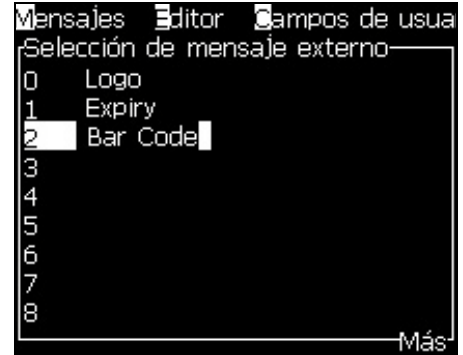

*Figura 5-8. Cuadro de diálogo External Message Select (Selección de mensaje externa)*

- **7** Introduzca los nombres en las ubicaciones de tabla para los valores de bit paralelos desde la fuente de selección de datos externos.
- **8** Pulse la tecla *F2* para seleccionar los nombres de mensaje de una lista de los mensajes disponibles.
- **9** Cuando asigne todos los mensajes que deben estar disponibles para la fuente externa, pulse la tecla *Enter* para volver a la pantalla del Message Editor (Editor de mensajes). De lo contrario, pulse la tecla *Esc*  para volver a la pantalla del Message Editor (Editor de mensajes) sin realizar ningún cambio.

#### **Cómo copiar y pegar los mensajes**

Si en un mensaje existente sólo es necesario realizar pequeños cambios para crear uno nuevo, utilice la opción *Copy Message (Copiar mensaje)*.

- **1** Pulse las teclas *Alt*+*M*. Aparecerá el menú *Messages (Mensajes)*.
- **2** Seleccione *Copy Message (Copiar mensaje)*. Aparecerá el cuadro de diálogo *Copy Message (Copiar mensaje)*.

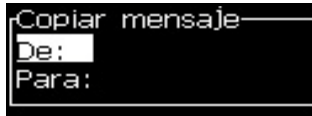

*Figura 5-9. Cuadro de diálogo Copy Message (Copiar mensaje)*

- **3** Introduzca el nombre del mensaje fuente en el cuadro *From (Desde)*.
- **4** Introduzca el nombre del nuevo mensaje en el cuadro *To (Para)*.

**5** Pulse la tecla *Enter* para copiar el mensaje y volver a la pantalla del menú.

#### **Cómo introducir varias líneas en un mensaje**

*Nota: La impresora selecciona automáticamente la mejor configuración posible para el mensaje introducido.*

Puede introducir mensajes que tengan una altura máxima de 34 puntos. Podrá introducir varias líneas de texto hasta que todas las líneas encajen en la altura permitida del mensaje.

Utilice las teclas de flecha *Arriba* y *Abajo* para desplazar el cursor hasta la línea en la que desea introducir el texto.

#### **Cómo fijar los parámetros del mensaje y los parámetros predeterminados**

Los parámetros del mensaje definen las características visuales y la posición (demora del producto) del mensaje.

Los diferentes parámetros disponibles (*Messages (Mensajes)*> *Default Parameters (Parámetros predeterminados)*) se muestran en la [Tabla](#page-86-0) 5-10 y en la Figura [5-10 en la página](#page-88-0) 5-24.

|  | Parámetro                                                            | Rango                                                    | Descripción                                                                                                    |
|--|----------------------------------------------------------------------|----------------------------------------------------------|----------------------------------------------------------------------------------------------------|
|  |                                                                      | 0 a 32767 días                                           | Establece la fecha de caducidad y depende del<br>número de días seleccionado a partir de la<br>fecha de sistema de la impresora.                                                                                       |
|  | Expiry (days<br>ahead)<br>(Caducidad<br>(días<br>restantes))         | 'Display<br>until' date<br>(Fecha<br>"Mostrar<br>hasta") | Establece el número de días durante el que<br>debe mostrarse un producto a la venta.                                                                                                    |
|  |                                                                      | 'Best Before'<br>date (Fecha<br>"Antes de")              | Establece el número de días antes de que un<br>producto caduque.<br>Nota: El periodo que comprende la fecha "Best<br>Before" (Antes de) es un periodo de tiempo mayor<br>que la fecha "Display Until" (Mostrar hasta). |
|  | Hej Exp<br>(days ahead)<br>(Calendario<br>árabe (días<br>restantes)) |                                                          | Incluye las fechas de caducidad y depende del<br>calendario árabe.                                                                                                    |

<span id="page-86-0"></span>*Tabla 5-10: Parámetros de mensaje predeterminados*

| Parámetro                                                                                   | Rango                                                                      | Descripción                                                                                                    |  |
|---------------------------------------------------------------------------------------------|----------------------------------------------------------------------------|----------------------------------------------------------------------------------------------------|--|
| Ancho<br>(divisor))                                                                         | Consulte el<br>Suplemento<br>Ancho y<br>posicionamie<br>nto<br>del mensaje | Configura el ancho del mensaje. La velocidad<br>máxima de la impresora impone un límite de<br>ancho mínimo. Establece el ancho en 1 e<br>imprime a la velocidad máxima que puede<br>conseguir para el número seleccionado de<br>"gotas impresas".                                                                                                    |  |
| Character<br>Height<br>(Altura de los<br>caracteres)                                        | 1 a 10                                                                     | Configura la altura de los caracteres entre 1<br>(altura de impresión mínima) y 10 (altura de<br>impresión máxima).                                                                                                    |  |
| Character<br>Gap<br>(Distancia<br>entre<br>caracteres)                                      | 0a9                                                                        | Configura la distancia entre caracteres en un<br>número de tramas/pulsaciones que oscila<br>entre 0 (que equivale a una línea vertical) y 9<br>(que equivale a 10 líneas de puntos verticales).<br>Debido a la formación de los caracteres, si<br>selecciona 0, la distancia entre caracteres será<br>de una Trama (Matriz).                                                               |  |
| Product**<br>Delay<br>(strokes)<br>(Demora del<br>producto**<br>(pulsaciones<br>de teclas)) | Consulte el<br>Suplemento<br>Ancho y<br>posicionamie<br>nto del<br>mensaje | Configura la demora del producto (tiempo<br>que transcurre entre el inicio del producto<br>(punto de activación) y la posición de inicio de<br>la impresión).                                                                                                    |  |
| Reverse<br>(Revertir)                                                                       | On/Off<br>(Activado/<br>Desactivado)                                       | Realiza la impresión de caracteres a la inversa<br>(de atrás hacia adelante).                                                                                                    |  |
| Invert<br>(Invertir)                                                                        | On/Off<br>(Activado/<br>Desactivado)                                       | Realiza la impresión de caracteres de forma<br>invertida (al revés).                                                                                                    |  |
| Raster Repeat<br>(Repetición<br>de Trama<br>(Matriz))                                       | 1 a 10                                                                     | Establece el mismo número para la impresión<br>de tramas/pulsaciones. Esto permite que los<br>caracteres aparezcan en negrita.                                                                                                    |  |
| Max Printed<br>dots<br>(Máximo de<br>puntos de<br>impresión)                                | 1 a 25<br>Consulte el<br>Apéndice<br>para obtener<br>más<br>información    | Configura el número de puntos impresos en<br>una Trama (Matriz). Si la fuente especificada<br>tiene un valor de puntos superior al parámetro<br>de puntos impresos, el carácter de impresión<br>no se completará (aparecerá truncado). Si la<br>fuente especificada tiene un valor de puntos<br>inferior al parámetro de puntos impresos, la<br>velocidad máxima de impresión se reducirá. |  |
| Raster<br>Substitution<br>(Sustitución<br>de Trama<br>(Matriz))                             |                                                                            | Cuando esta opción está seleccionada en ON<br>(Activado), la impresora selecciona<br>automáticamente la Trama (Matriz) adecuada<br>para la velocidad de funcionamiento de<br>la línea.                                                                                                    |  |

*Tabla 5-10: Parámetros de mensaje predeterminados (Continued)*

| Parámetro                                           | Rango                                                                                                    | Descripción                                                                                                    |
|-----------------------------------------------------|----------------------------------------------------------------------------------------------------|----------------------------------------------------------------------------------------------------|
| Select Raster<br>(Seleccionar<br>Trama<br>(Matriz)) | 5 alturas<br>7 alturas<br>9 alturas<br>12 alturas<br>16 alturas<br>20 alturas<br>24 alturas<br>25 alturas<br>26 alturas<br>34 alturas | Muestra el nombre de archivo de la Trama<br>(Matriz) seleccionada<br>Nota: La opción específica de 2 x 7 solo está<br>disponible para la impresora de 60 micrones. |

*Tabla 5-10: Parámetros de mensaje predeterminados (Continued)*

#### **Cómo establecer los parámetros predeterminados**

Durante la instalación se definen los valores predeterminados de los parámetros, pero puede cambiar los valores en cualquier momento.

Realice las siguientes tareas para establecer los parámetros predeterminados:

- **1** Pulse las teclas *Alt+M*. Aparecerá el menú *Messages (Mensajes)*.
- **2** Bajo el menú Mensajes, seleccione los Parámetros de Mensajes (Figura [5-10 en la página](#page-88-0) 5-24) para editar las válvulas.

*Nota: Los parámetros predeterminados se aplican sólo a los nuevos mensajes. Los mensajes existentes permanecerán sin cambios.*

- **3** Seleccione el parámetro que necesite editar e introduzca el valor necesario.
- **4** Cuando haya establecido todos los valores de los parámetros, pulse la tecla *Enter* para volver a la pantalla Message Editor (Editor de mensajes).

<span id="page-88-0"></span>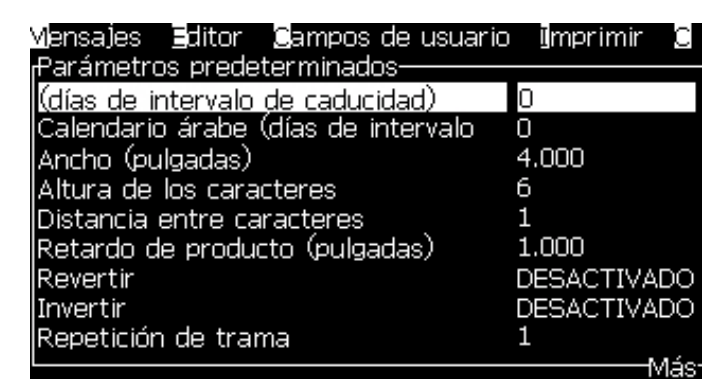

*Figura 5-10. Cuadro de diálogo Default Parameters (Parámetros predeterminados)*

#### **Cómo establecer los parámetros de los mensajes**

Cuando crea y edita un mensaje, puede cambiar los valores de los parámetros.

Realice la siguiente tarea para establecer los parámetros del mensaje:

- **1** Pulse las teclas *Alt* + *M* o la tecla *F4* (sólo en el menú *Editor (Editor)*) para abrir el menú *Messages (Mensajes)*.
- **2** Bajo el menú *Messages (Mensajes)*, seleccione Message Parameters (Parámetros del mensaje) [\(Figura](#page-88-0) 5-10) para editar los valores.

*Nota: Los cambios efectuados a los valores que se encuentran bajo los parámetros del mensaje se aplican únicamente a los mensajes actuales, y no a los nuevos mensajes.*

**3** Seleccione el parámetro que necesite editar e introduzca el valor necesario.

Cuando haya establecido todos los valores de los parámetros, pulse la tecla *Enter* para volver a la pantalla Message Editor (Editor de mensajes).

| Parámetros para: TEST MESSAGE-      |                    |
|-------------------------------------|--------------------|
| (días de intervalo de caducidad)    |                    |
| Calendario árabe (días de intervalo | Π                  |
| Ancho (pulgadas)                    | 4.000              |
| Altura de los caracteres            | 6                  |
| Distancia entre caracteres          |                    |
| Retardo de producto (pulgadas)      | 1.000              |
| lRevertir                           | <b>DESACTIVADO</b> |
| Invertir                            | <b>DESACTIVADO</b> |
| Repetición de trama                 |                    |
|                                     |                    |

*Figura 5-11. Cuadro de diálogo Message Parameters (Parámetros del mensaje)*

#### **Cómo borrar un mensaje**

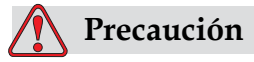

RIESGO DE PÉRDIDA DE DATOS. La opción *Clear Message (Borrar mensaje)*, cuando está seleccionada, no solicita confirmación a la hora de borrar el mensaje. Además, no podrá recuperar los mensajes borrados.

Efectúe las siguientes tareas para borrar todo el contenido del mensaje que se está editando:

- **1** Siga los pasos 1 al 3 en la sección ["Cómo editar un mensaje" en la](#page-83-2)  [página](#page-83-2) 5-19 para abrir la pantalla del Message Editor (Editor de mensajes).
- **2** Pulse las teclas *Alt+E* para abrir el menú del *Editor (Editor)*.
- **3** Seleccione *Clear Message (Borrar mensaje)* desde el menú *Editor (Editor)*. Se eliminará el mensaje.

|                                                               |             | Mensales Editor Campos de usuario Imprimir                                                                                                    |               |  |
|---------------------------------------------------------------|-------------|----------------------------------------------------------------------------------------------------|---------------|--|
|                                                               | Pegar texto | Seleccionar fuente<br>insertar campo de usuario<br>Modificar atributos<br>Atributos en línea<br><b>C</b> opiar texto<br>Fuente: VidConfigurar tipo d <u>e teclado</u><br>Vo hay tex¶Guardar mensaje<br> Guardar y salir |               |  |
| F1= FuentBotrar mensaje<br>F2= Insert Abandonar<br>F3= Modifl |             |                                                                                                    | egro (Inglés) |  |
| Mayús F1= Guardar y Salir                                     |             | F4= Parámetros de mensaje<br><sup>1</sup> Cahezal de impresión desactivado:                                                                                                    |               |  |

*Figura 5-12. Opción Clear Message (Borrar mensaje)*

#### **Cómo guardar un mensaje**

Para guardar un mensaje, realice las siguientes tareas:

- **1** Siga los pasos 1 al 3 en la sección ["Cómo editar un mensaje" en la](#page-83-2)  [página](#page-83-2) 5-19 para abrir la pantalla del Message Editor (Editor de mensajes) .
- **2** Pulse las teclas *Alt+E* para abrir el menú del *Editor (Editor)*.
- **3** Seleccione la opción *Save Message (Guardar mensaje)* para guardar mensaje y seguir editándolo.

| Mensajes Editor Campos de usuario Imprimir                      |             |                                                                                                    |  |               |  |
|-----------------------------------------------------------------|-------------|----------------------------------------------------------------------------------------------------|--|---------------|--|
| F1= Fuent Borrar mensaje<br>F2= Inser1Abandonar<br>$F3 = Modif$ | Pegar texto | Seleccionar fuente<br>ilnsertar campo de usuario<br>Modificar atributos<br>Atributos en línea<br><b>O</b> piar texto<br>Fuente: Vic Configurar tipo de teclado<br>Vo hay tex <mark> Guardar mensaje</mark><br> Guardar y salir |  | egro (Inglés) |  |
| Mayús F1= Guardar y Salir                                       |             | F4= Parámetros de mensale                                                                                                    |  |               |  |
| Cabezal de impresión desactivado:                               |             |                                                                                                    |  |               |  |

*Figura 5-13. Opción Save Message (Guardar mensaje)*

#### **Cómo guardar un mensaje y salir**

Utilice cualquiera de los dos métodos para guardar el mensaje y salir de la pantalla Message Editor (Editor de mensajes):

- Seleccione *Save and Exit (Guardar y salir)* en el menú *Editor (Editor)* [\(Figura](#page-91-0) 5-14).
- Pulse las teclas *Mayús* + *F1*.

| Mensales Editor Campos de usuario Imprimir                                                                                                    |               |
|----------------------------------------------------------------------------------------------------|---------------|
| Seleccionar fuente<br>ilnsertar campo de usuario<br>Modificar atributos<br>Atributos en línea<br><b>S</b> opiar texto<br>∃egar texto<br>uente: VidConfigurar tipo de teclado<br>Vo hay tex <b>Guardar mensaje</b><br><b>l</b> Guardar y salir |               |
| F1= Fuent Borrar mensaje<br>F2= InsertADandonar<br>$F3 = Modif$<br>F4= Parámetros de mensale<br>Mayús F1= Guardar y Salir<br>'Cabezal de impresión desactivado                                                                                | egro (Inglés) |

*Figura 5-14. Opción Save and Exit (Guardar y salir)*

#### <span id="page-91-0"></span>**Cómo salir sin guardar un mensaje**

Para salir sin guardar el mensaje, realice las siguientes tareas:

**1** Siga los pasos 1 al 4 en la sección ["Cómo crear un mensaje" en la](#page-82-0)  [página](#page-82-0) 5-18 para abrir la pantalla del Message Editor (Editor de mensajes) .

*Nota: Cuando utilice esta opción para un nuevo mensaje, se perderá el contenido de todo el mensaje. Si edita un mensaje actual, sólo se perderán los cambios.* 

**2** Seleccione la opción *Abandon (Abandonar)* del menú *Editor (Editor).*

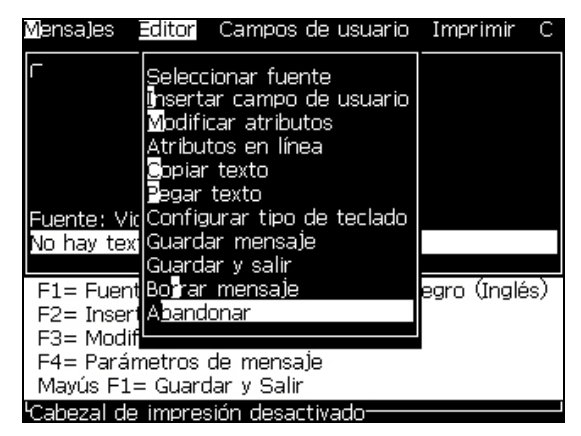

*Figura 5-15. Opción Abandon (Abandonar)*

#### **Cómo eliminar los mensajes**

Podrá aumentar el espacio en memoria eliminando algunos mensajes. Realice las siguientes tareas para eliminar los mensajes:

- **1** Pulse las teclas *Alt+M*. Aparecerá el menú *Messages (Mensajes)*.
- **2** Para eliminar un solo mensaje, seleccione *Delete Message (Eliminar mensaje)*. Aparecerá el cuadro de diálogo *Select Message to Delete (Seleccionar mensaje para su eliminación)*.

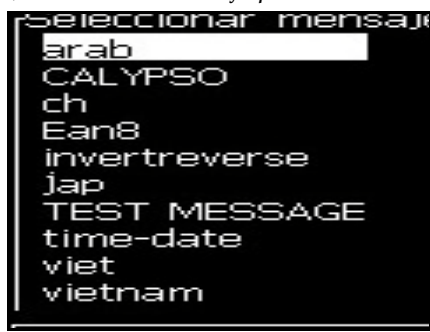

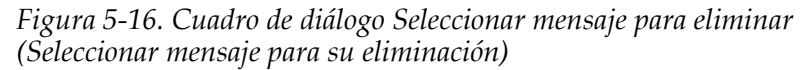

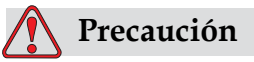

RIESGO DE PÉRDIDA DE DATOS. Asegúrese de seleccionar el nombre correcto. El sistema no proporciona ningún mensaje de confirmación para la selección del mensaje.

- a. Utilice las teclas de flecha para seleccionar el mensaje que necesita eliminar.
- b. Pulse la tecla *Enter* para eliminar el mensaje y volver a la pantalla del menú.
- **3** Para eliminar todos los mensajes, seleccione la opción *Delete All Messages (Eliminar todos los mensajes)* y pulse la tecla *Enter*.

*Nota: Se eliminarán todos los mensajes a excepción del TEST MESSAGE (Mensaje de prueba).*

**Campos de usuario** Los campos de usuario contienen la información introducida por el usuario. Esta información puede ser de cualquiera de los siguientes formatos:

- Texto
- Contadores
- Logotipos
- Datos en serie

#### *Nota: El código de reloj y pueden considerarse como datos de texto.*

Cuando se inserta un campo de usuario en un mensaje, el contenido de dicho campo de usuario se copia al mensaje durante la impresión. Cuando cambia el campo de usuario, el mensaje se actualiza e imprime automáticamente.

Los campos de usuario predefinidos del software se describen en la [Tabla](#page-93-0) 5-11.

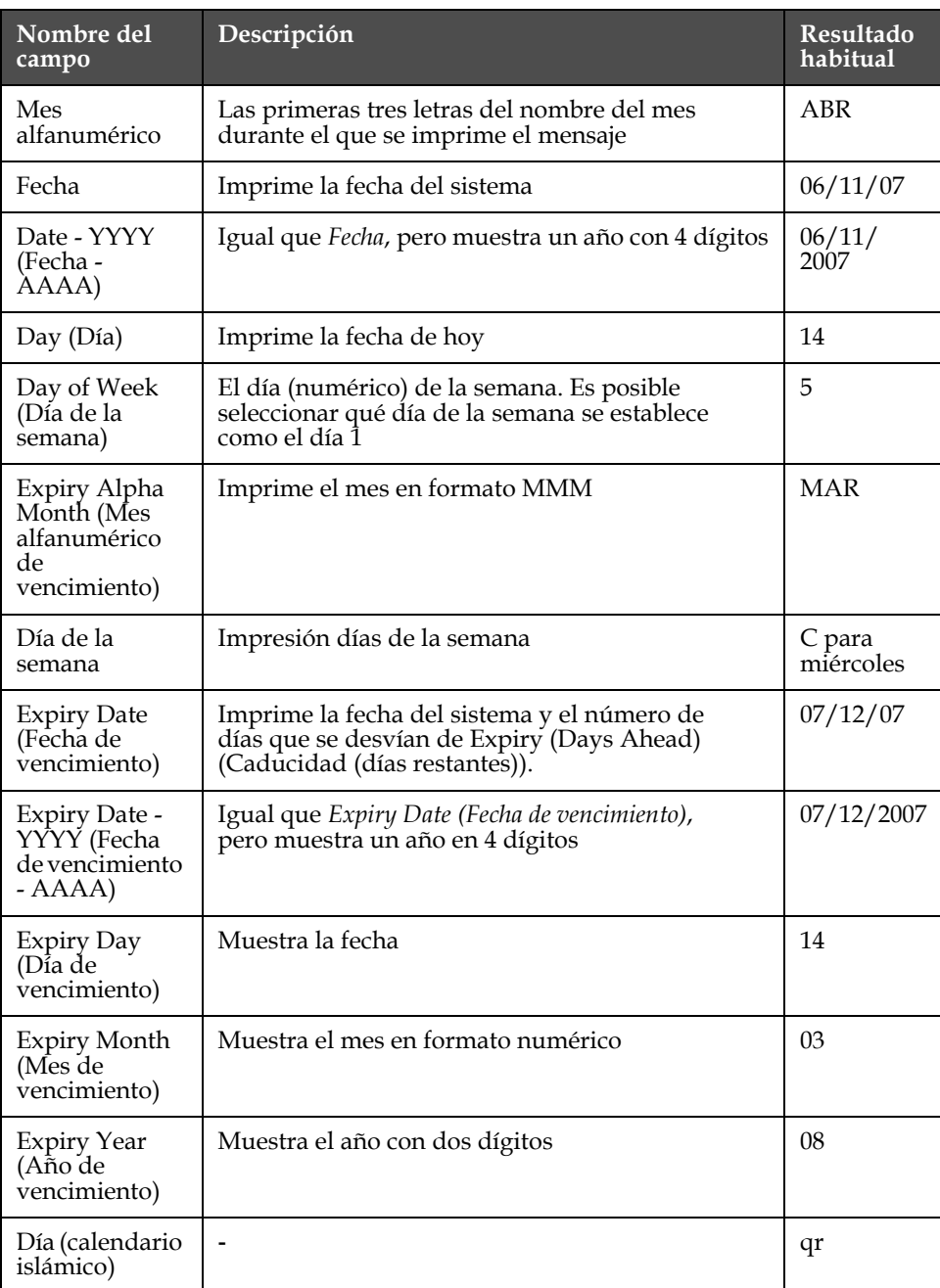

<span id="page-93-0"></span>*Tabla 5-11: Lista de campos de usuario predefinidos*

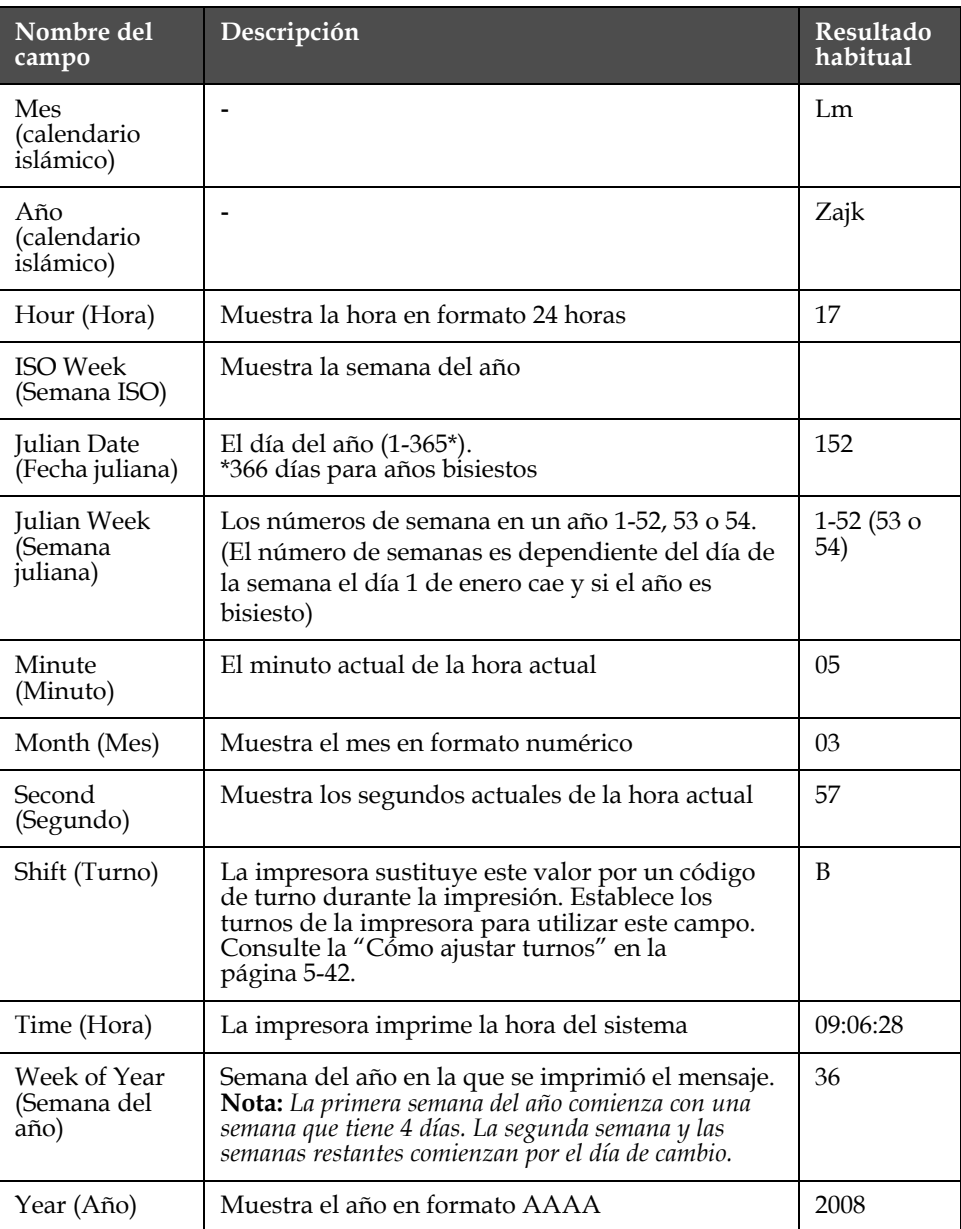

*Tabla 5-11: Lista de campos de usuario predefinidos (Continued)*

\*disponible solamente para la fecha y hora actuales

# **Manage User Fields**

#### <span id="page-94-0"></span>**Cómo insertar un campo de usuario**

Un campo de usuario puede contener la siguiente información:

• Hora actual y de caducidad

- Fechas
- Códigos de turno
- Texto
- Datos cargados en serie
- Un logotipo (gráfico) o un contador

Para obtener más información, consulte ["Cómo insertar campos de](#page-96-0)  [usuario predefinido" en la página](#page-96-0) 5-32.

**1** Desde la pantalla Message Editor (Editor de mensajes), pulse la tecla *F2*, o seleccione *Insert User Field (Insertar campo de usuario)* en el menú *Editor (Editor)*. Aparecerá el menú *Select user field* (Seleccionar campo de usuario).

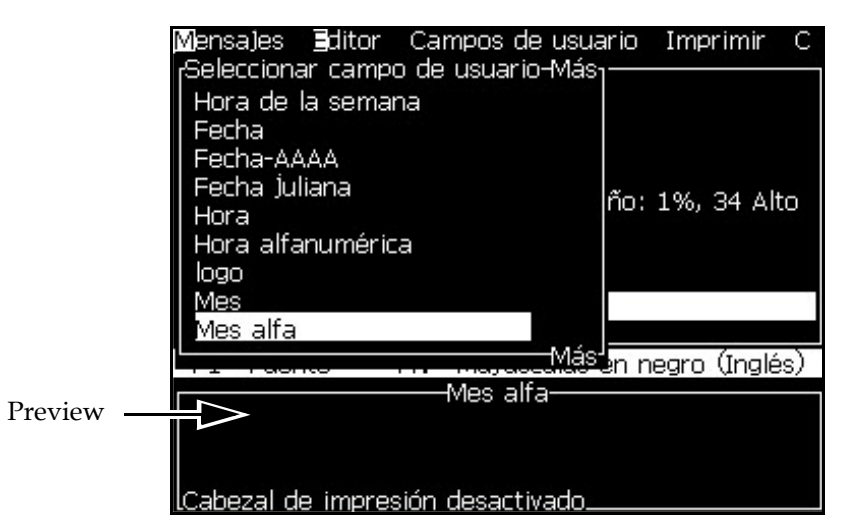

*Figura 5-17. Select User Field Menu (Menú Seleccionar campo de usuario)*

**2** Seleccione el campo de usuario que necesite y pulse la tecla *Enter*. Por ejemplo, el *Alpha Month (Mes alfanumérico)* se muestra en la [Figura](#page-95-0) 5-18.

<span id="page-95-0"></span>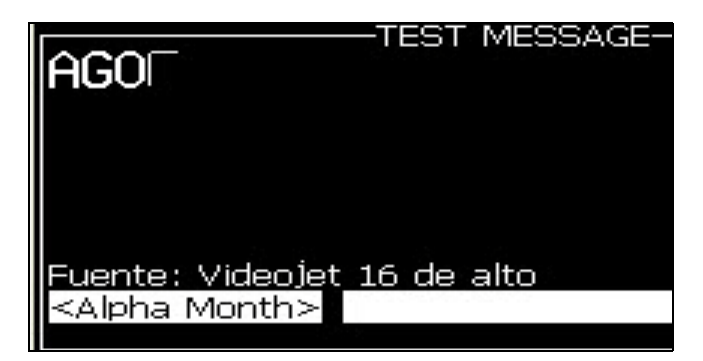

*Figura 5-18. Campo de usuario - Mes alfanumérico*

#### <span id="page-96-0"></span>**Cómo insertar campos de usuario predefinido**

Realice las siguientes tareas para insertar un campo de usuario predefinido:

**1** Siga los pasos 1 al 4 en la sección ["Cómo crear un mensaje" en la](#page-82-0)  [página](#page-82-0) 5-18 para abrir la pantalla del Message Editor (Editor de mensajes).

*Nota: Asegúrese de que la altura de la fuente y la posición del cursor sean correctas.*

**2** Pulse la tecla *F2* en la ventana Message Editor (Editor de mensajes) para abrir una lista que muestra todos los campos de usuario actuales definidos (consulte Tabla [5-11 en la página](#page-93-0) 5-29).

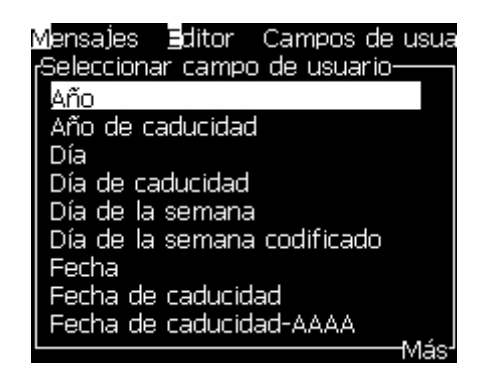

*Figura 5-19. Campos de usuario predefinidos*

*Nota: La lista de campos de usuario contiene un número de campos de usuario predefinidos creados por los operadores y otros técnicos.*

- **3** Resalte el nombre del campo de usuario que necesita insertar con las teclas de flecha *Arriba* y *Abajo*.
- **4** Pulse la tecla *Enter* para insertar el campo de usuario en el mensaje y salir del cuadro de diálogo.

#### **Cómo editar un campo de usuario**

Es posible cambiar el contenido y el formato de cualquiera de los campos de usuario de la lista.

Realice las siguientes tareas para editar un campo de usuario:

**1** Pulse las teclas *Alt+U* para abrir el menú *User Fields (Campos de usuario)*.

**2** Seleccione *Edit User Field (Editar campo de usuario)*. Aparecerá el campo *Select user field to edit (Seleccionar campo de usuario para su edición)*.

| <sub>1</sub> Seleccionar campo de usuario para editar- |  |
|--------------------------------------------------------|--|
| Jav                                                    |  |
| Día de la semana                                       |  |
| Expiry Alpha Month                                     |  |
| Expiry Day                                             |  |
| <b>Expiry Month</b>                                    |  |
| Expiry Year                                            |  |
| Fecha de caducidad                                     |  |
| Fecha de caducidad-AAAA                                |  |
| Fecha juliana                                          |  |
|                                                        |  |

*Figura 5-20. Lista Select User Field to Edit (Seleccionar campo de usuario para su edición)*

**3** Seleccione en la lista el campo que necesite editar.

Seleccione, por ejemplo, *Alpha Month (Mes alfanumérico).*

- **4** Pulse la tecla *Enter*.
- **5** Edite el código de *Alpha Month (Mes alfanumérico) (*consulte [Figura](#page-97-0) 5-21*)*. Para obtener más información, consulte ["Agregar](#page-101-0)  [información del reloj" en la página](#page-101-0) 5-37 y Tabla [5-12 en la página](#page-99-0) 5-35.

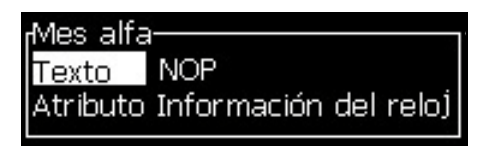

<span id="page-97-0"></span>*Figura 5-21. Edite el código*

*Nota: Cuando la opción de usar el idioma local está marcada, la impresora usa el idioma definido en el menú de configuración. Cuando se desmarca, emplea el inglés.*

### **Cómo eliminar un campo de usuario**

Realice las siguientes tareas para eliminar un campo de usuario:

- **1** Pulse las teclas *Alt+U* para abrir el menú *User Fields (Campos de usuario)*.
- **2** Seleccione *Delete User Field (Eliminar campo de usuario).* Aparecerá la lista *Delete User Field (Eliminar campo de usuario)*.
- **3** Seleccione en la lista el campo que necesite eliminar.

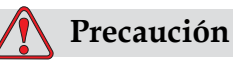

RIESGO DE PÉRDIDA DE DATOS. La opción Delete user field (Eliminar campo de usuario) no solicita confirmación para eliminar un campo de usuario.

#### <span id="page-98-0"></span>**Cómo crear un campo de usuario personalizado**

Para crear un campo de usuario, realice las siguientes tareas:

**1** Pulse las teclas *Alt+U*. Aparecerá el menú *User Fields (Campos de usuario)*.

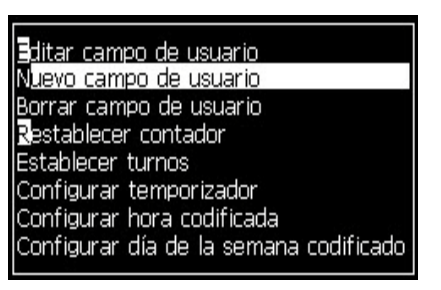

*Figura 5-22. Menú User Fields (Campos de usuario)*

**2** Seleccione *New User Field (Nuevo campo de usuario)* y pulse la tecla *Enter (Intro)*. Aparecerá el cuadro de diálogo *New User Field (Nuevo campo de usuario)*.

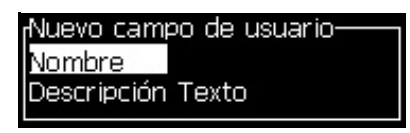

*Figura 5-23. Cuadro de diálogo New User Field (Nuevo campo de usuario)*

**3** Introduzca un nombre para el *Campo de usuario*.

*Nota: No pulse la tecla Enter después de introducir el nombre en el campo de usuario. Utilice la tecla de flecha Abajo para seleccionar uno de los tipos de descripción.*

- **4** Utilice la tecla de flecha *Izquierda* y *Derecha* para seleccionar uno de los siguientes tipos de descripciones:
	- *Texto (consulte ["Cómo configurar atributos de texto" en la página](#page-99-1) 5-35)*
	- *Contador (consulte ["Agregar contador" en la página](#page-103-0) 5-39)*
	- *Logotipo (consulte ["Cómo agregar un logotipo" en la página](#page-104-0) 5-40)*

Por ejemplo, puede seleccionar *Text (Texto)* como descripción, y pulsar la tecla *Enter*.

- **5** Introduzca el contenido en el campo de texto.
- **6** Utilice las teclas de flecha *Izquierda* y *Derecha* para seleccionar el *Attribute (Atributo)*. Seleccione *Normal Text (Texto normal)* como atributo. También puede seleccionar uno de los siguientes tres atributos:
	- Normal Text (Texto normal)
	- Clock Information (Información del reloj)
	- Campo solicitado

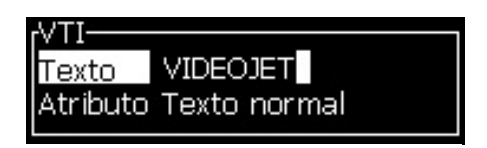

*Figura 5-24. Text Attribute (Atributo de texto)*

- **7** Introduzca los datos que necesite imprimir.
- **8** Pulse la tecla *Enter* para guardar y salir.

#### <span id="page-99-1"></span>**Cómo configurar atributos de texto**

Si selecciona *Text (Texto)* como la descripción, es posible definir los siguientes tipos de atributos:

#### **Normal Text (Texto normal)**

Texto normal es una cadena de texto fija que se utiliza al insertar los datos en serie.

#### **Clock Information (Información del reloj)**

#### **Cómo configurar la información del reloj**

En la siguiente tabla se muestran los códigos horarios necesarios para definir la información del reloj.

| Código | Definición                          |  |
|--------|-------------------------------------|--|
| A      | Número del día de la semana (1 a 7) |  |
| ВC     | Year (Año)                          |  |
| DF.    | Month (Mes)                         |  |
| FG     | Fecha                               |  |
| HI     | Horas                               |  |
| JK     | Minutos                             |  |
| LM     | Segundos                            |  |

<span id="page-99-0"></span>*Tabla 5-12: Códigos y definiciones*

| Código     | Definición                                           |
|------------|------------------------------------------------------|
| <b>NOP</b> | Mes alfanumérico                                     |
| QRS        | Día del año                                          |
| TU         | Número de la semana según el<br>calendario americano |
| VW         | Número de semana según el<br>calendario europeo      |

*Tabla 5-12: Códigos y definiciones (Continued)*

#### <span id="page-101-0"></span>**Agregar información del reloj**

Efectúe las siguientes tareas para agregar información del reloj al campo de usuario:

- **1** Siga los pasos 1 a 3 en la sección ["Cómo crear un campo de usuario](#page-98-0)  [personalizado" en la página](#page-98-0) 5-34.
- **2** Seleccione la *Descripción* como *Tex*t (Texto) con la ayuda de las teclas de flecha *Izquierda* y *Derecha*.
- **3** Pulse la tecla *Enter* para abrir el cuadro de diálogo de configuración para los campos de usuario de texto (consulte [Figura](#page-101-2) 5-25).

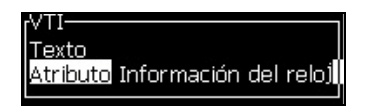

*Figura 5-25. Opción de información del reloj*

<span id="page-101-2"></span>**4** Introduzca el código correcto en el campo *Texto*. Para obtener más información, consulte Tabla [5-12 en la página](#page-99-0) 5-35.

Cuando introduzca el código, recuerde lo siguiente:

- a. Estos códigos distinguen entre mayúsculas y minúsculas.
- b. Los códigos de fecha estándar proceden del calendario gregoriano que utilizan las naciones occidentales. El calendario árabe utiliza diferentes códigos de fecha.
- c. Es posible agregar otros caracteres, como por ejemplo números, espacios y signos de puntuación para dar formato a los códigos. Por ejemplo, DE/FG/BC.

*Note: Los códigos horarios con minúscula representan las fechas de caducidad con la misma definición de código.*

- **5** Seleccione el *Attribute (Atributo)* como *Clock Information (Información del reloj).*
- **6** Pulse la tecla *Enter* después de introducir los códigos para guardar la configuración y salir del cuadro de diálogo *Time Insert (Insertar hora)*.

La nueva inserción del reloj se agrega a la lista de campos de usuario definidos. Pulse la tecla *F2* en la pantalla del Message Editor (Editor de mensajes). Es posible insertar este nuevo campo en el mensaje actual.

**Prompted Fields (Campos solicitados)** define el contenido que puede cambiar cada vez que se utiliza el mensaje. El contenido puede incluir un mensaje del día u otro contenido relacionado a una ejecución conocida del producto, pero permanece de la misma forma para dicha ejecución completa. Consulte la ["Cómo definir un campo solicitadoo" en la](#page-101-1)  [página](#page-101-1) 5-37.

#### <span id="page-101-1"></span>**Cómo definir un campo solicitadoo**

Cuando tenga lugar cualquiera de los siguientes eventos, al operador se le solicitará que proporcione el contenido del campo:

- Se cargará un mensaje que contiene un campo solicitado.
- La impresora se configura en el modo de impresión, y el mensaje actualmente seleccionado contiene un campo solicitado.

Realice las siguientes tareas para agregar un campo solicitado en Campos de usuario:

- **1** Siga los pasos 1 a 3 en la sección ["Cómo crear un campo de usuario](#page-98-0)  [personalizado" en la página](#page-98-0) 5-34
- **2** Resalte la opción *Description (Descripción)* a través de la tecla *flecha Abajo*.
- **3** Seleccione la opción *Text (Texto)* mediante las teclas de flecha *Izquierda* y *Derecha*.
- **4** Pulse la tecla *Enter* para abrir el cuadro de diálogo de configuración para los campos de usuario de texto ([Figura](#page-102-0) 5-26).

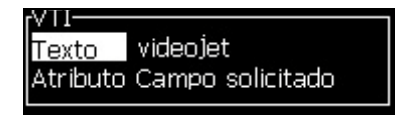

*Figura 5-26. Atributo - Campo solicitado*

- <span id="page-102-0"></span>**5** Introduzca un valor predeterminado para el campo solicitado, que está relacionado con el campo de la etiqueta *Text (Texto)*. Este texto se muestra en el campo solicitado hasta que el operador elimina el texto e introduce nueva información.
- **6** Resalte la opción *Attribute (Atributo)* utilizando la tecla de flecha *Abajo*.
- **7** Seleccione la opción *Prompted Field (Campo solicitado)* mediante la ayuda de las teclas de flecha *Izquierda* y *Derecha*.
- **8** Pulse la tecla *Enter* para abrir la ventana *Prompted Field Length (Longitud de campo solicitado)* (consulte [Figura](#page-102-1) 5-27).

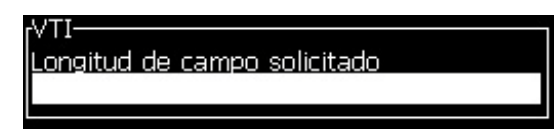

*Figura 5-27. Cuadro de diálogo Field Length (Longitud de campo)*

<span id="page-102-1"></span>**9** Introduzca en el espacio facilitado la longitud máxima del campo solicitado (se permite cualquier número inferior o igual a 50).

*Nota: Si se introduce un número mayor que 50, la impresora reduce el número automáticamente hasta 50.*

**10** Pulse la tecla *Enter (Intro)* para guardar el campo solicitado creado y salir del cuadro de diálogo *Prompted Field Length (Longitud del campo solicitado)*. Para obtener más información, consulte ["Cómo insertar un](#page-94-0)  [campo de usuario" en la página](#page-94-0) 5-30.

#### <span id="page-103-0"></span>**Agregar contador**

Los contadores (serializadores) son campos que cambian su valor por una cantidad fija. Cuando tiene lugar un evento determinado, el valor cambia a dicha cantidad fija. Por ejemplo, los contadores ayudan a imprimir diferentes números de serie en cada uno de los productos que pasan a través de la línea de producción.

Realice las siguientes tareas para agregar un contador como Campo de usuario:

- **1** Siga los pasos 1 a 3 en la sección ["Cómo crear un campo de usuario](#page-98-0)  [personalizado" en la página](#page-98-0) 5-34.
- **2** Resalte la opción *Description (Descripción)* con la ayuda de la tecla *flecha Abajo*.
- **3** Seleccione la opción *Counter (Contador)* con la ayuda de las teclas de flecha *Izquierda* y *Derecha*.
- **4** Pulse la tecla *Enter* para abrir el cuadro de diálogo de contador para los contadores (consulte [Figura](#page-103-1) 5-28).

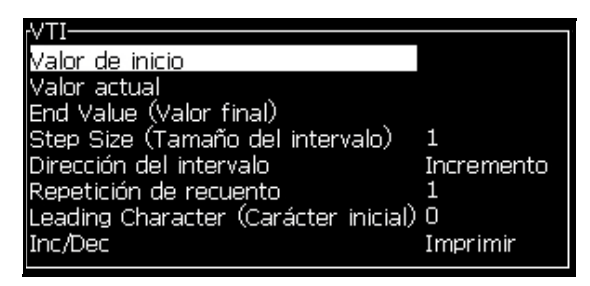

*Figura 5-28. Cuadro de diálogo New Counter (Nuevo contador)*

<span id="page-103-1"></span>**5** Establezca los valores de todos los campos en el cuadro de diálogo *Counter Configuration (Configuración del contador)* (consulte [Figura](#page-103-1) 5-28).

*Nota: Los campos Start Value (Valor de inicio), Current Value (Valor actual) y End Value (Valor final) deben contener el mismo número de caracteres. Si un nuevo contador cuenta de 1 a 500, asegúrese de introducir 001 en lugar de 1 en los campos Start Value (Valor de inicio) y Current Value (Valor actual).*

*Los contadores tienen formato numérico, alfabético o alfanumérico. El sistema selecciona automáticamente el tipo de contador a partir de los valores de inicio, actuales y finales configurados. Los contadores alfanuméricos cuentan de 0 a 9 y de A a Z.*

**6** Pulse la tecla *Enter* para guardar la configuración, y salga del cuadro de diálogo *Configuración del contador*.

#### **Definiciones del campo contador**.

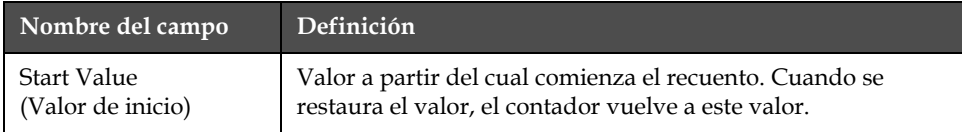

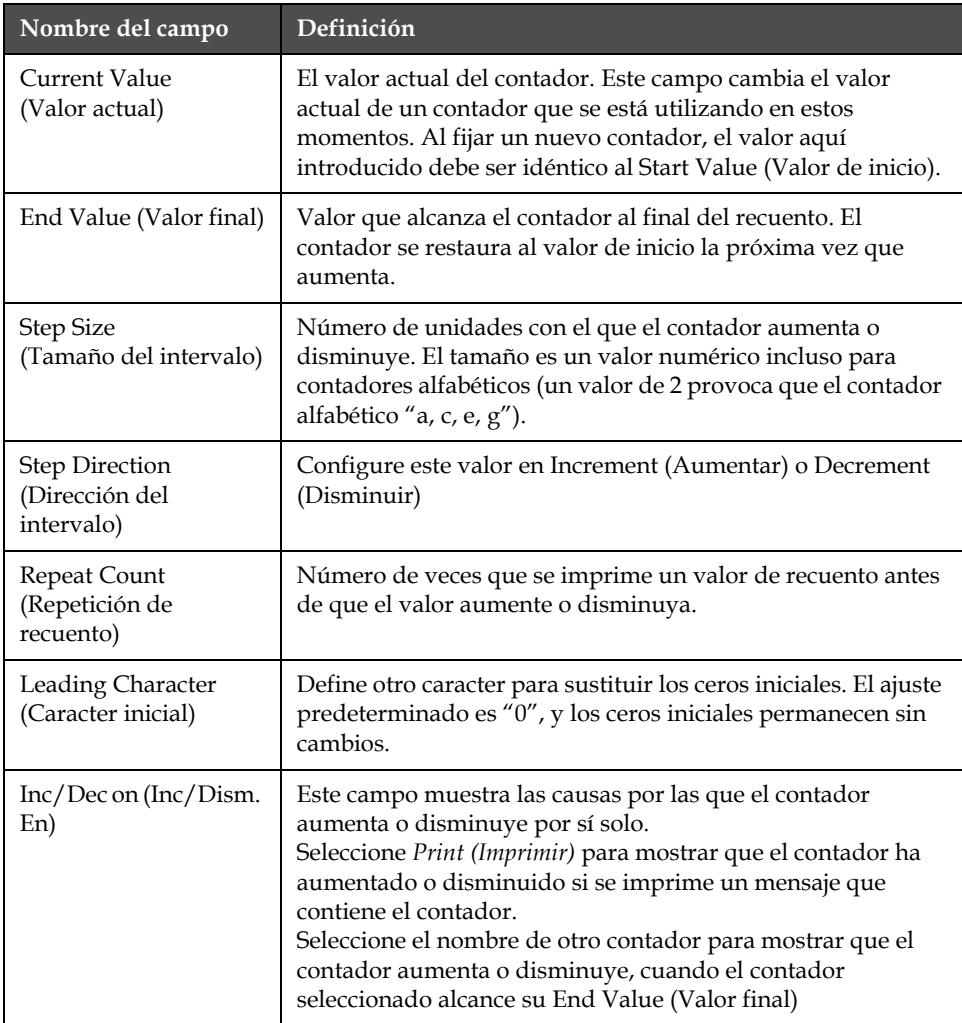

**7** Pulse la tecla *Enter* para guardar y cerrar el campo New Counter (Nuevo contador).

#### <span id="page-104-0"></span>**Cómo agregar un logotipo**

Para obtener más información, consulte ["Cómo modificar atributos de](#page-112-0)  [texto" en la página 5-48](#page-112-0) y ["Administración de logotipos" en la página](#page-117-0)  [5-53.](#page-117-0)

- **1** Siga los pasos 1 a 3 en la sección ["Cómo crear un campo de usuario](#page-98-0)  [personalizado" en la página](#page-98-0) 5-34.
- **2** Si selecciona *Logo (Logotipo)* como la descripción, aparecerá la pantalla del *Logo Editor (Editor de logotipo)*.

**3** Pulse la barra espaciadora del teclado para encender o **x** apagar el cursor.

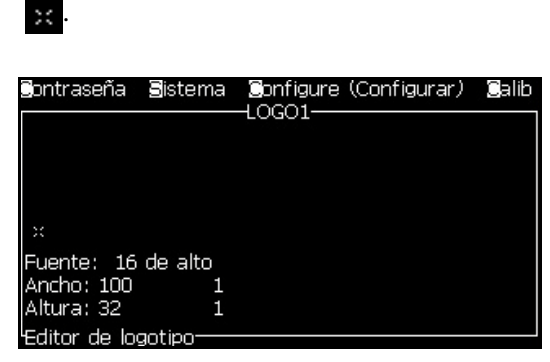

*Figura 5-29. Pantalla Edit Logo (Editar logotipo)*

**4** Cree el logotipo trazando líneas con la ayuda de las combinaciones de teclas que se muestran en la Tabla [5-13 en la página](#page-105-0) 5-41.

| Combinación de teclas                                                                                                    | Movimiento del cursor                                                      |  |
|----------------------------------------------------------------------------------------------------|----------------------------------------------------------------------------|--|
| $\begin{array}{ c c c c c }\hline \textbf{1} & \textbf{0} & \textbf{0} & \textbf{0} \\\hline \textbf{2} & \textbf{0} & \textbf{0} & \textbf{0} & \textbf{0} \\\hline \end{array}$                                                    | Mueve el cursor un<br>punto cada vez y no<br>dibuja una línea.             |  |
|                                                                                                    | Mueve el cursor diez<br>puntos cada vez y no<br>dibuja una línea.          |  |
|                                                                                                    | Mueve el cursor un<br>punto cada vez y dibuja<br>una línea.                |  |
| $\begin{bmatrix} 1 & 1 \\ 1 & 1 \end{bmatrix} + \begin{bmatrix} 1 & 1 \\ 1 & 1 \end{bmatrix} \begin{bmatrix} 1 & 1 \\ 1 & 1 \end{bmatrix} \begin{bmatrix} 1 & 1 \\ 1 & 1 \end{bmatrix} \begin{bmatrix} 1 & 1 \\ 1 & 1 \end{bmatrix}$ | Mueve el cursor un<br>punto cada vez y<br>elimina los puntos<br>dibujados. |  |

*Tabla 5-13: Combinaciones de teclas para la creación de logotipos*

<span id="page-105-0"></span>Cuando haya finalizado su logotipo, pulse las teclas *Mayús* + *F1* para guardar y cerrar su logotipo.

#### **Cómo restablecer un contador de mensajes**

Realice las siguientes tareas para restaurar un contador de mensajes a su valor inicial.

- **1** Pulse Alt+U para abrir el menú *User Fields (Campos de usuario)*.
- **2** Seleccione la opción *Reset Counter (Restablecer contador) (*consulte Figura 5-30).

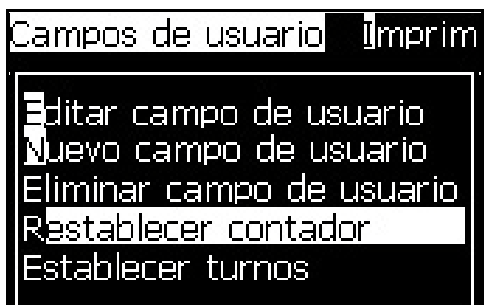

*Figura 5-30. Seleccione Reset Counter (Restablecer contador)*

**3** Aparecerá el menú *Select Counter to Reset (Seleccionar contador para su restauración)*.

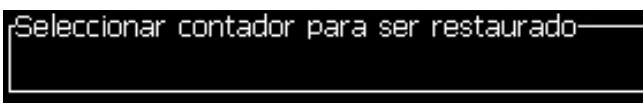

*Figura 5-31. Seleccionar contador para su restauración*

**4** Seleccione el contador que desee restablecer y pulse la tecla *Enter*.

#### <span id="page-106-0"></span>**Cómo ajustar turnos**

Utilice la opción *Set Shift (Fijar turno)* para definir las horas y los minutos del turno. El operador puede fijar la hora y minuto de cinco turnos. Es posible además definir también el caracter para los turnos.

Realice las siguientes tareas para configurar los turnos:

- **1** Seleccione *User Fields (Campos de usuario)* en la barra de menú y pulse la tecla *Enter*.
- **2** Seleccione *Set Shifts (Establecer turnos)* en el menú *Campos de usuario*.
- **3** Pulse la tecla *Enter* para abrir el cuadro de diálogo *Set Shifts (Establecer turnos)* (Figura [5-32 en la página](#page-107-0) 5-43).
- **4** Establezca la hora de inicio de cada uno de los turnos que necesita utilizar (empiece por el turno 1) con la ayuda de las teclas de flecha *Arriba* y *Abajo*. Por ejemplo, para establecer las 7:15 como la hora de inicio del turno 1, establezca la opción Start hour (Hora de inicio) del turno 1 en siete y la opción Start minute (Minuto de inicio) del turno 1 en 15.

**5** Seleccione los campos Start time (Hora de inicio) de los turnos consecutivos utilizando las flechas de tecla, e introduzca los valores necesarios (consulte el paso 4).

*Nota: Los valores de hora dependen del reloj de 24 horas. Por ejemplo, la entrada "15" corresponde a las 3:00 PM, hora de inicio del turno.*

*Nota: La hora de inicio del turno 2 debe ser posterior a la hora de inicio del turno 1. Cuando se establece el turno 3, la hora de inicio debe ser posterior a las horas de inicio de los turnos 1 y 2.*

*Nota: Los turnos deben ser consecutivos (no es posible establecer las horas de los turnos 1 y 3 y excluir el turno 2).*

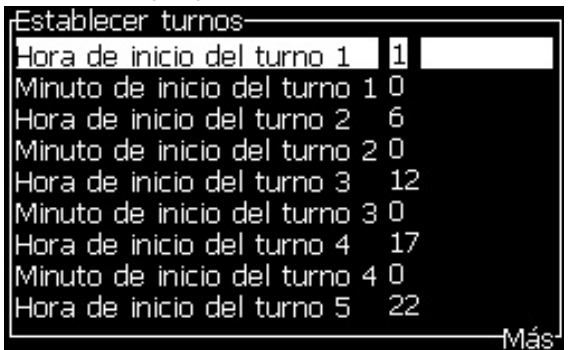

*Figura 5-32. Configuración de los turnos*

- <span id="page-107-0"></span>**6** Introduzca "0" para la hora y el minuto de inicio del primer turno que no necesite. No se utilizarán los turnos posteriores.
- **7** Introduzca el caracter que corresponde al primer turno en el campo Character for shift 1 (Caracter para el turno 1). Este caracter es para el turno actual insertado en los mensajes durante la impresión. La impresora realiza una cuenta hacia delante desde dicho caracter para obtener los códigos de turno restantes. La [Tabla](#page-107-1) 5-14 contiene un ejemplo de los códigos de turno.

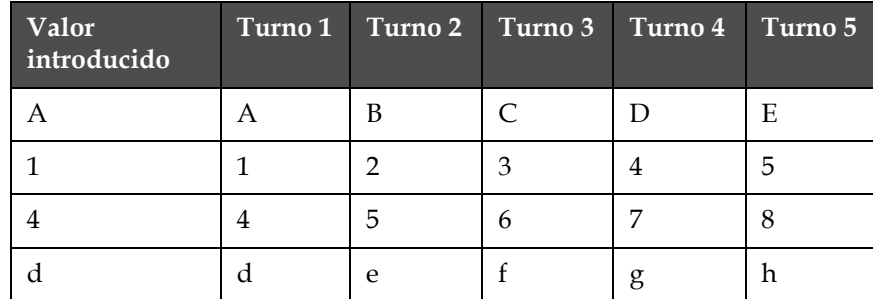

<span id="page-107-1"></span>*Tabla 5-14: Códigos de turno*

**8** Pulse la tecla *Enter* para guardar la configuración y salir del menú *Set Shifts (Establecer turnos)*.
## **Gestionar texto**

## **Cómo cambiar las mayúsculas y minúsculas de la fuente**

El mensaje que necesite puede contener caracteres tanto en mayúsculas como en minúsculas. Las teclas del teclado alfanumérico que controlan si los caracteres se introducen en mayúsculas o en minúsculas se muestran en [Tabla](#page-108-0) 5-15.

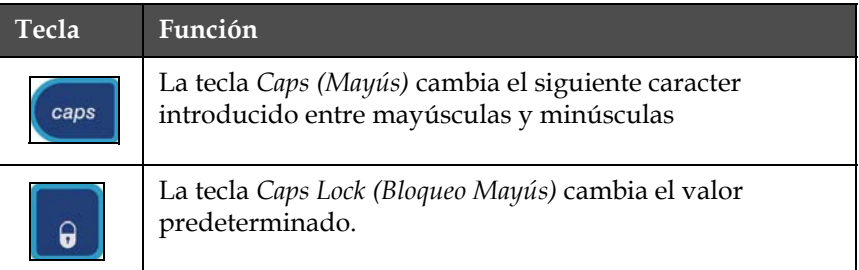

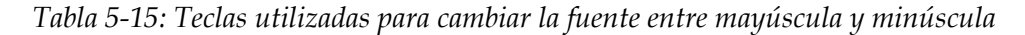

## <span id="page-108-2"></span><span id="page-108-0"></span>**Cómo seleccionar la altura de la fuente**

Es posible cambiar la altura de la fuente de un mensaje, así como tener más de un tamaño en un mismo mensaje. El número de líneas de un mensaje depende del tamaño de la fuente seleccionada y del modelo de la impresora. Acuda a [see "Especificaciones de Fuente y Velocidades de](#page-156-0)  [Línea" on page](#page-156-0) A-7para más información. .Pulse la tecla *F1* hasta que aparezca la altura de fuente que desea (consulte [Figura](#page-108-1) 5-33).

|                           | Mensajes Editor Campos de usuario |
|---------------------------|-----------------------------------|
|                           |                                   |
|                           |                                   |
|                           |                                   |
|                           |                                   |
| Fuente: Videojet 7 de als |                                   |
| Vo hay texto seleccionado |                                   |

<span id="page-108-1"></span>*Figura 5-33. Select Font Height (Seleccionar altura de la fuente)*

Efectúe las siguientes tareas para fijar la altura de la fuente desde el menú *Editor (Editor)*.

**1** Pulse las teclas *Alt*+*E* o pulse F1. Aparecerá el menú *Editor (Editor)* (consulte [Figura](#page-109-0) 5-34).

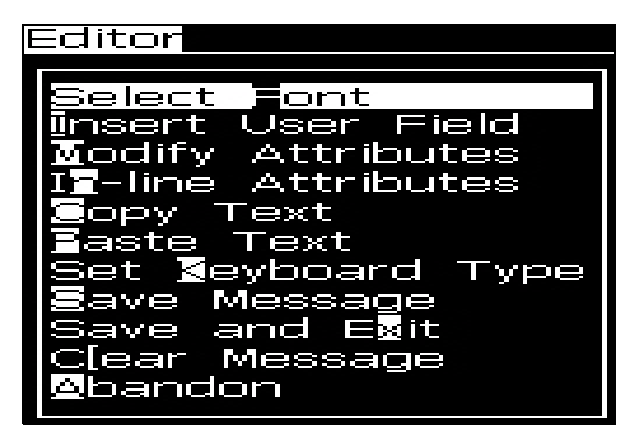

*Figura 5-34. Menú Editor (Editor)*

<span id="page-109-0"></span>**2** Seleccione la opción *Select Font (Seleccionar fuente)*. Aparecerá el menú *Select Font (Seleccionar fuente)*. Utilice las teclas de flecha *Arriba* y *Abajo* para seleccionar la altura de la fuente.

| Mensajes Editor Campos de usuario<br><b>Belect Font (Seleccionar fuente)</b> |
|------------------------------------------------------------------------------|
| 5 Alto                                                                       |
| 7 Alto<br>9 Alto                                                             |
| 12 Alto<br>16 Alto                                                           |
| 24 Alto                                                                      |
| 34 Alto                                                                      |

*Figura 5-35. Select Font List (Seleccionar lista de fuentes)*

**3** Seleccione la altura de la fuente y pulse la tecla *Enter*.

## **Cómo seleccionar el contenido**

El editor selecciona automáticamente el bloque de texto que introduzca. A esta función se la conoce con el nombre de *Default Text Selection (Selección de texto predeterminado)* (Figura [5-36 en la página](#page-110-0) 5-46). Si esta función no está disponible, aparecerá en dicha área el mensaje *No Text Selected (No hay texto seleccionado)*.

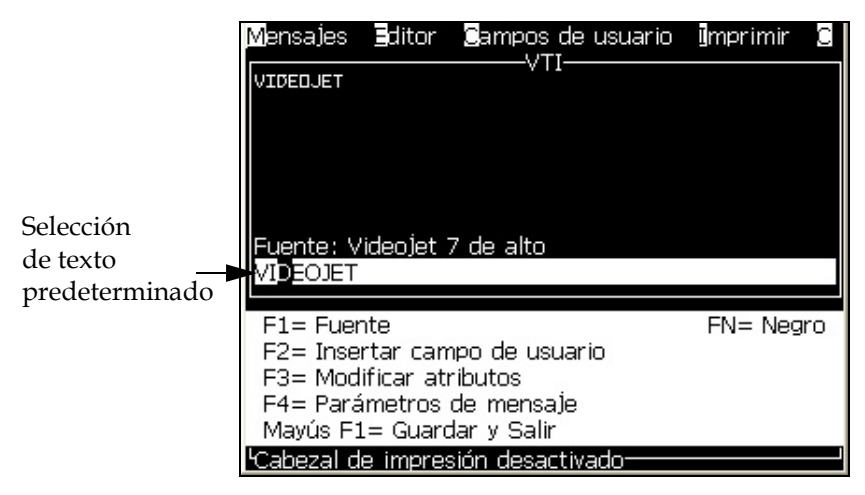

*Figura 5-36. Text Selection (Selección de texto)*

Pulse *Ctrl* + *la tecla de flecha izquierda* o *Ctrl* + *la tecla de flecha derecha* para resaltar el texto necesario.

#### <span id="page-110-2"></span><span id="page-110-0"></span>**Cómo copiar y pegar el texto**

Es posible copiar texto al portapapeles y pegarlo en un área diferente.

#### **Cómo copiar texto**

Para copiar el texto, realice las siguientes tareas.

- **1** Pulse las teclas *Alt*+*M*. Aparecerá el menú *Messages (Mensajes)*.
- **2** Seleccione *Edit Message (Editar mensaje)*. Aparecerá el cuadro de diálogo *Select Message To Edit (Seleccionar mensaje para su edición)*. Consulte la [Figura](#page-110-1) 5-37.

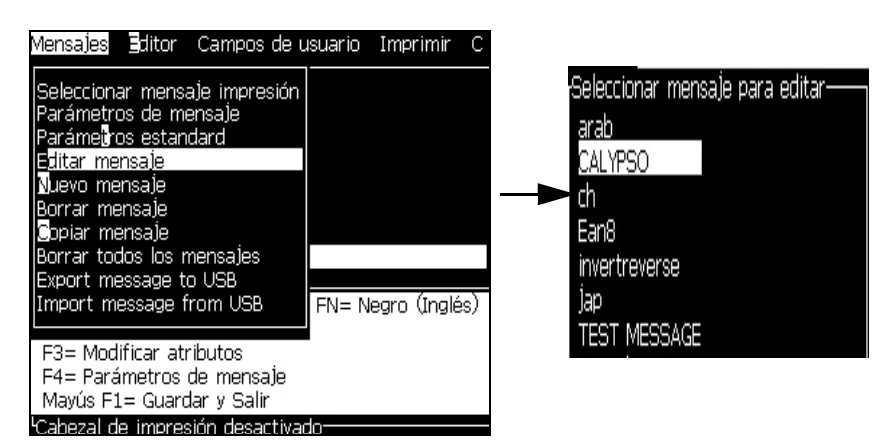

*Figura 5-37. Opción Edit Message (Editar mensaje)*

<span id="page-110-1"></span>**3** Seleccione el mensaje y pulse la tecla *Enter*. Aparecerá la pantalla del Message Editor (Editor de mensajes).

- **4** Pulse la tecla *Ctrl* + la tecla de flecha *Izquierda* o *Ctrl*+ tecla de flecha *Derecha* para resaltar el texto que necesite.
- **5** Pulse las teclas *Alt +E* para abrir el menú del *Editor (Editor)*.
- **6** Seleccione *Copy Text (Copiar texto)* en el menú *Editor (Editor)*.

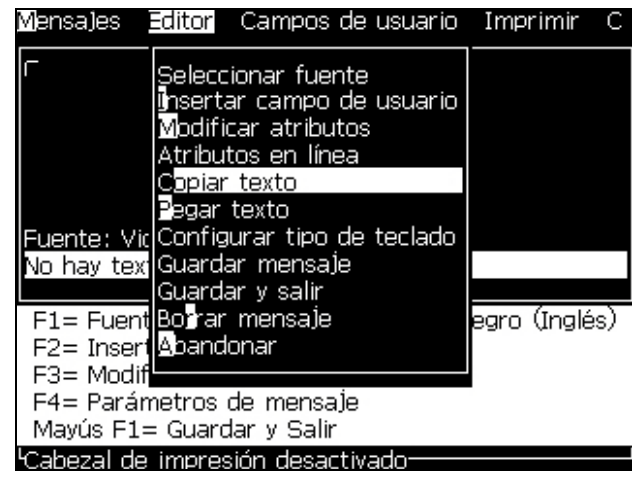

*Figura 5-38. Opción Copy Text (Copiar texto)*

## **Pegar el texto**

Para pegar el texto, realice las siguientes tareas.

- **1** Siga los pasos 1 a 3 bajo la sección ["Cómo copiar texto" en la](#page-110-2)  [página](#page-110-2) 5-46 para acceder a la pantalla del *Editor (Editor)*.
- **2** Coloque el cursor en el punto del mensaje en el que necesite pegar el texto.
- **3** Pulse las teclas *Alt+E* para abrir el menú del *Editor (Editor)*.

**4** Seleccione la opción *Paste Text (Pegar texto)* desde el menú *Editor (Editor)*.

| <b>Mensales Editor</b> Campos de usuario Imprimir                                                         |                                                                                              |               |
|----------------------------------------------------------------------------------------------------|----------------------------------------------------------------------------------------------|---------------|
| <b>G</b> opiar texto<br>∎egar texto<br>uente: VidConfigurar tipo de teclado<br>Vo hay tex¶Guardar mensaje | Seleccionar fuente<br>Insertar campo de usuario<br>Modificar atributos<br>Atributos en línea |               |
| Guardar y salir<br>F1= Fuent Borrar mensaje                                                               |                                                                                              | egro (Inglés) |
| F2= Inser(Abandonar                                                                                       |                                                                                              |               |
| F3= Modif                                                                                                 |                                                                                              |               |
| F4= Parámetros de mensaje                                                                                 |                                                                                              |               |
| Mayús F1= Guardar y Salir                                                                                 |                                                                                              |               |
| Cabezal de impresión desactivado <sup>.</sup>                                                             |                                                                                              |               |

*Figura 5-39. Opción Paste Text (Pegar texto)*

## **Cómo modificar atributos de texto**

Hay dos métodos para cambiar los atributos de texto:

- Modify Attributes (Modificar atributos): la opción *Modify Attributes (Modificar atributos)* permite al operador cambiar los atributos del contenido seleccionado que se muestra en la pantalla del editor (consulte ["Cómo modificar atributos" en la página](#page-114-0) 5-50).
- In-line Attributes (Atributos en línea): la opción *In-line Attributes (Atributos en línea)* aplica los cambios únicamente al nuevo texto introducido en el cursor y se ignora el texto seleccionado (consulte ["Cómo aplicar atributos en línea" en la página](#page-114-1) 5-50).

Los diferentes atributos se registran en [Tabla](#page-112-0) 5-16.

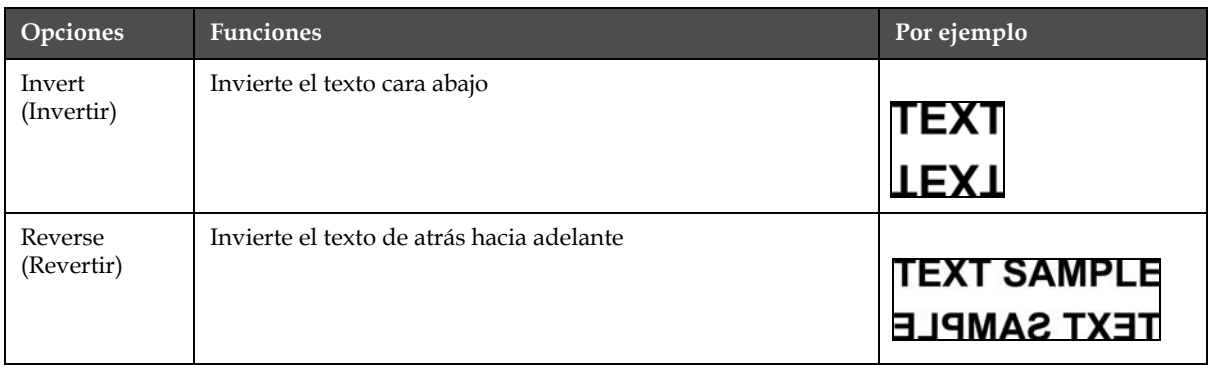

<span id="page-112-0"></span>*Tabla 5-16: Opciones de modificación de atributos*

| Opciones                                                                            | <b>Funciones</b>                                                                                                    | Por ejemplo                                                                                           |
|-------------------------------------------------------------------------------------|----------------------------------------------------------------------------------------------------|----------------------------------------------------------------------------------------------------|
| Use Custom<br>Font (Utilizar<br>fuente<br>personalizada)<br>(Videojet 1520<br>solo) | VideoJet contacto para más información                                                                                                    |                                                                                                    |
| Clock (Reloj)                                                                       | Cambia el texto a la información de fecha u hora.<br>Por ejemplo, si se introduce fg-de-bc, el formato de<br>fecha será dd-mm-aa.                                                                                                    | 'a-de-bo<br>$30 - 07 - 07$                                                                            |
| Double Dot<br>(Doble punto)                                                         | Cada Trama (Matriz) del texto seleccionado se imprime<br>dos veces y componer caracteres en negrita.<br>Por ejemplo: Consulte "Texto en negrita" en la ilustración.                                                                                                    | <b>NORMAL TEXT</b><br>BOLD TEXT<br><b>ERY BOLD TEX'</b>                                               |
| <b>Triple Dot</b><br>(Triple punto)                                                 | Cada Trama (Matriz) del texto seleccionado se imprime tres veces<br>para que el caracter aparezca en una tecla más negrita.<br>Por ejemplo: Consulte "Texto muy en negrita" en la ilustración.                                                                                                    |                                                                                                    |
| Barcode<br>(Código de<br>barras)                                                    | Convierte el texto insertado al formato del código de barras<br>necesario.                                                                                                    | <u>LEWELLI</u> I                                                                                      |
| Check sum<br>(Suma de<br>comprobación)                                              | Una suma de comprobación es un valor utilizado para<br>asegurarse de que los datos se almacenan o transmiten<br>sin errores. Si se activa la opción de suma de comprobación,<br>el sistema crea este dígito automáticamente.<br>Por ejemplo: El último dígito del código de barras es un dígito<br>de suma de comprobación opcional. |                                                                                                    |
|                                                                                     |                                                                                                    | El dígito 0 del código de<br>barras anterior es la suma<br>de comprobación.                           |
| Human<br>Readable<br>(Legible por<br>ojo humano)                                    | Permite imprimir la porción legible por el ojo humano de los<br>datos del código de barras por debajo del código de barras<br>o desactivarlo.                                                                                                    |                                                                                                    |
| White on<br><b>Black</b> (Blanco<br>sobre negro)                                    | Utilice esta opción para invertir los colores del código de<br>barras.                                                                                                    |                                                                                                    |
| Datamatrix<br>Density<br>(Densidad de<br>matriz de<br>datos)                        | Utilice esta opción para configurar el tamaño del símbolo de<br>la matriz de datos.                                                                                                    | Matriz de datos después<br>de que la interfaz de<br>usuario codificó el texto<br>(32 x 32) 'Videojet' |

*Tabla 5-16: Opciones de modificación de atributos (Continued)*

#### <span id="page-114-0"></span>**Cómo modificar atributos**

*Nota: Podrá aplicar más de un atributo al contenido seleccionado.*

Realice las siguientes tareas para cambiar los atributos de texto:

- **1** Seleccione el contenido en el editor de menú. Es posible seleccionar texto de las siguientes formas:
	- a. Coloque el cursor en la posición del texto necesaria y pulse la tecla *Enter*.
	- b. Pulse la tecla *Ctrl* + *la tecla de flecha izquierda,* o *Ctrl* + *la tecla de flecha derecha* para resaltar el texto que desee.
- **2** Pulse la tecla *F3* para abrir la pantalla *Editor Attributes (Atributos del editor)*. Es posible ajustar los atributos del texto seleccionado.

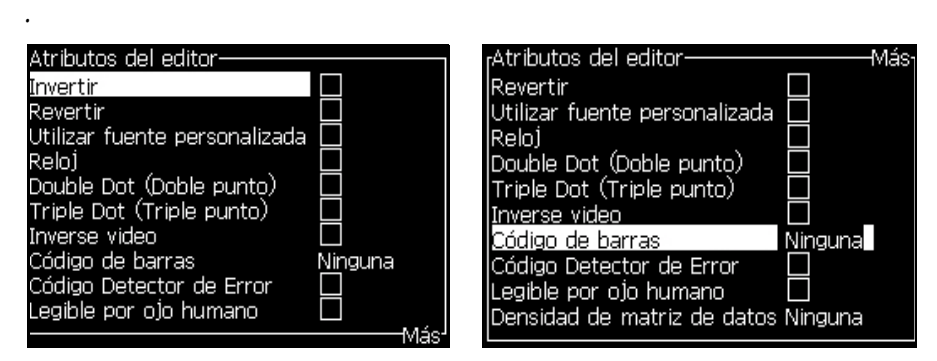

*Figura 5-40. Editor: Menú Atributos*

- <span id="page-114-2"></span>**3** Pulse la tecla *flecha Arriba* o la tecla *flecha Abajo* hasta que se seleccione el atributo necesario (mostrado por el cursor bajo la primera letra del nombre del atributo).
- **4** Pulse la tecla *flecha Derecha* para seleccionar el atributo, y pulse la tecla *flecha Izquierda* para cancelar el atributo.

También puede utilizar la barra de espacio para seleccionar o cancelar los atributos.

**5** Cuando se hayan fijado todos los atributos necesarios, pulse la tecla *Enter* para guardar la configuración y volver al Editor de mensajes.

#### <span id="page-114-1"></span>**Cómo aplicar atributos en línea**

*Nota: Podrá aplicar más de un atributo al contenido seleccionado.*

Realice las siguientes tareas para cambiar los atributos del texto:

**1** Seleccione *In-line Attributes (Atributos en línea)* en el menú *Editor (Editor)* (pulse *ALT* + *E)*. Aparecerá el menú *Editor Attributes (Atributos del editor)* (consulte Figura [5-40 en la página](#page-114-2) 5-50).

**2** Seleccione los atributos que desee y pulse la tecla *Enter*. Se guardarán los cambios efectuados y volverá al menú *Editor Attributes (Atributos del editor)*.

#### **Cómo insertar un código de barras**

Haga las siguientes tareas para insertar un código de barras:

*Nota: acuda a "Especificaciones de códigos de barras" en la página A-9 para más información en el tipo de código de barras permitidos.*

**1** Pulse la tecla F1 hasta que el tamaño de de la fuente del código que necesite aparezca.

*Nota: cuando la altura del código de barras es menor a 16 puntos, la impresora no permite al operador imprimir elementos de códigos de barras legiobles por humanos.*

- **2** Presione la tecla F3 o ALT+ E y seleccione Atributos en-línea para abrir la ventana de Atributos de Editor (Figura 5-14 en página 5-24).
- **3** Utilice las teclas de *flecha Arriba* y *Abajo para* resaltar la opción *Código de barras*.
- **4** Utilice la tecla de *flecha Derecha* o *Izquierda para* seleccionar el código de barras que necesite.

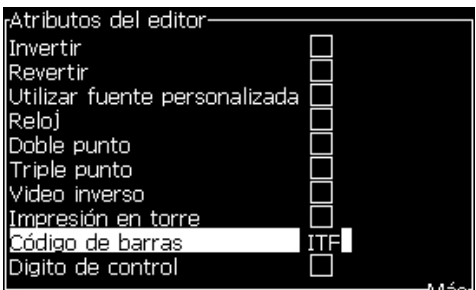

*Figura 5-41. Seleccione el Tipo de Código de Barras* 

**5** Si requiere incluir un cheque de suma para corrección de errores en el código de barras, entonces utilice la tecla flecha Derecha o flecha Izquierda para seleccionar la casilla.

*Nota: si no puede subrayar el chequeo de suma ahora, los ajustes actuales es necesario para el tipo de código de barras seleccionado.*

**6** Si requiere de una versión humanamente legible del código de barras que aparezca junto al código de barras, presione la techa flecha Derecha o flecha Izquierda para seleccionar la posición relativa.

*Nota: Si no puede seleccionar Humanamente Legible ahora, los ajustes actuales es necesario para el tipo de código de barras y tamaño de la fuente.*

- **7** Oprimir la tecla ENTER para grabar el barcode y salir de la pantalla de atributos.
- **8** Insertar los datos del codigo de barras em la posicion del cursor. Uma representacion grafica del codigo de barras ahora aparesce em la pantalla del editor de mensajes.

*Por ejemplo: tu puedes mirar alguna informacion util para el tipo de barcode seleccionado.*

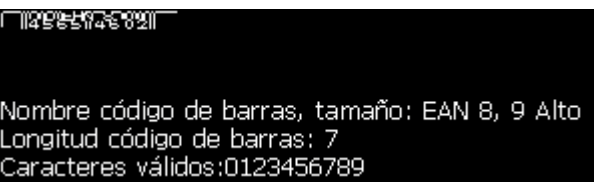

*Figura 5-42. Código de Barras*

*Nota: Tu puedes insertar un campo del usuario en un codigo de barras, pero este campo debe ser valido para este tipo de codigo de barras.*

**9** Terminar la edicion del codigo de barras y mover el cursor para derecha ó izquierda con las teclas de flechas.

## **Cómo insertar caracteres en idiomas extranjeros**

Puede incluir caracteres procedentes de más de un alfabeto en un mensaje.

Realice las siguientes tareas para insertar caracteres de otros idiomas:

- **1** Siga los pasos 1 al 4 en la sección ["Cómo crear un mensaje" en la](#page-82-0)  [página](#page-82-0) 5-18 para abrir la pantalla del Message Editor (Editor de mensajes).
- **2** Pulse las teclas *Alt* + *E* para abrir el menú *Editor (Editor)*.

**3** Seleccione *Set Keyboard Type (Configurar tipo de teclado)* desde el menú *Editor (Editor)*. Aparecerá el menú *Select Kbd Type (Seleccionar tipo de teclado)*.

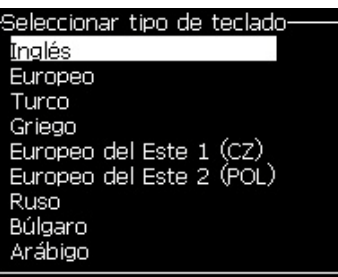

*Figura 5-43. Menú Select Keyboard Type (Seleccionar tipo de teclado)*

*Nota: si el tipo de teclado requerido está ahora cerrado, debe cambiar el Editor de Grupo de Fuente. Debe cambiarlo antes de que empiece la inyección, porque el cambio de Editor de grupo de Fuente siempre requiere un ciclo de alimentación.*

**4** Seleccione el tipo necesario de teclado de los teclados disponibles y pulse la tecla *Enter*. Aparecerá la pantalla del Message Editor (Editor de mensajes).

*Nota: Podrá utilizar el alfabeto del idioma seleccionado en el mensaje editado.*

Repita el procedimiento para volver al teclado original después de introducir caracteres especiales.

## **Administración de logotipos**

## **Cómo descargar un logotipo**

Los logotipos pueden descargarse utilizando una unidad de memoria USB. Sin embargo, debe asegurarse de que el archivo de mapa de bits sea monocromo.

Cuando descargue un logo, la impresora muestra el siguiente mensaje:

Se abrirá el "editor de logotipo" y la interfaz de usuario mostrará el logotipo con el nombre de archivo asignado.

*Nota: el logo será archivado arriba o abajo, si es mayor de 34 puntos de altura ()*  Podrá editar el logotipo en la impresora, o utilizar la opción *Mayús* + *F1* para guardar el logotipo con el mismo nombre. El logotipo está disponible bajo los Campos de usuario para insertarlo en los mensajes.

*Nota: SI intenta descargar un tipo de archivo (o carpeta) que no coincide con los tipos de archivo de la tabla anterior, la impresora muestra el mensaje "Unsupported File Type" (Tipo de archivo no compatible) si se pulsa la tecla Enter.*

## **Cómo crear un logotipo en la aplicación Microsoft Paint**

- **1** Abra la aplicación Microsoft Paint (mspaint). Se abrirá una nueva página de forma predeterminada.
- **2** Desplácese hasta *Ver > Zoom > Personalizado*. Aparecerá el cuadro de diálogo *Zoom personalizado* (consulte Figura [5-44 en la página](#page-118-0) 5-54).
- **3** Seleccione 800% en *Zoom*. Haga clic en el botón *Aceptar*.

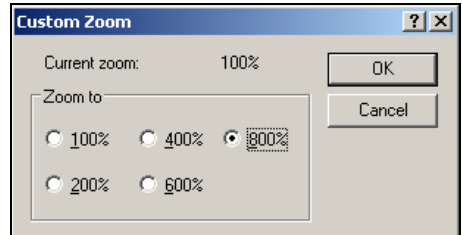

<span id="page-118-0"></span>*Figura 5-44. Zoom personalizado*

- **4** Desplácese hasta *Ver > Zoom > Mostrar cuadrícula* para activar la cuadrícula de la página.
- **5** Desplácese hasta Imagen > Atributos para configurar el tamaño del mensaje.Ajuste el tamaño del mensaje según sea necesario. La altura del mensaje no debe ser superior a 34. Este menú permite al usuario:
	- a. Comprobar el formato de los mensajes existentes.
	- b. Preconfigurar el tamaño del mensaje para evitar tener que editar la imagen más tarde
	- c. Seleccionar el formato de color de las imágenes como Blanco y negro . (Consulte la [Figura](#page-119-0) 5-45)

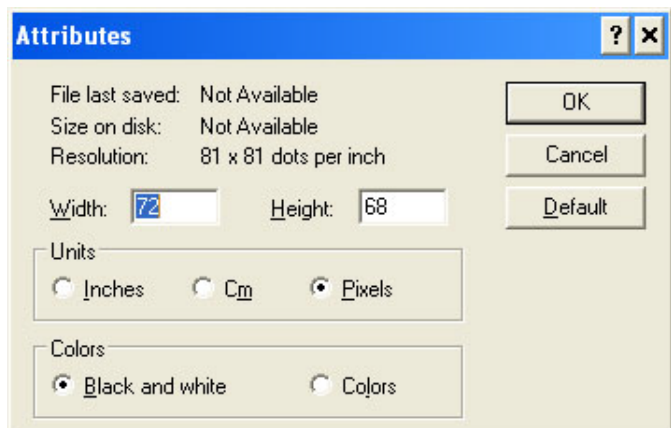

*Figura 5-45. Atributos de la imagen*

<span id="page-119-0"></span>**6** Cree el logotipo necesario en la página (consulte la [Figura](#page-119-1) 5-46).

| View | Image Colors Help |  |
|------|-------------------|--|
|      |                   |  |
|      |                   |  |
|      |                   |  |
|      |                   |  |
|      |                   |  |
|      |                   |  |
|      |                   |  |
|      |                   |  |
|      |                   |  |
|      |                   |  |
|      |                   |  |
| ---- |                   |  |
|      |                   |  |
|      |                   |  |
|      |                   |  |
|      |                   |  |

<span id="page-119-1"></span>*Figura 5-46. Logotipo creado en Microsoft Paint*

*Nota: Si el tamaño del logotipo es más grande del que se requiere, desplácese hasta Imagen > Alargar/Desalinear.Introduzca los valores adecuados para alargar/desalinear las imágenes en dirección vertical y horizontal Asegúrese de que introduce los mismos valores en las columnas horizontal y vertical.*

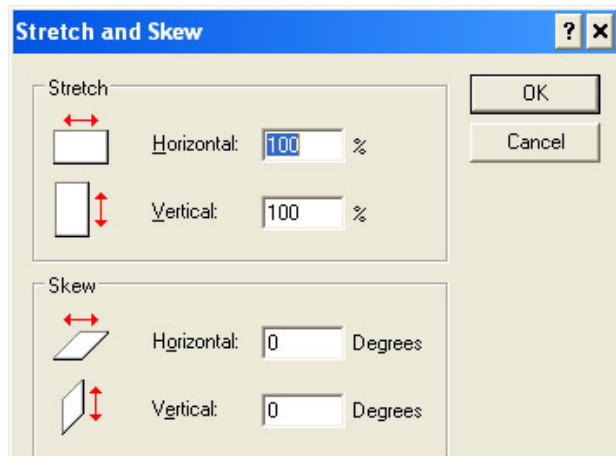

*Figura 5-47. Alargar y desalinear imágenes*

- **7** Guarde el logotipo creado como un archivo de mapa de bits en monocromo en la unidad de memoria USB.
- **8** Inserte la unidad USB en el puerto USB de la impresora.
- **9** Pulse *Ctrl + F4* en la pantalla de menú de la interfaz de usuario y aparecerá el cuadro de diálogo *Files on USB drive (Archivos de la unidad USB)*.

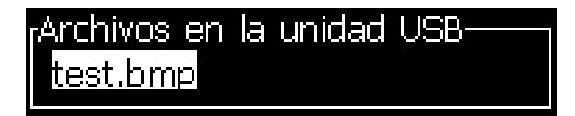

**10** Pulse la tecla *Enter* y aparecerá el logotipo en la pantalla de menú (consulte [Figura](#page-120-0) 5-48).

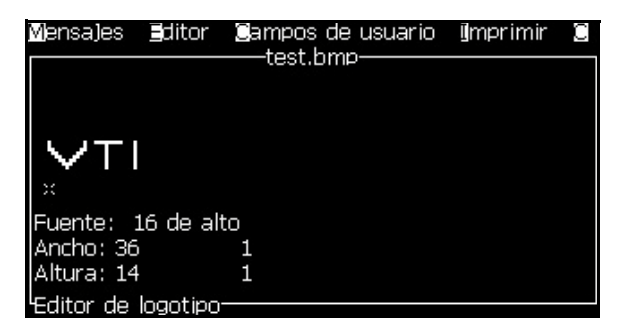

*Figura 5-48. Pantalla Logo on Menu (Logotipo en menú)*

## <span id="page-120-0"></span>**Cómo usar el menú del editor de logotipo**

Pulse *Alt+E (*menú *Editor (Editor)*) en la pantalla *Logo Editor (Editor de logotipos)* para visualizar el menú *Logo Editor (Editor de logotipos)*.

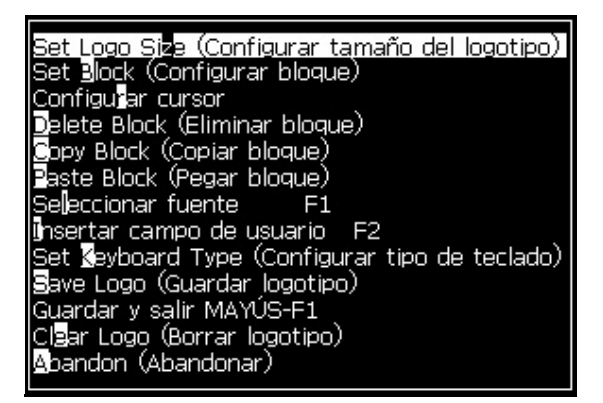

*Figura 5-49. Menú Logo Editor (Editor de logotipos)*

Este menú contiene las siguientes opciones:

## **Cómo configurar el tamaño del logotipo**

Es posible cambiar el tamaño del logotipo después de insertarlo.

Utilice las teclas que se muestran en la [Tabla](#page-121-0) 5-17 para cambiar el tamaño del logotipo:

| Teclas utilizadas               | Ajuste                                                                                                    |
|---------------------------------|----------------------------------------------------------------------------------------------------|
| $\circ$ $\Box$ v<br>$\mathbf O$ | Ajusta el ancho del logotipo de punto<br>en punto.<br>Ajusta la altura del logotipo de punto<br>en punto. |
| alt                             | Ajusta el tamaño del logotipo de diez<br>puntos en diez puntos.                                           |

<span id="page-121-0"></span>*Tabla 5-17: Configuración del tamaño del logotipo*

Para recortar un gráfico, realice las siguientes tareas:

**1** Pulse la tecla *Enter* y aparecerá un recuadro que muestra los límites actuales del gráfico ([Figura](#page-122-0) 5-50).

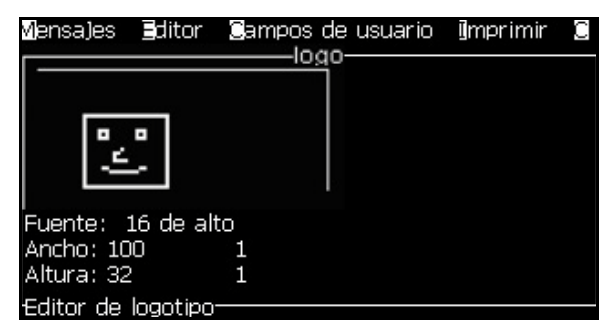

*Figura 5-50. Crop Logo (Recortar logotipo)*

<span id="page-122-0"></span>**2** Ajuste el ancho del recuadro con una combinación de controles, hasta que los límites del gráfico tengan el tamaño que necesita. Para conocer los controles usados y sus funciones, consulte la Tabla [5-17 en la](#page-121-0)  [página](#page-121-0) 5-57.

## *Set Block (Configurar bloque)*

Fija un bloque sobre la pantalla del editor de logotipos, cuyo tamaño puede mover y modificar. Puede cortar, pegar o eliminar el texto o los gráficos que se encuentran dentro del bloque.

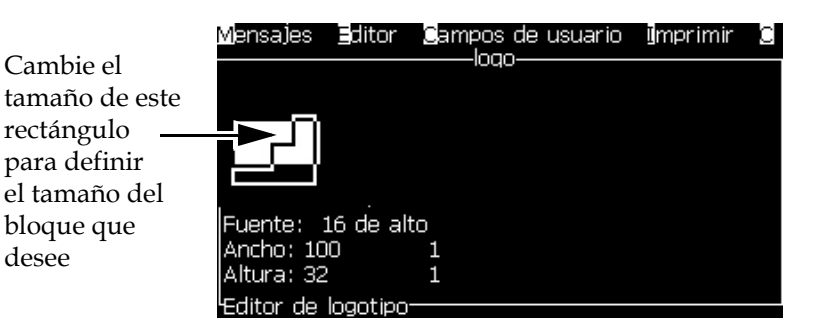

*Figura 5-51. Editor de logotipo*

Pulse las siguientes teclas para ajustar el bloque:

| <b>Teclas</b>                                                          | Ajuste                                       |
|------------------------------------------------------------------------|----------------------------------------------|
| $\vert\vert\cdot\vert$ $\vert\bullet\vert$ $\vert\bullet\vert$<br>ctrl | Mueve el borde situado a la derecha.         |
| shift $\hat{\mathbf{r}}$                                               | Mueve el borde situado a la izquierda.       |
| $+$ $\Delta$ $\sigma$                                                  | Mueve el borde situado en la parte superior. |

*Tabla 5-18: Set Block (Configurar bloque)*

| <b>Teclas</b>                                 | <b>Ajuste</b>                                |
|-----------------------------------------------|----------------------------------------------|
| $+$ $\Delta$ $\Omega$ $\triangledown$<br>ctrl | Mueve el borde situado en la parte inferior. |
| ║▲│○│▼│                                       | Mueve todo el bloque un punto cada vez.      |
|                                               | Mueve todo el bloque diez puntos cada vez.   |

*Tabla 5-18: Set Block (Configurar bloque) (Continued)*

Pulse la tecla *Enter* para configurar la posición y el tamaño del bloque. La línea exterior del bloque desaparecerá de la pantalla.

## *Set Cursor (Configurar cursor)*

El cursor vuelve al modo de un píxel en lugar de un bloque.

## *Delete Block (Eliminar bloque)*

Elimina el texto o los gráficos que están dentro del área del bloque.

## *Copy Block (Copiar bloque)*

Esta función copia el texto o los gráficos que se encuentren dentro del área del bloque, y guarda la información en el portapapeles.

## *Paste Block (Pegar bloque)*

Inserta el contenido del portapapeles en la posición en la que se encuentre el cursor.

#### *Select Font (Seleccionar fuente)*

Selecciona la altura de la fuente que se debe utilizar al combinar el texto con un logotipo.

Pulse la tecla *F1* para seleccionar la opción *Select Font (Seleccionar fuente)*.

#### *Insert User Field (Insertar campo de usuario)*

Permite al usuario combinar un campo de usuario con un logotipo.

Pulse la tecla *F2* para seleccionar la opción *Insert User Field* (*Insertar campo de usuario)*.

#### *Set Keyboard Type (Configurar tipo de teclado)*

Diplays de idiomas disponibles para teclado. Para seleccionar un tipo de teclado, subraye y presione la tecla Enter. El mensaje ahora se edita utilizando el teclado seleccionado.

#### *Save Logo (Guardar logotipo)*

Guarda el logotipo en la memoria y el programa permanece en la pantalla del editor del logotipo.

## *Save and Exit (Guardar y salir)*

Guarda el logotipo en la memoria y vuelve a la pantalla anterior. Pulse *Mayús* + *F1* para seleccionar la opción Save and Exit (Guardar y salir).

## *Clear Logo (Borrar logotipo)*

Elimina el logotipo que se está editando o creando en este momento desde la pantalla Logo Editor (Editor de logotipo).

## *Abandon (Abandonar)*

Permite salir de la sesión de editor del logotipo sin guardar ningún cambio y volver a la pantalla del editor de mensajes.

# **6 Mantenimiento**

## **Introducción**

El mantenimiento de la impresora incluye los procedimientos que puede efectuar un operador o un técnico de servicio. Este capítulo describe las tareas de mantenimiento que se les permite realizar a los operadores de la impresora. En el Manual de servicio se describe el resto de tareas de mantenimiento que debe efectuar sólo los técnicos y el personal de servicio cualificado.

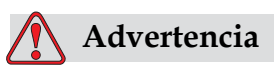

LESIONES PERSONALES. Es posible que en caso de fallo, el calentador pueda alcanzar los 70 °C. No toque la placa en la que está montado el calentador. No seguir esta advertencia puede causar lesiones personales.

## **Programar mantenimiento**

[Tabla](#page-126-0) 6-1 muestra la programación del mantenimiento.

| Intervalo                                                              | Tarea                                                                                                    |
|------------------------------------------------------------------------|----------------------------------------------------------------------------------------------------|
| Durante la puesta<br>en servicio o si<br>los cartuchos<br>están vacíos | Cambie el cartucho inteligente (consulte la sección<br>"Cambio de cartuchos inteligentes" en la página 6-4)                                                                                                    |
| Según<br>corresponda                                                   | Limpie las siguientes partes del cabezal de impresión:<br>• Placas deflectoras<br>$\bullet$ Gotera<br>Nota: Compruebe la calidad de la impresión antes de efectuar<br>las labores de mantenimiento.<br>Consulte la sección "Revisión de la cabeza de impresión" en la<br>página 6-7, y la sección "Limpieza de la cabeza de impresión" en<br>la página 6-8.<br>Limpieza de la carcasa de la impresora |
|                                                                        |                                                                                                    |
| Cada 2000 horas                                                        | Cambie el filtro trasero.                                                                                                    |

*Tabla 6-1: Programar mantenimiento*

<span id="page-126-0"></span>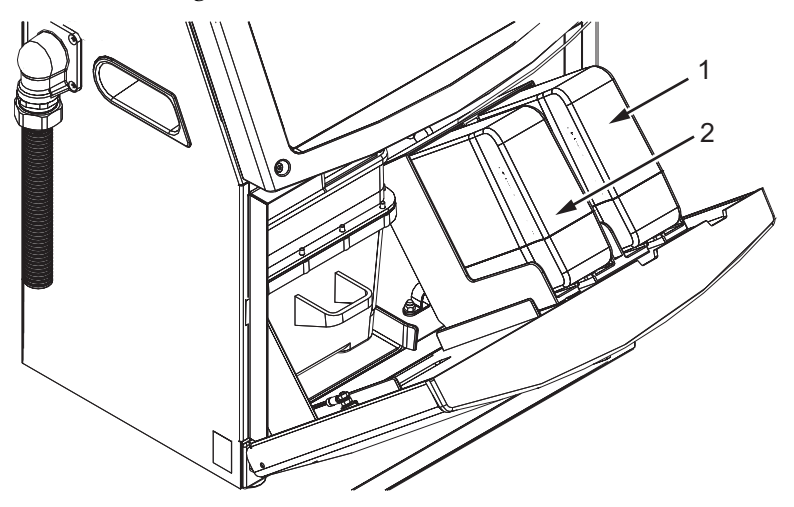

## **Preparación de la impresora para que esté apagada durante un periodo largo**

*Nota*: *El procedimiento de apagado de la impresora durante un periodo de tiempo prolongado se debe realizar cuando no se vaya a utilizar la impresora durante más de tres meses.*

## **Piezas/herramientas necesarias**

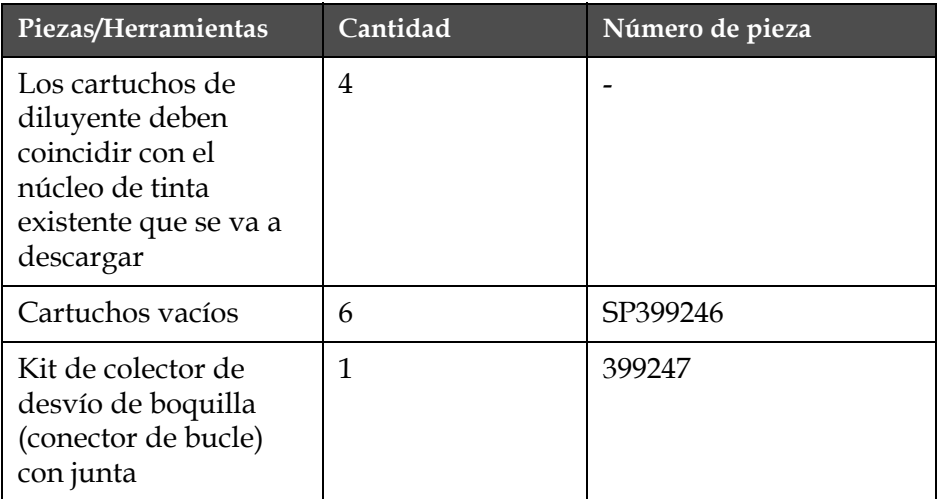

#### *Tabla 6-2: Piezas y herramientas*

## **Cómo preparar la impresora si va a estar apagada durante un periodo largo (almacenamiento) o para transportarla**

Realice las siguientes tareas para preparar la impresora si va a estar apagada durante un periodo de tiempo largo o para transportarla:

- **1** Realice una parada para llevar a cabo la limpieza.
- **2** Limpie la boquilla tres veces.
- **3** Extraiga el colector de la boquilla y conecte al mismo el colector de desvío de la boquilla (con junta). Realice el procedimiento de vaciado del núcleo.
- **4** Una vez que se complete el procedimiento de limpieza del núcleo, realice el procedimiento de Lavado del núcleo de tinta y siga las instrucciones de la impresora.

*Nota: El cabezal de impresión debe colocarse sobre una estación de lavado o sobre un contenedor adecuado para capturar cualquier derrame.*

*Nota: El tiempo total que se tarda en completar este procedimiento es de 3 horas aproximadamente. Se necesitan cuatro juegos de cartuchos y cada juego se coloca durante 30 a 45 minutos. Cada juego, una vez finalizado el procedimiento, se llena hasta la mitad con una mezcla de fluidos.*

**5** Extraiga el colector de desvío de la boquilla y conecte el colector de la boquilla con la junta desde el motor de impresión.

La impresora está ahora lista para su almacenamiento o transporte.

*Nota: Cuando haya rellenado el núcleo de tinta con la tinta que extrajo para llevar a cabo el proceso de almacenamiento, no vuelva a calibrar la viscosidad al instalarla de nuevo ya que los datos de calibración se han guardado.*

*Nota: Mientras esté preparando la impresora para que permanezca apagada durante un periodo de tiempo largo, para la contraseña de nivel 3, Póngase en contacto con Videojet Technologies Inc. llamando al número 1-800-843-3610 (para todos los clientes de los Estados Unidos). Los clientes que no residan en los Estados Unidos deben ponerse en contacto con la subsidiaria o con su distribuidor de Videojet Technologies Inc. para obtener ayuda. De manera alternativa, puede visitar www.videojet.com>Soporte>Generador decontraseña de Videojet.*

## <span id="page-128-0"></span>**Cambio de cartuchos inteligentes**

Existen dos tipos de cartuchos inteligentes:

- Cartucho de tinta
- Cartucho de diluyente

El usuario tiene que instalar los cartuchos durante la puesta en servicio de la impresora o cuando los cartuchos estén vacíos. El tipo de fluido (tinta o fluido diluyente) está escrito en las etiquetas de los cartuchos.

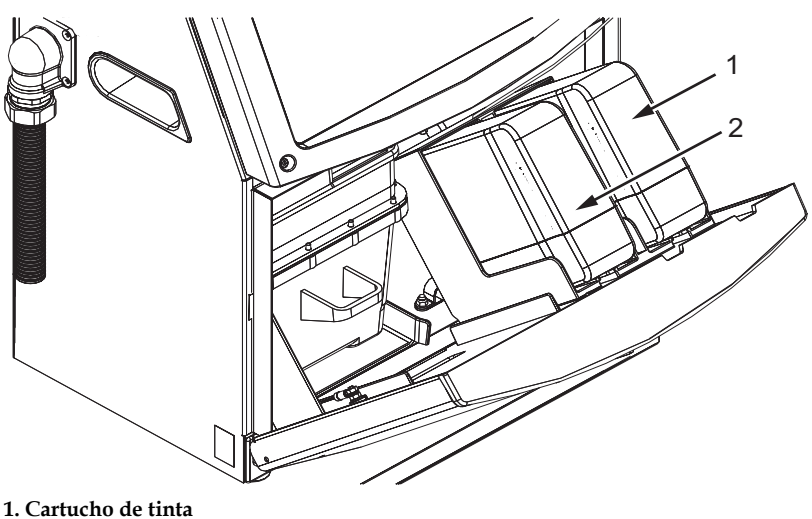

**2. Cartucho de diluyente**

<span id="page-129-0"></span>*Figura 6-1. Cartuchos inteligentes*

Para agregar o reemplazar los cartuchos, efectúe las tareas siguientes:

- **1** Abra la compuerta del compartimiento de tinta y mantenga la puerta en la posición que se muestra en la Figura [6-1 en la página](#page-129-0) 6-5.
- **2** Si los indicadores de los cartuchos de tinta y el fluido de composición

indican que están vacíos  $\|\cdot\|$ , en ese caso, vaya al paso 4.

**3** Si la tinta o el cartucho de fluido diluyente no está cargado aparecerá

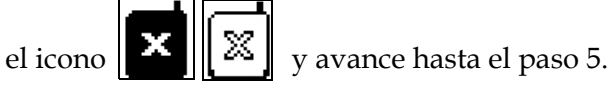

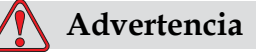

Todos los fluidos, como por ejemplo la tinta, el disolvente y el fluido limpiador son sustancias volátiles e inflamables. Deben almacenarse y manipularse de acuerdo con la normativa local. Trabaje únicamente en áreas con buena ventilación. El agente de limpieza es venenoso si se ingiere. No lo beba. Solicite la ayuda de un smédico inmediatamente si se ingiere.

**4** Tire del cartucho de tinta inteligente (elemento 1, [Figura](#page-130-0) 6-2) y el cartucho diluyente inteligente (elemento 2) para sacarlo de la carcasa de la impresora.

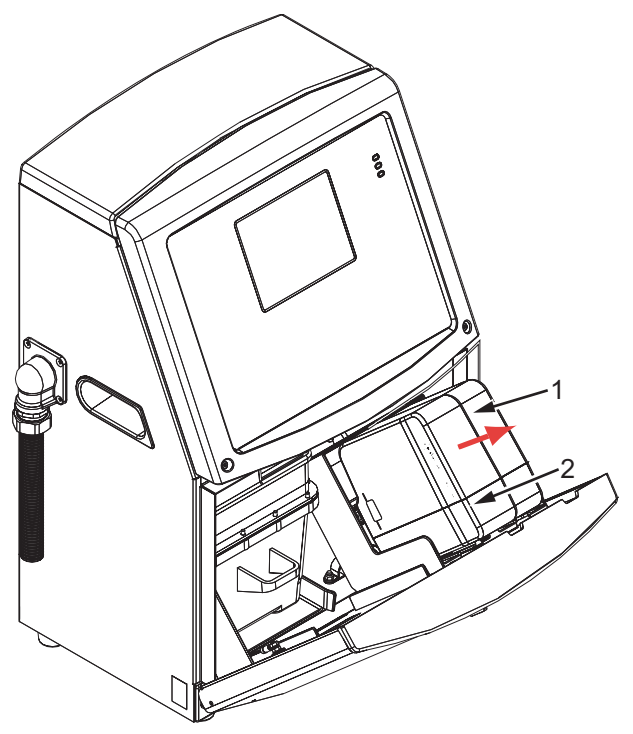

**1. Cartucho de tinta inteligente 2. Cartucho de diluyente inteligente**

*Figura 6-2. Puerta de compartimiento de tinta*

- <span id="page-130-0"></span>**5** Inserte el cartucho de tinta en el compartimiento del cartucho de tinta alineando la clave del cartucho con la ranura de compartimiento correcta (Figura [6-3 en la página](#page-131-1) 6-7).
	- a. Asegúrese de que el cartucho esté completamente insertado en el compartimiento.
	- b. Asegúrese de que desaparece el icono que indica *cartucho de tinta no cargado*. El icono puede puede tardar algunos segundos en desaparecer.
	- c. Asegúrese de que aparece el indicador de nivel de cartucho 100%

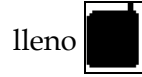

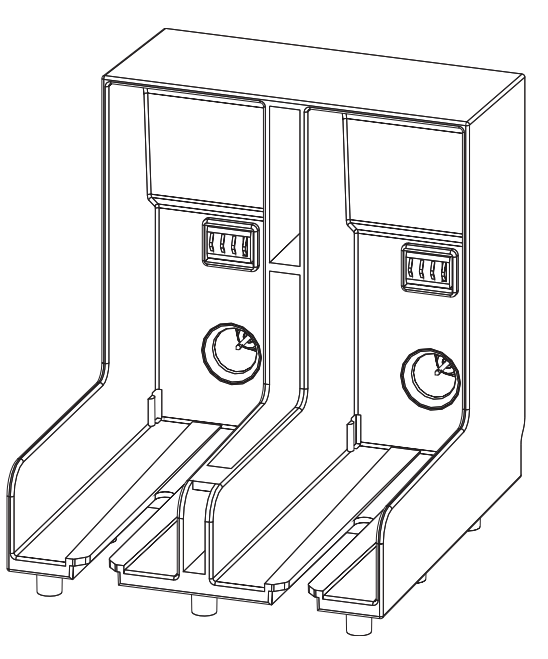

*Figura 6-3. Ranura del compartimiento del cartucho*

- <span id="page-131-1"></span>**6** Inserte el cartucho de diluyente en el soporte del cartucho de diluyente alineando la clave del cartucho con la ranura de compartimiento correcta.
	- a. Asegúrese de que el cartucho esté completamente insertado en el compartimiento.
	- b. Asegúrese de que desaparece el icono que indica "cartucho de diluyente no cargado". El icono puede puede tardar algunos segundos en desaparecer.
	- c. Asegúrese de que aparece el icono que indica "nivel de cartucho

100% lleno" .

## <span id="page-131-0"></span>**Revisión de la cabeza de impresión**

Para limpiar el cabezal de impresión, realice las siguientes tareas:

- **1** Detenga el inyector de impresión y espere a que la impresora se detenga por completo.
- **2** Desconecte la impresora de la fuente de alimentación.
- **3** Afloje el tornillo estriado (elemento 2, Figura [6-4 en la página](#page-134-0) 6-10) y extraiga la cubierta del cabezal de impresión (elemento 3).
- **4** Inspeccione el cabezal de impresión y el interior de la cubierta del cabezal de impresión por si quedasen acumulaciones de tinta. Si es necesario, límpielo (consulte ["Limpieza de la cabeza de impresión" en](#page-132-0)  [la página 6-8\)](#page-132-0).

## <span id="page-132-1"></span><span id="page-132-0"></span>**Limpieza de la cabeza de impresión**

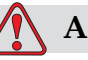

## **Advertencia**

LESIONES PERSONALES. En el caso de que se produjera un derrame de tinta o de disolvente, es posible que exista riesgo de resbalar o de que se produzca un incendio (en particular si el equipo está situado sobre material inflamable o sobre otro equipo). Existe una bandeja de goteo opcional (número de pieza 234407). Para instalarla, coloque la bandeja de goteo sobre la superficie en la que se va a usar la impresora. Coloque la impresora en el centro de la bandeja. Asegúrese de que la bandeja tiene toma a tierra para evitar que se genere carga estática.

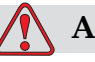

## **Advertencia**

PELIGRO POR EXPOSICIÓN AL VAPOR. Si respira durante mucho tiempo el vapor del agente de limpieza, puede que se maree o padezca efectos similares a los de la intoxicación etílica. Utilice los líquidos limpiadores sólo en áreas abiertas y ventiladas.

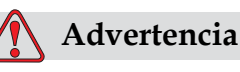

MANIPULACIÓN DEL AGENTE DE LIMPIEZA. El agente de limpieza irrita los ojos y el sistema respiratorio. Para evitar que se produzcan lesiones en la persona mientras manipula esta sustancia:

Siempre lleve ropa de protección y guantes de goma.

Siempre lleve gafas protectoras con protecciones laterales o una máscara. También es recomendable llevar gafas de seguridad cuando realice operaciones de mantenimiento.

Aplíquese una crema de manos protectora antes de manipular la tinta.

Si el agente de limpieza entra en contacto con la piel, enjuáguela con agua durante al menos 15 minutos.

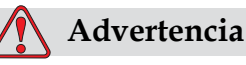

PELIGRO DE INCENDIO Y PARA LA SALUD. El agente de limpieza es volátil e inflamable. Debe almacenarse y manipularse de acuerdo con la normativa local.

No fume ni utilice llamas sin protección en las proximidades de este agente de limpieza.

Inmediatamente después de su uso, tire cualquier papel o paño que esté empapado con este agente de limpieza. Deshágase de todos estos elementos de acuerdo con la normativa local.

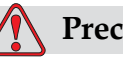

## **Precaución**

DAÑOS AL EQUIPO.Para evitar que se produzcan daños en los componentes de la impresora, utilice solamente cepillos suaves y paños sin pelusa para limpiar la impresora. No utilice aire a alta presión, restos de algodón ni materiales abrasivos.

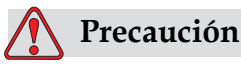

DAÑOS AL EQUIPO. Antes de limpiar el cabezal de impresión, asegúrese de que el agente de limpieza sea compatible con la tinta utilizada. No seguir esta precaución puede dañar la impresora.

*Nota: Asegúrese de que los inyectores estén desactivados.*

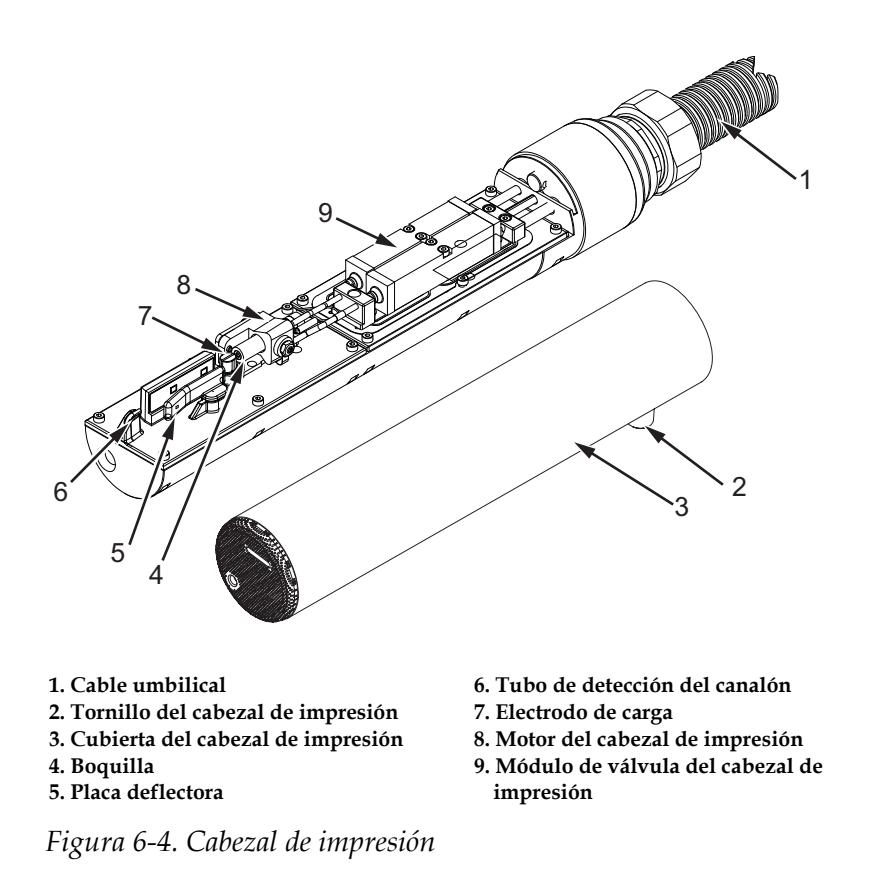

- <span id="page-134-0"></span>**1** Coloque el cabezal de impresión dentro de la estación de lavado (número de pieza: 399085)
- **2** Utilice un agente de limpieza y un pañuelo de papel o un cepillo suave para limpiar las siguientes partes del cabezal de impresión:
	- Tubo de detección del Gotera (elemento 6, [Figura](#page-134-0) 6-4)
	- Electrodo de carga (elemento 7)
	- Placa deflectora (elemento 5) (consulte ["Limpie la placa deflectora"](#page-135-0)  [en la página 6-11](#page-135-0))
	- Boquilla (elemento 4)

*Nota: El agente de limpieza debe ser compatible con el tipo de tinta que utilice en la impresora.*

**3** Espere a que se seque el cabezal de impresión y asegúrese de que la ranura del electrodo de carga no tenga agente de limpieza.

*Nota: Utilice un secador o aire comprimido si desea secar el cabezal de impresión rápidamente. La presión del aire no debe ser superior a 20 psi.*

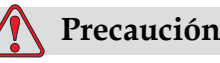

DAÑOS AL EQUIPO. El cabezal de impresión debe estar seco antes de intentar arrancar la impresora. No seguir esta precaución puede dañar el cabezal de impresión.

**4** Vuelva a colocar la cubierta del cabezal de impresión y apriete el tornillo estriado.

## <span id="page-135-0"></span>**Limpie la placa deflectora**

Para evitar la formación de depósitos de tinta, limpie las superficies contorneadas de la placa deflectora con disolvente y aire seco limpio (CDA).

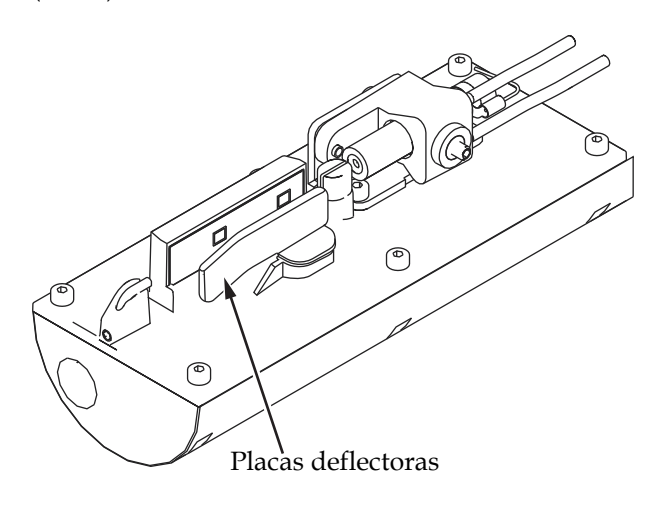

*Figura 6-5. Limpie la placa deflectora*

## **Limpieza de la carcasa de la impresora**

Para limpiar la carcasa de la impresora, realice las siguientes tareas:

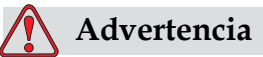

LESIONES PERSONALES. Las partículas y los materiales suspendidos en el aire son un peligro para la salud. No utilice aire comprimido a alta presión para limpiar la carcasa de la impresora.

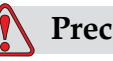

## **Precaución**

DAÑOS AL EQUIPO. Cualquier solución de limpieza que contenga cloruro, incluso lejías de hipoclorito o ácido clorhídrico, puede picar y manchar la superficie de forma irremediable. No se deben usar en contacto con acero inoxidable. Si se usan cepillos de alambre o tacos de decapado metálicos, deberán ser de acero inoxidable. Asegúrese de que cualquier medio abrasivo que se use no tenga un origen contaminante, especialmente de hierro y cloruros.

- **1** Quite el polvo de la impresora utilizando una aspiradora o un cepillo suave.
- **2** Limpie las superficies exteriores de la impresora utilizando un paño humedecido sin pelusas.

Utilice un detergente suave para quitar la suciedad que no pueda eliminar con un paño suave.

# **7 Resolución de problemas**

## **Introducción**

Este capítulo contiene información de resolución de problemas y diagnóstico de fallos destinados a los usuarios de la impresora.

El manual de mantenimiento de la impresora contiene más información acerca de resolución de problemas para técnicos de mantenimiento y personal cualificado.

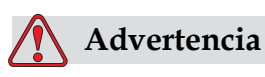

VOLTAJES LETALES. Este equipo contiene voltajes letales cuando está conectado al suministro eléctrico principal. El trabajo de mantenimiento sólo deberá realizarlo personal con la formación y autorización correcta. Respete la normativa y las prácticas sobre la seguridad de los equipos eléctricos. A menos que sea necesario poner en funcionamiento la impresora, desconecte la impresora del suministro eléctrico antes de quitar la cubiertas o realizar en ella una operación de mantenimiento o reparación. No seguir esta advertencia puede causar lesiones personales e incluso la muerte.

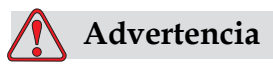

LESIONES PERSONALES.Es posible que en una condición de fallo el calentador pueda alcanzar los 70 °C. No toque la placa en la que está montado el calentador. No seguir esta advertencia puede causar lesiones personales.

## **La impresora no arranca**

- **1** Asegúrese de que la impresora esté encendida. Para encender la impresora, pulse el botón verde.
- **2** Compruebe los LED de estado del sistema [\(Tabla](#page-138-0) 7-1) para ver si se ha producido un fallo del sistema, o si es necesaria la interfaz de usuario.

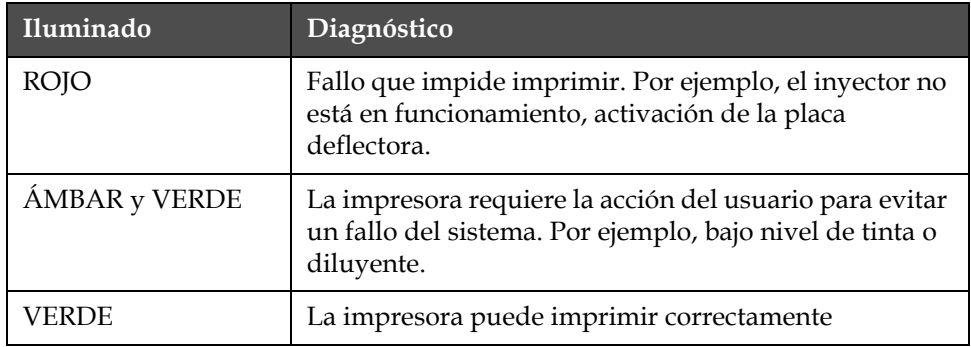

<span id="page-138-0"></span>*Tabla 7-1: LED de estado del sistema*

- **3** Si los LED se iluminan en rojo o ámbar, inspeccione la pantalla de visualización para ver qué iconos y mensajes complementarios se muestran en el mensaje. Consulte ["Iconos de estado de la impresora"](#page-142-0)  [en la página](#page-142-0) 7-6.
- **4** Si el LED se ilumina en verde y la impresora no imprime:
	- Asegúrese de que el sensor del producto y el codificador de eje estén conectados y funcionando correctamente (la lámpara situada tras el sensor del producto debe parpadear si un producto pasa el sensor).
	- Si el problema persiste, informe del fallo a VTI llamando al número de teléfono 1-800-843-3610 (sólo dentro de Estados Unidos). Los clientes de fuera de los Estados Unidos deberán ponerse en contacto con la subsidiaria de Videojet o con el distribuidor de Videojet local*.*
- **5** Si no se ilumina ninguno de los LED de estado del sistema, inspeccione el suministro eléctrico de la siguiente manera:
	- a. Asegúrese de que esté disponible el suministro eléctrico.
	- b. Asegúrese de que el conector de entrada principal esté conectado correctamente.
	- c. Asegúrese de que el botón de suministro eléctrico principal esté en la posición ON (encendido, es decir, que aparezca pulsado).
	- d. Si el problema persiste, informe del fallo a VTI llamando al número 1-800-843-3610.

## **Posición de impresión**

**1** Asegúrese de que el valor *Product Delay (Demora del producto)*  isestablecido en el menú *Message Parameters (Parámetros del mensaje)* sea el correcto. Consulte ["Cómo fijar los parámetros del mensaje y los](#page-86-0)  [parámetros predeterminados" en la página](#page-86-0) 5-22

Distance from Edge

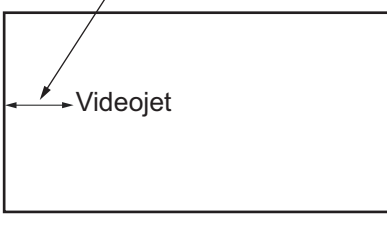

Product *Figura 7-1. Posición de impresión*

**2** Asegúrese de que no existen espacios adicionales al principio del mensaje.

## **Tamaño de impresión incorrecto**

- **1** Asegúrese de que la altura de caracter fijada sea la correcta. Consulte ["Cómo seleccionar la altura de la fuente" en la página](#page-108-2) 5-44
- **2** Compruebe que la distancia existente entre el cabezal de impresión y el producto es correcta. La altura de los caracteres aumenta y la resolución disminuye a medida que el cabezal de impresión avanza por el producto.

*Nota: La distancia óptima desde el cabezal de impresión hasta el producto para obtener la mejor calidad es de 11 mm. El rango oscila de 5 a 15 mm.*

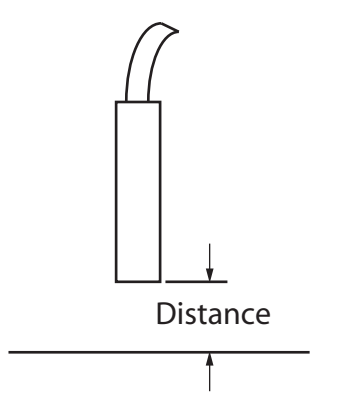

*Figura 7-2. Distancia del producto*

**3** Compruebe que ha seleccionado la fuente correcta en el mensaje. Consulte ["Cómo editar un mensaje" en la página](#page-83-0) 5-19.

*Nota: Consulte Tabla [A-6 en la página](#page-156-1) A-7 para obtener información acerca de la altura de impresión.*

- **4** Si el ancho del mensaje se alarga, reduzca el valor del ancho configurado en el menú *Message Parameters (Parámetros del mensaje)*. Consulte ["Cómo fijar los parámetros del mensaje y los parámetros](#page-86-0)  [predeterminados" en la página](#page-86-0) 5-22.
- **5** Si el ancho del mensaje se comprime, aumente el valor del ancho configurado en el menú *Message Parameters (Parámetros del mensaje*). .

## **Impresión no finalizada**

- **1** Asegúrese de que el valor *Max Printed Dots (Máximo de puntos de impresión)* establecido en el menú *Message Parameters (Parámetros del mensaje)* sea igual al número máximo de puntos necesario para una Trama (Matriz)/pulsación del teclado (depende del modelo). Consulte [Appendix A, "Especificaciones"](#page-150-0) para más información sobre los diferentes modelos de impresora.
- **2** Deberá buscar depósitos de tinta en el cabezal de impresión y limpiarlo, si es necesario. Consulte ["Limpieza de la cabeza de](#page-132-1)  [impresión" en la página](#page-132-1) 6-8.

## **Calidad de impresión insuficiente**

FRINT 8881770 TEST

El ejemplo que aparece a la izquierda muestra la formación de caracteres general correcta, ya que no hay gotas

de tinta derramadas y que la aplicación de la impresión es regular. [Tabla](#page-140-0) 7-2 describe distintos ejemplos de impresiones de mala calidad, las

causas que las han producido y los pasos necesarios para rectificar los fallos.

| Ejemplo y causa                                    | Solución                            |
|----------------------------------------------------|-------------------------------------|
| FSINT SHSHITS TEST                                 | Limpie el cabezal de impresión.     |
| Inyector alineado incorrectamente, o la boquilla   | Efectúe el procedimiento de lavado  |
| tiene un bloque parcial. Observe que las gotas     | de boquilla, lave la boquilla con   |
| de la parte inferior recortan el borde del Gotera. | líquido limpiador. Asegúrese de que |
| Posiblemente EHT demasiado bajo.                   | la gotera está limpio.              |

<span id="page-140-0"></span>*Tabla 7-2: Ejemplos de impresiones de mala calidad*

| Ejemplo y causa                                                                                                    | Solución                                                                                                    |
|----------------------------------------------------------------------------------------------------|----------------------------------------------------------------------------------------------------|
| <b>在自己时光 8月过广支生文 左右显全</b><br>Error de sincronización. No se consigue la<br>correcta colocación de la gota. Verá importantes<br>salpicaduras en el área circundante.                     | Limpie y seque totalmente el cabezal<br>de impresión. Asegúrese de que el<br>tiempo disponible entre impresiones<br>es suficiente para la sincronización.                                                                                                    |
| <u>BBINI ANALITY TEST</u><br>Modulación incorrecta, demasiados satélites, el<br>proceso de carga no es correcto.                                                                        | Desatasque la boquilla y compruebe<br>que la separación es la correcta.                                                                                                    |
| FRIN+ 8020147 + FBS+<br>La presión es demasiado alta, las gotas no se<br>desvían correctamente, las gotas "se desvían"<br>hacia otra pequeña impresión.                                 | Compruebe la alineación de los<br>inyectores. Para obtener más<br>información, consulte el manual de<br>mantenimiento.                                                                                                    |
| PRINT QUALITY TEST<br>La presión es demasiado baja, las gotas se<br>desvían demasiado o se colocan de forma<br>incorrecta. Posible pérdida de las gotas más<br>desviadas.               | Compruebe la alineación de los<br>inyectores. Para obtener más<br>información, consulte el manual de<br>mantenimiento.                                                                                                    |
| PRINT QUALITY TEST<br>Cabezal de impresión demasiado alejado del<br>substrato. Las gotas se han visto afectadas por<br>corrientes de aire y están demasiado separadas<br>verticalmente. | Reduzca la distancia entre las gotas y<br>el substrato o seleccione una fuente<br>más adecuada.                                                                                                    |
| 22141-8887112 1527<br>La ranura del cabezal de impresión no está en<br>posición vertical con referencia al nivel del<br>sustrato.                                                       | La cara del cabezal de impresión<br>deberá estar 90 grados con relación a<br>la superficie del sustrato, y la ranura<br>deberá estar en posición vertical con<br>referencia al movimiento del<br>sustrato. Consulte la imagen que<br>aparece a continuación:<br>View A<br>View A |

*Tabla 7-2: Ejemplos de impresiones de mala calidad (Continued)*

## <span id="page-142-0"></span>**Iconos de estado de la impresora**

Los iconos de estado de la impresora se dividen en tres grupos:

- Los iconos de indicación. Los iconos de indicación muestran el estado del chorro de impresión.
- Los iconos de fallo. Cuando se produce una condición de fallo, la impresora deja de imprimir.
- Los iconos de advertencia. Cuando se produce una condición de advertencia, la impresora sigue imprimiendo hasta que la advertencia se convierte en un fallo.

## **Iconos de indicación**

| Icono | Nombre                      | Descripción                                                                                                    |
|-------|-----------------------------|----------------------------------------------------------------------------------------------------|
|       | Chorro en<br>funcionamiento | El inyector está funcionando y la máquina está<br>lista para imprimir. Cuando la máquina empiece<br>este icono se ilumina. |
| इ     | Chorro detenido             | Indica que el chorro de tinta está detenido.                                                                               |

*Tabla 7-3: Iconos de indicación*

## **Iconos de error**

| Icono | Nombre                                       | Solución                                                                                                    |
|-------|----------------------------------------------|----------------------------------------------------------------------------------------------------|
|       | Desconexión EHT                              | Se detecta el arco de la placa deflectora.<br>Limpie los electrodos del deflector, dentro del<br>cabezal de impresión. Si esta acción no corrige<br>el fallo, póngase en contacto con el ingeniero<br>de mantenimiento de Videojet. |
|       | Gutter Fault (Fallo en<br>la gotera)         | La tinta no entra en la gotera. Limpie la<br>boquilla. Si esta acción no corrige el fallo,<br>informe del fallo al ingeniero de<br>mantenimiento de Videojet.                                                                       |
|       | Ink Core Empty<br>(Núcleo de tinta<br>vacío) | Informe de este fallo a un ingeniero de<br>mantenimiento de Videojet.                                                                                                    |

*Tabla 7-4: Iconos de error*

| Icono | Nombre                                                                                                    | Solución                                                                                                    |
|-------|----------------------------------------------------------------------------------------------------|----------------------------------------------------------------------------------------------------|
|       | Fallo de la bomba                                                                                          | Informe de este fallo a un ingeniero de<br>mantenimiento de Videojet.                                                                                                    |
|       | Cabinet Too Hot<br>(Carcasa demasiado<br>caliente)                                                         | La temperatura de la carcasa de la impresora<br>es superior a los 80 grados Celsius. Para<br>evitar daños, la impresora se detiene<br>automáticamente. La impresora se arranca<br>cuando disminuye la temperatura. Informe de<br>todos los incidentes relacionados con el<br>sobrecalentamiento al técnico de<br>mantenimiento de Videojet. |
|       | Unable to control<br>viscosity (No se<br>puede controlar la<br>viscosidad)                                 | Póngase en contacto con un ingeniero de<br>mantenimiento de Videojet.                                                                                                    |
|       | Mod Driver Chip<br>Over Temperature<br>(Temperatura<br>excesiva en el chip<br>del driver de<br>modulación) | Detención de hardware del amplificador de<br>modulación debido a temperatura excesiva del<br>amplificador. Póngase en contacto con un<br>ingeniero de mantenimiento de Videojet.                                                                                                    |
|       | Rasters Memory<br>Overflow Detected<br>(Se ha detectado un<br>desbordamiento de<br>memoria de tramas)      | Póngase en contacto con un ingeniero de<br>mantenimiento de Videojet.                                                                                                    |
|       | Valve Error (Error de<br>válvula)                                                                          | Error de hardware en el circuito de<br>desplazamiento golpeo/retención de la<br>válvula. Póngase en contacto con un ingeniero<br>de mantenimiento de Videojet.                                                                                                    |
|       | Bad Phasing<br>(Sincronización<br>errónea)                                                                 | No es posible obtener los datos de<br>sincronización durante el arranque. Póngase<br>en contacto con un ingeniero de<br>mantenimiento de Videojet.                                                                                                    |
|       | Modulation<br>Readback Failed (Ha<br>fallado la lectura<br>inversa de<br>modulación)                       | Error de hardware. Póngase en contacto con un<br>ingeniero de mantenimiento de Videojet.                                                                                                    |
|       | Fallo de la bomba                                                                                          | La bomba está cerca de las RPM máximas,<br>y la presión es baja. Póngase en contacto con<br>un ingeniero de mantenimiento de Videojet                                                                                                    |
|       | Se requiere<br>mantenimiento del<br>núcleo                                                                 | El núcleo ha superado en gran medida su vida<br>útil y debe efectuarse un mantenimiento para<br>que la impresora siga funcionando. Consulte el<br>manual de mantenimiento para obtener más<br>información, o bien póngase en contacto con<br>un técnico de mantenimiento de Videojet.                                                       |

*Tabla 7-4: Iconos de error (Continued)*
### **Iconos de advertencia**

| Icono | Nombre                                                            | Solución                                                                                                    |
|-------|-------------------------------------------------------------------|----------------------------------------------------------------------------------------------------|
|       | Temperatura del<br>cabezal demasiado<br>alta                      | La temperatura del cabezal de impresión medida<br>está 3 <sup>°</sup> celsius por encima de la temperatura de<br>destino. Póngase en contacto con un ingeniero de<br>mantenimiento de Videojet.                                                                                                    |
|       | Trama (Matriz) o<br>nombre de familia<br>de tramas<br>incorrectos | La tabla de tramas solicitada no está cargada en el<br>sistema. Póngase en contacto con un ingeniero de<br>mantenimiento de Videojet.                                                                                                    |
|       | Temperatura del<br>cabezal demasiado<br>baja                      | La temperatura del cabezal de impresión medida<br>está 3º celsius por debajo de la temperatura de<br>destino. Póngase en contacto con un ingeniero de<br>mantenimiento de Videojet.                                                                                                    |
|       | TOF demasiado alto                                                | La velocidad del inyector medida es superior al<br>10% por encima de la velocidad de destino.<br>Póngase en contacto con un ingeniero de<br>mantenimiento de Videojet.                                                                                                    |
|       | TOF demasiado bajo                                                | La velocidad del inyector medida es superior al<br>10% por debajo de la velocidad de destino.<br>Póngase en contacto con un ingeniero de<br>mantenimiento de Videojet.                                                                                                    |
|       | Desconexión por<br>error de carga<br>desactivada                  | El operador ha desactivado la desconexión de la<br>máquina tras producirse un error de carga.<br>Póngase en contacto con un ingeniero de<br>mantenimiento de Videojet.                                                                                                    |
|       | Desconexión por<br>fallo en la gotera<br>desactivada              | El operador ha desactivado la desconexión de la<br>máquina tras producirse un error de Gotera.<br>Póngase en contacto con un ingeniero de<br>mantenimiento de Videojet.                                                                                                    |
|       | Capuchon del<br>cabezal de impresión<br>abierta                   | La cubierta del cabezal de impresión no se ha<br>cerrado correctamente. La impresora seguirá<br>funcionando pero no dejará de imprimir. Si<br>aparece este icono cuando la cubierta del cabezal<br>está cerrada correctamente, informe de la<br>existencia de la falla a un técnico de<br>mantenimiento |
|       | Error de umbral de<br>sincronización                              | La impresora no puede adquirir un perfil de<br>sincronización con el umbral de sincronización<br>fijado en el valor mínimo. Póngase en contacto<br>con un ingeniero de mantenimiento de Videojet.                                                                                                    |
|       | Viscosidad de tinta<br>demasiado alta                             | El punto de ajuste de presión de la velocidad<br>correcta es superior a la presión calculada en un<br>valor de > 0,3 bares. Póngase en contacto con un<br>ingeniero de mantenimiento de Videojet.                                                                                                    |

*Tabla 7-5: Iconos de advertencia*

| Icono | Nombre                                       | Solución                                                                                                    |
|-------|----------------------------------------------|----------------------------------------------------------------------------------------------------|
|       | Viscosidad de tinta<br>demasiado baja        | El punto de ajuste de presión de la velocidad<br>correcta es inferior a la presión calculada en un<br>valor de > 0,3 bares. Póngase en contacto con un<br>ingeniero de mantenimiento de Videojet.                                                   |
|       | Presión demasiado<br>alta                    | La presión real está > 0,2 bares por encima de la<br>presión objetivo. Póngase en contacto con un<br>ingeniero de mantenimiento de Videojet.                                                                                                    |
|       | Presión demasiado<br>baja                    | La presión real está > 0,2 bares por debajo de la<br>presión objetivo. Póngase en contacto con un<br>ingeniero de mantenimiento de Videojet.                                                                                                    |
|       | No hay cartucho de<br>tinta                  | No hay cartucho de tinta en la impresora. Inserte<br>un nuevo cartucho de tinta.                                                                                                    |
|       | Cartucho de tinta<br>erróneo                 | El cartucho de tinta insertado en el soporte del<br>cartucho de tinta contiene un tipo de tinta<br>incorrecto. Los valores REF de fluido y TYPE de<br>fluido deben coincidir con las especificaciones del<br>módulo de núcleo de tinta.             |
|       | Cartucho de tinta<br>caducado                | Ha pasado la fecha de caducidad del cartucho de<br>tinta. Inserte un nuevo cartucho de tinta.                                                                                                    |
|       | Cartucho de tinta<br>bajo                    | Es necesaria la sustitución del cartucho, dado que<br>el nivel de tinta es bajo. También se muestra el<br>número de pieza de la tinta. Si el icono parpadea<br>después de la sustitución, póngase en contacto<br>con un ingeniero de mantenimiento. |
|       | Cartucho de tinta<br>vacío                   | Los datos del chip inteligente del cartucho de tinta<br>es del 0%. Inserte un nuevo cartucho de tinta.                                                                                                    |
|       | Se han excedido las<br>inserciones de tinta. | Se ha insertado el cartucho de tinta actual más de<br>DIEZ veces. Inserte un nuevo cartucho de tinta.                                                                                                    |
|       | No hay cartucho de<br>disolvente             | No hay fluido disolvente disponible para añadirlo<br>al módulo del núcleo de tinta. Inserte un nuevo<br>cartucho de disolvente.                                                                                                    |
|       | Cartucho de<br>disolvente incorrecto         | El cartucho insertado en el soporte del cartucho<br>de fluido disolvente contiene un tipo de fluido<br>disolvente incorrecto. Inserte un nuevo cartucho<br>de disolvente.                                                                           |

*Tabla 7-5: Iconos de advertencia (Continued)*

| Icono | Nombre                                                    | Solución                                                                                                    |  |
|-------|-----------------------------------------------------------|----------------------------------------------------------------------------------------------------|--|
|       | Nivel bajo de<br>cartucho disolvente                      | Inserte un nuevo cartucho de fluido disolvente.<br>También se muestra el número de pieza del fluido<br>disolvente. Si el icono parpadea después de la<br>sustitución, póngase en contacto con un ingeniero<br>de mantenimiento.                                                                                          |  |
|       | Inicio limpio/parada<br>limpia inhibidos                  | La viscosidad es demasiado baja, por lo que se<br>detiene el proceso de inicio/parada para evitar la<br>adición de disolvente. Póngase en contacto con un<br>ingeniero de mantenimiento de Videojet.                                                                                                    |  |
|       | Se han excedido las<br>inserciones de<br>diluyente        | El cartucho de disolvente actual se ha insertado<br>más de DIEZ veces. Inserte un nuevo cartucho de<br>disolvente.                                                                                                    |  |
|       | Nivel del núcleo de<br>tinta alto                         | El nivel de tinta del módulo del núcleo de tinta es<br>muy alto. El icono no debe estar iluminado tras un<br>breve intervalo de tiempo. Si el icono se muestra<br>durante más de 5 minutos, informe del fallo a un<br>técnico de mantenimiento. Para obtener más<br>información, consulte el manual de<br>mantenimiento. |  |
|       | Nivel del núcleo de<br>tinta bajo                         | Inserte un nuevo módulo núcleo de tinta.                                                                                                    |  |
|       | Carcasa caliente                                          | La temperatura del compartimiento de<br>dispositivos electrónicos es superior a los 70<br>grados celsius. Póngase en contacto con un<br>ingeniero de mantenimiento de Videojet.                                                                                                    |  |
|       | Se han excedido las<br>inserciones de<br>núcleo de tinta. | El módulo del núcleo de tinta se ha<br>desconectado/reconectado más de DIEZ veces.<br>Inserte un nuevo módulo núcleo de tinta.                                                                                                    |  |
|       | RPM de bomba cerca<br>del máx.                            | El punto de ajuste de RPM de la bomba es<br>superior al 98% para alcanzar la presión fijada.<br>Póngase en contacto con un ingeniero de<br>mantenimiento de Videojet.                                                                                                    |  |
|       | Núcleo de tinta vacío                                     | La sonda baja del módulo del núcleo de tinta está<br>descubierta, el módulo del núcleo de tinta está<br>cerca de agotarse o agotado Inserte un nuevo<br>módulo de núcleo de tinta.                                                                                                    |  |
|       | Fallo de la bomba                                         | La bomba está cerca de las RPM máximas, y la<br>presión es baja. Póngase en contacto con un<br>ingeniero de mantenimiento de Videojet.                                                                                                    |  |
|       | No hay núcleo de<br>tinta                                 | No hay datos del chip inteligente del módulo del<br>núcleo de tinta: el módulo del núcleo de tinta no<br>está conectado. Póngase en contacto con un<br>ingeniero de mantenimiento de Videojet.                                                                                                    |  |

*Tabla 7-5: Iconos de advertencia (Continued)*

| Icono | Nombre                                            | Solución                                                                                                    |
|-------|---------------------------------------------------|----------------------------------------------------------------------------------------------------|
|       | El núcleo ha<br>alcanzado su vida<br>útil         | Debe efectuarse lo antes posible un<br>mantenimiento del núcleo con el fin de reducir el<br>riesgo de que se produzcan tiempos de<br>inactividad no planificados. Consulte el manual<br>de mantenimiento para obtener más información,<br>o bien póngase en contacto con un técnico de<br>mantenimiento de Videojet.                                                                                                    |
|       | Mantenimiento del<br>núcleo vencido               | Al núcleo le quedan horas limitadas de<br>funcionamiento. Las horas restantes de<br>funcionamiento pueden visualizarse en el<br>contador de la pantalla de inicio. Se recomienda<br>encarecidamente efectuar un mantenimiento del<br>núcleo antes de que transcurra este periodo con el<br>fin de evitar que se produzcan tiempos de<br>inactividad no planificados. Consulte el manual<br>de mantenimiento para obtener más información,<br>o bien póngase en contacto con un técnico de<br>mantenimiento de Videojet.<br>Nota: El contador de horas restantes del núcleo de<br>tinta se mostrará en la pantalla de inicio. |
|       | Retardo de producto<br>demasiado corto            | Póngase en contacto con un ingeniero de<br>mantenimiento de Videojet.                                                                                                    |
|       | Intervalo entre<br>impresiones<br>demasiado breve | Tiempo insuficiente para compilar entre<br>impresiones. Póngase en contacto con un<br>ingeniero de mantenimiento de Videojet.                                                                                                    |
|       | Cola de impresion<br>demasiado larga              | Demasiados productos entre PEC y el cabezal de<br>impresión. Póngase en contacto con un ingeniero<br>de mantenimiento de Videojet.                                                                                                    |
|       | Solapamiento en la<br>impresión                   | La impresión comienza antes de finalizar la<br>impresión actual. Póngase en contacto con un<br>ingeniero de mantenimiento de Videojet.                                                                                                    |
|       | No hay tiempo para<br>la sincronización           | Póngase en contacto con un ingeniero de<br>mantenimiento de Videojet.                                                                                                    |
|       | No hay tiempo para<br>TOF                         | La impresora no es capaz de obtener una<br>"velocidad real" y, por lo tanto, no puede efectuar<br>el control de velocidad TOF.                                                                                                    |

*Tabla 7-5: Iconos de advertencia (Continued)*

| Icono | Nombre                                                                       | Solución                                                                                                    |
|-------|------------------------------------------------------------------------------|----------------------------------------------------------------------------------------------------|
| ABCD> | Sobrevelocidad                                                               | La velocidad del codificador de eje es demasiado<br>alta para conseguir el ancho de impresión que<br>necesite. Si el ancho de la impresión no es<br>aceptable, informe acerca de la existencia de este<br>fallo a un técnico de mantenimiento. |
|       | Se ha excedido la<br>máxima velocidad<br>de impresión                        | Póngase en contacto con un ingeniero de<br>mantenimiento de Videojet.                                                                                                    |
|       | No hay parámetros<br>de tinta válidos                                        | Póngase en contacto con un ingeniero de<br>mantenimiento de Videojet.                                                                                                    |
|       | Posible actualización<br>de coeficiente de<br>tinta                          | Los coeficientes del cartucho de tinta no coinciden<br>con los coeficientes del módulo del núcleo de<br>tinta. Póngase en contacto con un ingeniero de<br>mantenimiento de Videojet.                                                           |
|       | La conexión USB<br>tiene sobrecarga                                          | El dispositivo USB externo está solicitando<br>demasiada corriente. Póngase en contacto con<br>un ingeniero de mantenimiento de Videojet.                                                                                                    |
|       | Possible fallo del<br>calentador del<br>cabezal                              | Póngase en contacto con un ingeniero de<br>mantenimiento de Videojet.                                                                                                    |
|       | Creando catálogo de<br>tramas                                                | Software ocupado. Trama (Matriz) en sustitución.<br>No es posible realizar la impresión. Póngase en<br>contacto con un ingeniero de mantenimiento<br>de Videojet.                                                                              |
|       | <sub>iii</sub> Boquilla<br>defectuosa!!!<br>Por favor, sustituya<br>o repare | Póngase en contacto con un ingeniero de<br>mantenimiento de Videojet.                                                                                                    |
|       | El depósito no se<br>está llenando                                           | El módulo del núcleo de tinta sigue estando en<br>BAJO después de CINCO intentos de añadir tinta<br>para aumentar el nivel. Póngase en contacto con<br>un ingeniero de mantenimiento de Videojet.                                              |
|       | Desbordamiento de<br><b>DAC</b>                                              | Error de hardware CSB. Póngase en contacto con<br>un ingeniero de mantenimiento de Videojet.                                                                                                    |
|       | Error de comm. de<br>DAC.                                                    | Error de hardware CSB. Póngase en contacto con<br>un ingeniero de mantenimiento de Videojet.                                                                                                    |

*Tabla 7-5: Iconos de advertencia (Continued)*

| <b>Icono</b> | <b>Nombre</b>                | Solución                                                     |
|--------------|------------------------------|--------------------------------------------------------------|
| X            | Indicador de luz<br>amarilla | El mensaje pide al usuario que coloque<br>un nuevo cartucho. |

*Tabla 7-5: Iconos de advertencia (Continued)*

### **Duración Del Núcleo De Tinta**

| Videojet<br>1530 | 61 meses |
|------------------|----------|
|------------------|----------|

*Tabla 7-6: duración del núcleo de tinta*

#### **Mensajes de fallo complementarios**

Los mensajes de fallo se muestran en la parte inferior izquierda de la pantalla para complementar los iconos de fallo de la impresora. Los mensajes se organizan de forma que, si se detecta más de un error, sólo se mostrará el mensaje de error más serio.

# **A Especificaciones**

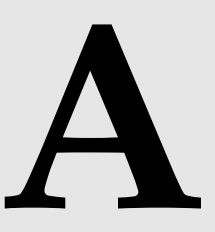

## **Especificaciones eléctricas**

En la [tabla](#page-150-0) A-1 se muestran las especificaciones eléctricas de la impresora .

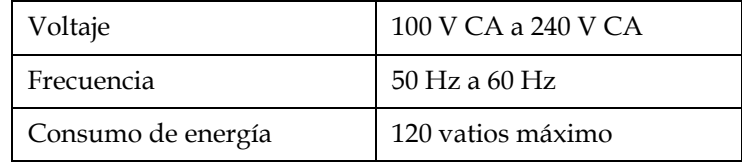

*Tabla A-1: Especificaciones eléctricas*

### <span id="page-150-1"></span><span id="page-150-0"></span>**Peso**

La especificación de peso en seco de la impresora se muestra en la [tabla](#page-150-1) A-2.

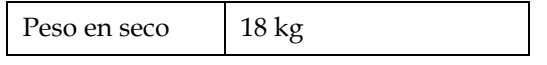

*Tabla A-2: Especificaciones de peso*

## **Dimensiones**

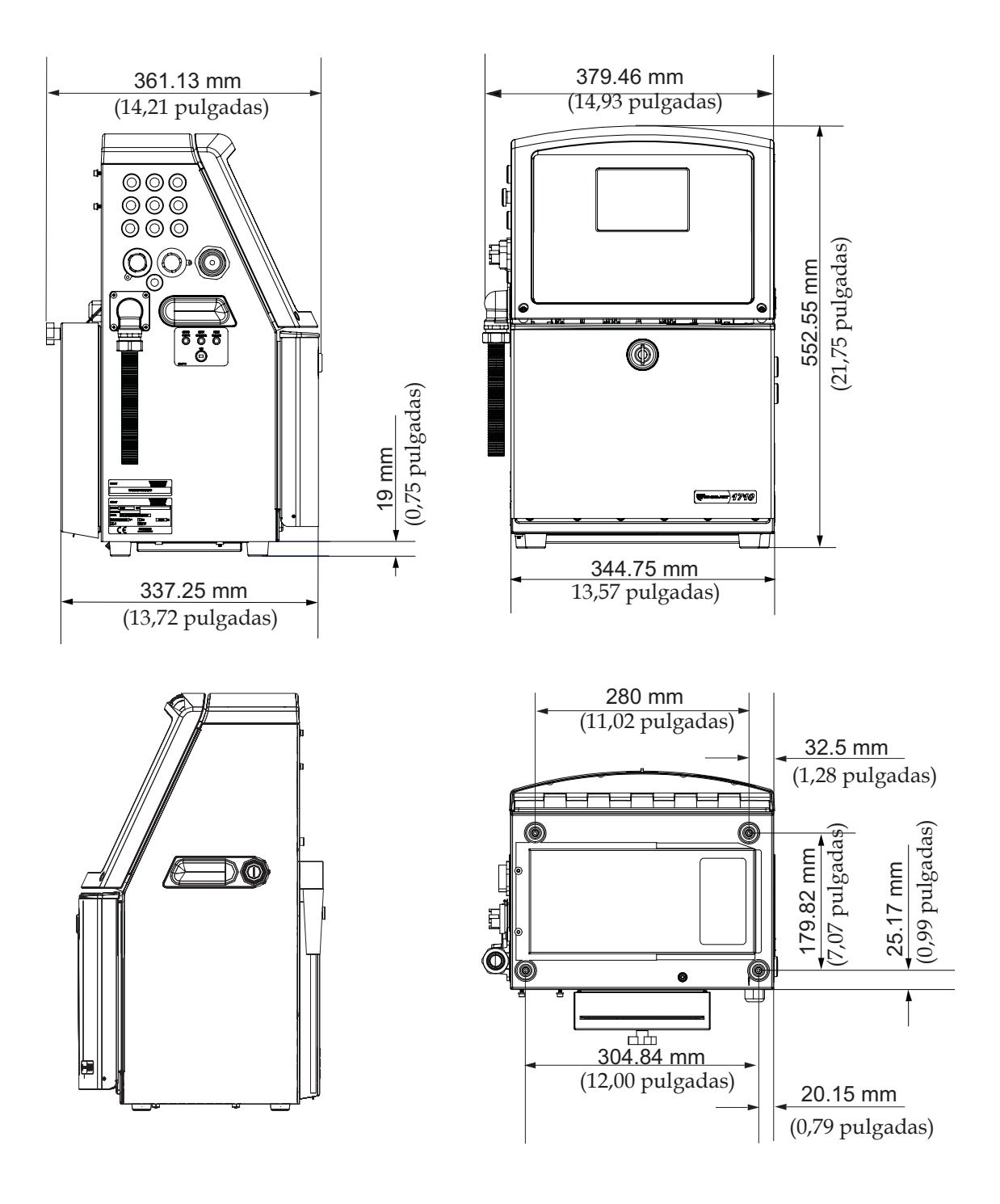

*Figura A-1. Dimensiones de la impresora*

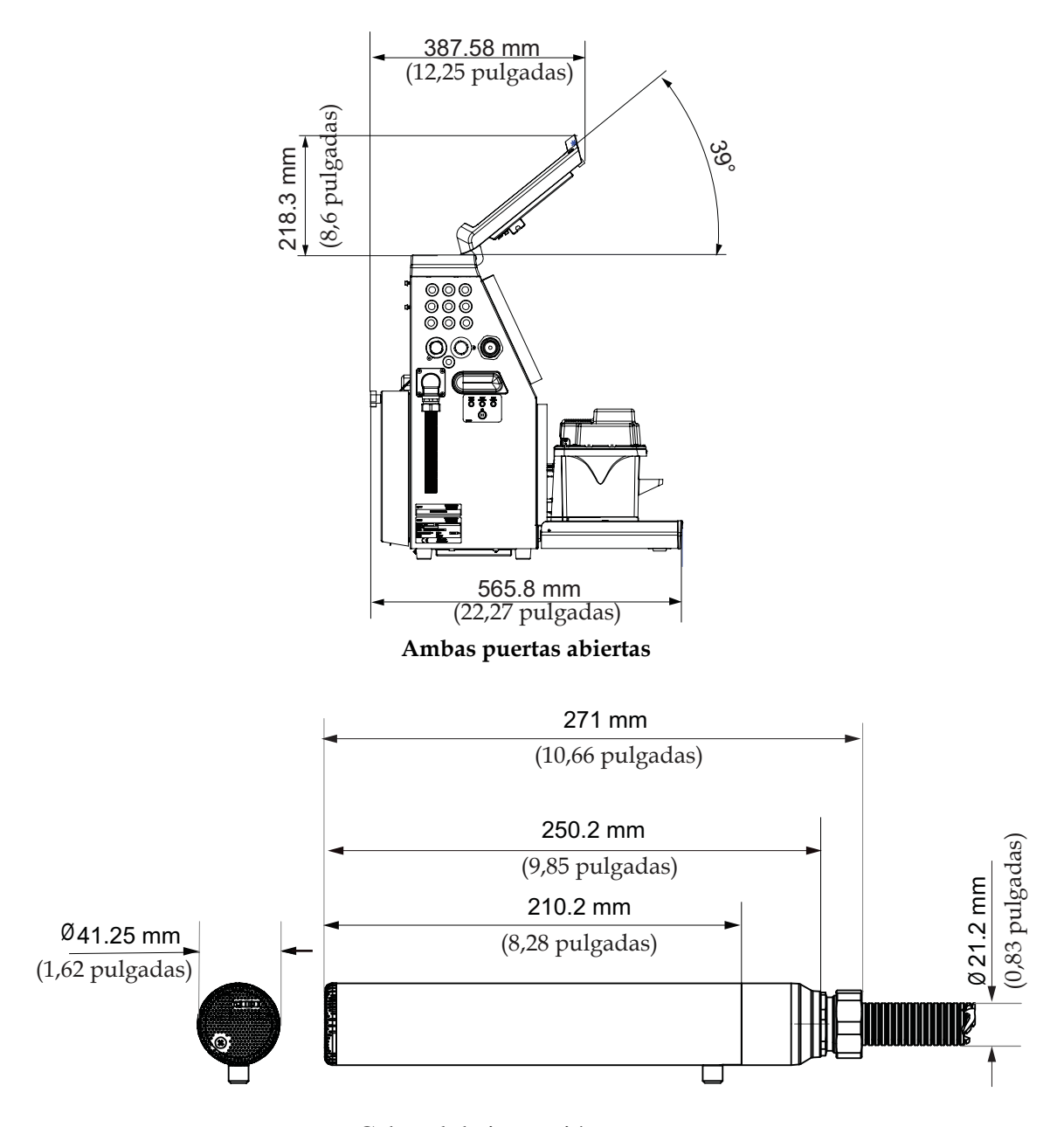

*Figura A-2. Dimensiones de la impresora* Cabezal de impresión

Las dimensiones de la impresora se muestran en la [tabla](#page-152-0) A-3.

| Gabinete | Ancho  | 345 mm |
|----------|--------|--------|
|          | Altura | 553 mm |
|          | Fondo  | 361 mm |

<span id="page-152-0"></span>*Tabla A-3: Dimensiones de la impresora*

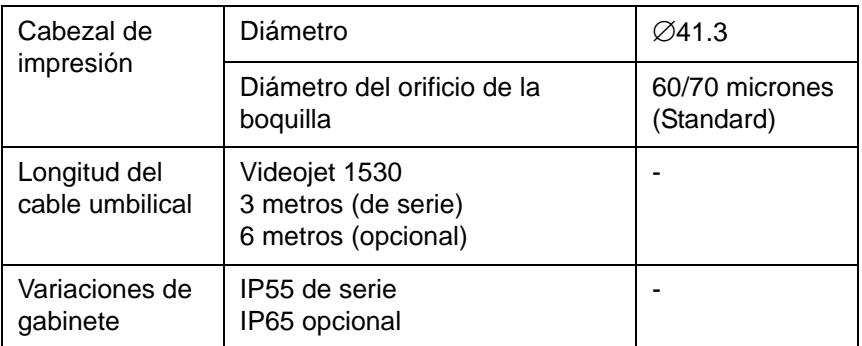

*Tabla A-3: Dimensiones de la impresora (Continuación)* 

# **Accesorios opcionales**

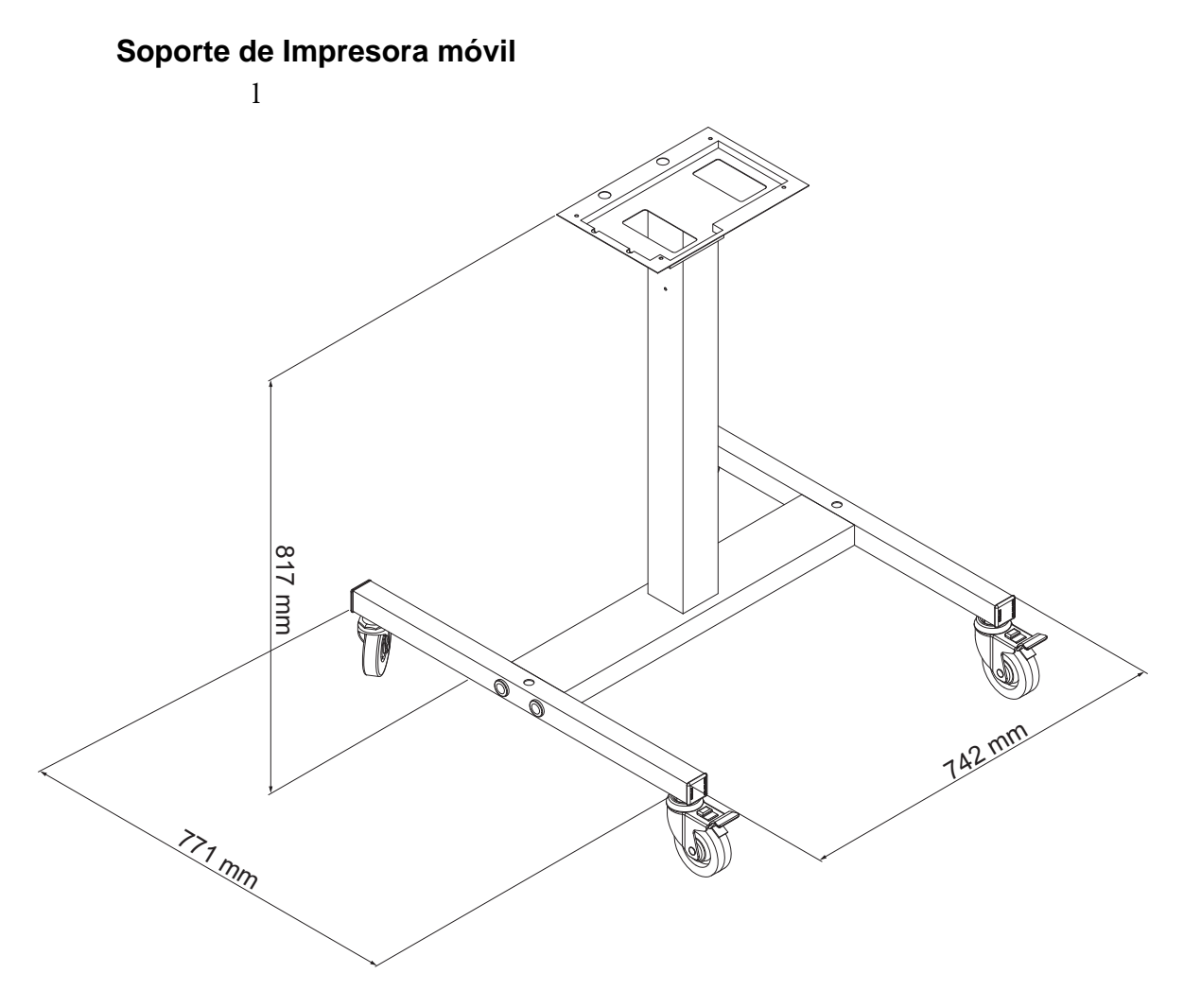

*Figure A-3: Dimensiones del soporte de la impresora móvil*

### **Soporte de Impresora estático**

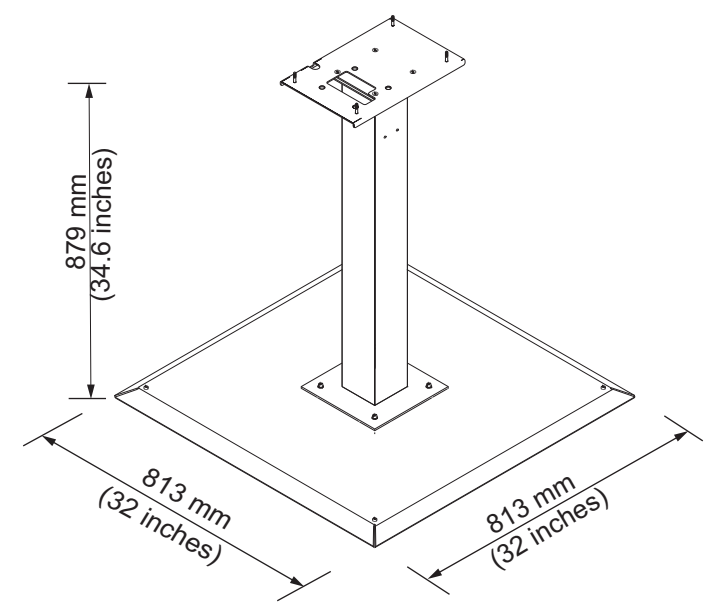

*Figura A-4. Soporte de Impresora estático*

#### **Soporte de cabezal**

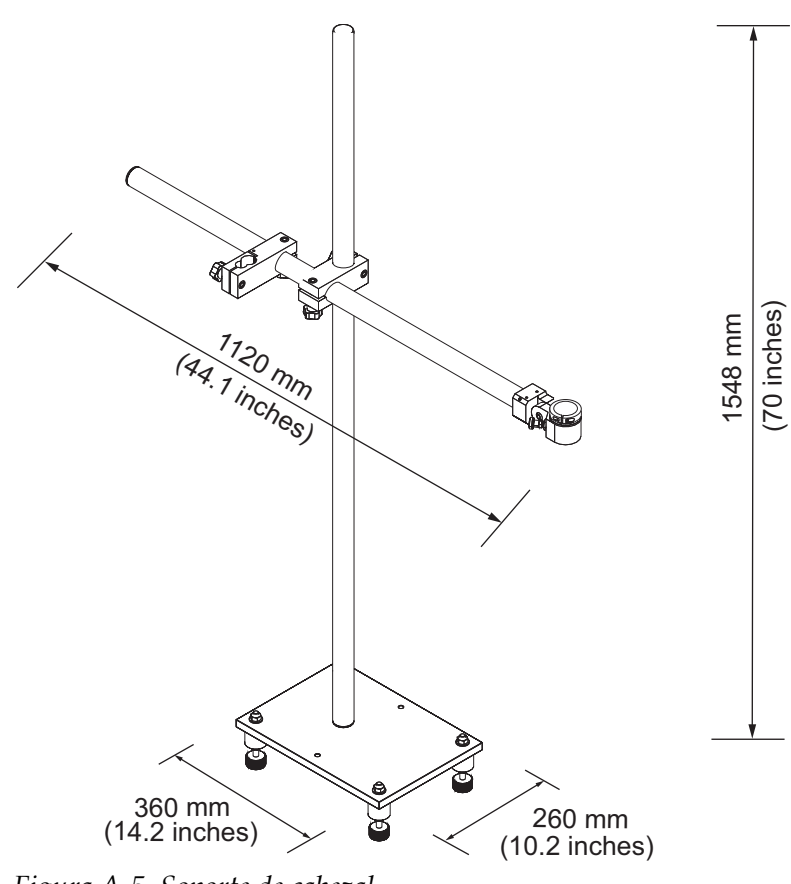

*Figura A-5. Soporte de cabezal*

# **Especificaciones medioambientales**

En la [tabla](#page-155-0) A-4 se muestran las especificaciones medioambientales de la impresora.

| Temperatura de<br>funcionamiento                  | 5 °C a 45 °C (41 °F a 113 °F)                                               |
|---------------------------------------------------|-----------------------------------------------------------------------------|
| Velocidad de cambio de la<br>temperatura ambiente | 10 °C (18 ° F) máximo por hora                                              |
| Humedad relativa                                  | De 0% a 90 % sin condensación                                               |
| Temperatura de<br>almacenamiento                  | 5 °C a 50 °C (41°F a 122 °F) en el embalaje<br>original                     |
| Nivel de protección<br>industrial                 | IP55 viene de serie en Videojet 1530. IP65 es<br>opcional en Videojet 1530. |

<span id="page-155-0"></span>*Tabla A-4: Especificaciones medioambientales*

*\*Nota: Cuando la impresora esté funcionando en un entorno cuya humedad sea alta, o cuando se utilicen ciertas tintas (incluyendo tintas sensibles al agua), es posible que deba utilizar secadores u otros elementos. Póngase en contacto con Videojet Technologies Inc. llamando al número 1-800-843-3610 (para todos los clientes de los Estados Unidos). Los clientes que no residan en los Estados Unidos deben ponerse en contacto con la subsidiaria o con su distribuidor de Videojet Technologies Inc. para obtener ayuda.*

### **Capacidad de tinta y disolvente**

La tabla [tabla](#page-156-1) A-5 muestra la capacidad de tinta y disolvente de la impresora.

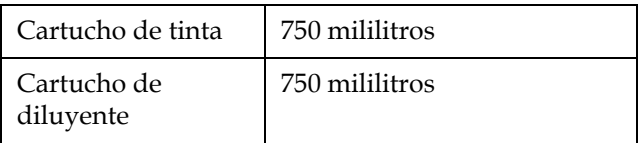

*Tabla A-5: Capacidad de tinta y disolvente*

### <span id="page-156-1"></span>**Altura de impresión**

La altura mínima y máxima del mensaje para la matriz de impresión se muestra en la [tabla](#page-156-0) A-6.

| $2 \text{ mm}$ | Mínimo |
|----------------|--------|
| 12mm           | Máximo |

*Tabla A-6: Altura de impresión*

### <span id="page-156-0"></span>**Especificaciones de Fuente y Velocidades de Línea**

Las especificaciones de fuente y las velocidades de línea para una boquilla de 60 y 70 micrones se muestran en la [tabla](#page-157-0) A-7..

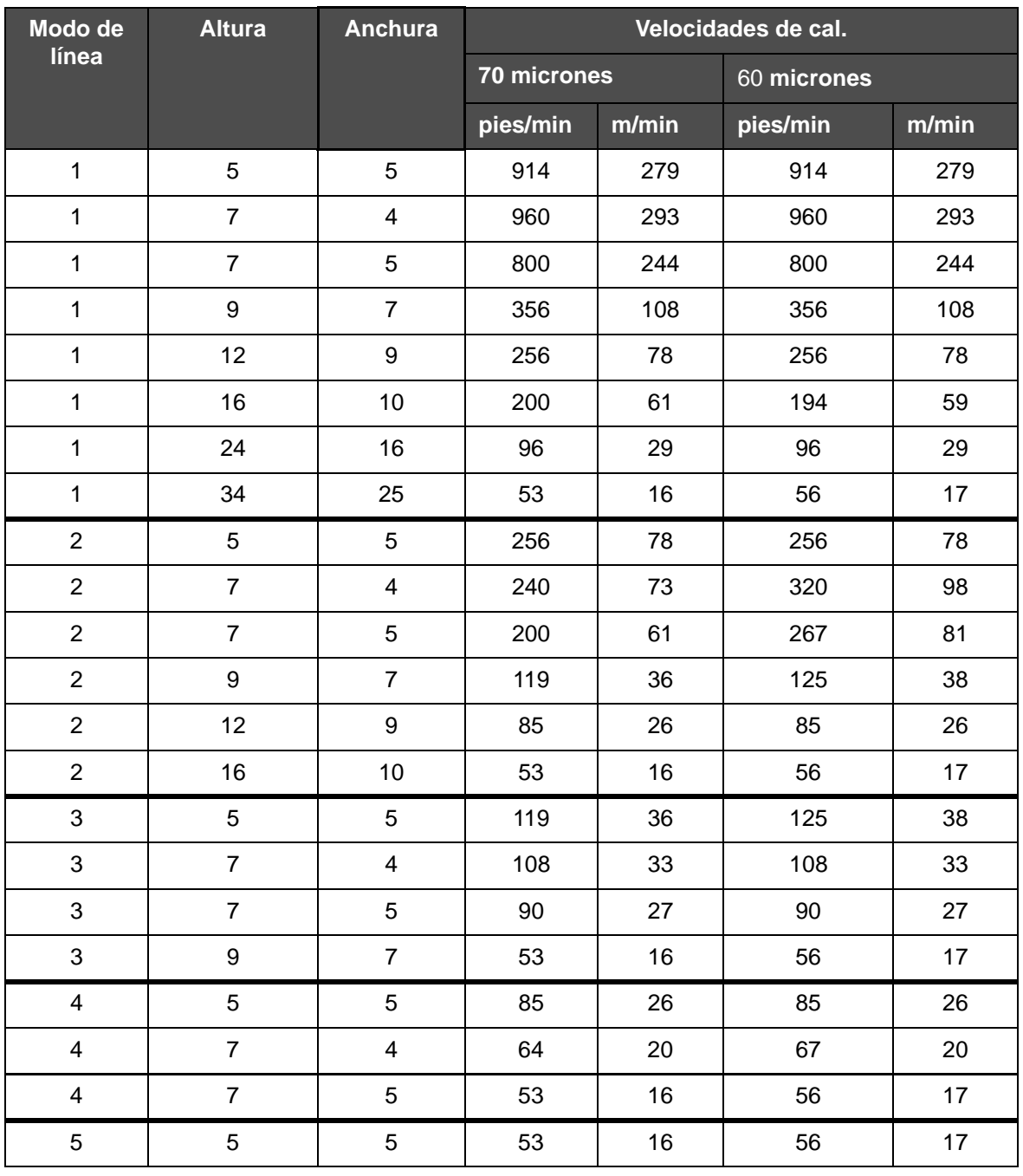

*Nota: Las velocidades de línea que aparecen en la Tabla A-7 y en la Tabla A-8 son solamente para 60 ppp.*

<span id="page-157-0"></span>*Tabla A-7: Velocidades de línea*

### **Especificaciones de código de barras**

Los tipo de códigos de barras disponibles se muestran en la [tabla](#page-158-0) A-8.

*Nota: La especificación de código de barras y matriz de datos se muestran en la Tabla A-9 y en la Tabla A-10. Los códigos de barras se ejecutan a una velocidad de línea sencilla con la altura seleccionada a 60 ppp..* 

| Tipo de código de barras       |
|--------------------------------|
| UPCA                           |
| <b>UPCE</b>                    |
| EAN8                           |
| EAN <sub>13</sub>              |
| Código 128 (A, B y C)          |
| UCC/EAN 128                    |
| 2 de 5I                        |
| Código 39 y 93                 |
| 2D Matriz de datos             |
| 2D Matriz de rectángulo (*GS1) |

<span id="page-158-0"></span>*Tabla A-8: Matriz de códigos de barras*

| <b>Matriz de datos</b> |
|------------------------|
| $10 \times 10$         |
| 12 x 12                |
| 14 x 14                |
| 16 x 16                |
| $18 \times 18$         |
| $20 \times 20$         |
| 22 x 22                |
| 24 x 24                |
| 26 x 26                |
| 32 x 32                |
| 8 x 18                 |

*Table A-9: Data Matrix tamaños de códig*

| Matriz de datos |
|-----------------|
| $8 \times 32$   |
| $12 \times 26$  |
| $12 \times 36$  |
| 16 x 36         |
| 16 x 48         |

*Table A-9: Data Matrix tamaños de códig*

*Nota: Se recomienda utilizar la boquilla de 60 micras para imprimir códigos de matriz de datos a una altura de 16 o superior.*

# **Glosario**

#### **Configuración de carácter**

Es la combinación del número de diferentes alfabetos de idiomas y caracteres de textos especiales que son programados en la impresora.

#### **Carga**

Carga eléctrica que se aplica a las pequeñas gotas de tinta. La cantidad de carga aplicada depende de la posición de destino de la gota en el substrato.

#### **CIJ**

La tecnología por chorro de tinta continuo (CIJ) se aplica para un método de codificación de producto en el que el chorro contiene pequeñas gotas de tinta que circulan. Cuando son necesarias las gotas para la impresión, se desvían del chorro de tinta.

#### **Inicio Limpio de Chorro**

Inicio Limpio de Chorro es una secuencia de inicio de la impresora que elimina las salpicaduras y pulverizado de tinta durante el arranque. Esta secuencia de arranque se utiliza si se utilizó anteriormente Detenido Limpio de Chorro para detener la impresión.

#### **Detenido Limpio de Chorro**

La función Detenido Limpio de Chorro proporciona el tiempo necesario para extraer la tinta de la boquilla y el distribuidor antes de que se detenga el chorro de tinta. Esta acción impide que se formen depósitos de tinta en el cabezal de impresión. Una impresora limpia funciona correctamente durante más tiempo.

#### **Placas deflectoras**

La Placa deflectora crea un campo de alto voltaje en el cabezal de impresión. Este campo de alto voltaje desvía las gotas de tinta para imprimir. Puede cambiar el voltaje de la placa deflectora para controlar la altura del caracter.

#### **Gotera**

La tinta no utilizada por el cabezal de impresión vuelve a través del Gotera.

#### **Icono**

Símbolo gráfico que se utiliza para indicar el estado de una impresora o una condición de error.

#### **LCD**

La Pantalla de cristal líquido es un delgado dispositivo de visualización compuesto por un número de píxeles a color o en monocromo colocados en forma de matriz frente a una fuente de luz o reflector.

#### **LED**

Los Diodos de emisión de luz se utilizan como pequeñas luces indicadoras en la impresora para mostrar su estado.

#### **Seleccionar mensaje**

Método que permite seleccionar el mensaje desde una fuente externa en lugar de hacerlo a través del teclado. Fuente externa como por ejemplo el Controlador lógico programable (PLC) o una caja de interruptores.

#### **Boquilla**

La tinta se suministra al módulo de boquilla y se transmite a través de un pequeño orificio. El módulo de boquilla está diseñado para vibrar, lo que hace que el chorro de tinta se divida en un flujo continuo de pequeñas gotas de tinta.

#### **Parámetros**

Configuración que se aplica al mensaje impreso. Por ejemplo: ancho del mensaje, retardo de producto.

#### **Sincronización**

El sistema de control de microprocesador de la impresora supervisa los datos del detector de fase. Estos datos garantizan que existe sincronización entre la carga de pequeñas gotas de tinta y su división.

#### **Fotocélula**

Interruptor activado por luz que detecta la presencia del producto para iniciar el proceso de impresión.

#### **Demora del producto**

La Demora del producto es el lapso de tiempo existente entre la activación de la fotocélula y el momento en el que comienza la impresión del mensaje.

#### **Inicio rápido**

El inicio rápido se utiliza si la máquina se apaga durante un periodo inferior a los 30 minutos. Este modo de arranque de la impresora se utiliza cuando no se limpia la boquilla.

#### **Detención rápida**

La detención rápida se utiliza si la máquina va a estar apagada durante menos de 30 minutos. Este tipo de modo de detención de la impresora se utiliza cuando la boquilla está llena de tinta.

#### **RS-232**

Protocolo estándar de comunicación de datos en serie que permite la comunicación entre la impresora y otros dispositivos.

#### **Satélites**

Pequeñas gotitas de tinta adicionales acumuladas en la corriente de tinta debido a una configuración incorrecta de la modulación.

#### **Codificador de eje**

Dispositivo que detecta los cambios de velocidad del producto y que ajusta correctamente el ancho de impresión.

#### **Substrato**

Superficie del producto en la que se produce la impresión.

#### **Campos de usuario**

Los campos de usuario se insertan en los mensajes. El campo de usuario se copia al mensaje únicamente durante la operación de impresión, de forma que el campo de usuario incluya las nuevas actualizaciones. (por ejemplo, fecha de caducidad, código de turno).

#### **Válvula**

Componente hidráulico de la impresora Videojet 1530 diseñado para controlar el flujo de tinta dentro de la impresora.

#### **Líquido de limpieza**

Fluido de limpieza que limpia el cabezal de impresión y elimina los depósitos de tinta adicionales.

#### **Pantalla WYSIWYG**

Acrónimo de "What You See Is What You Get", "lo que ve es lo que obtiene".